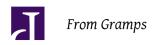

# Gramps 3.3 Wiki Manual

This is the wiki manual for GRAMPS version 3.3. All users are encouraged to edit this manual to help improve its readability and usability.

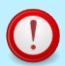

**Special copyright notice:** All edits to this page need to be under two different copyright licenses:

- GNU Free Documentation License 1.2 see wiki copyright
- GPL see manual copyright

These licenses allow the Gramps project to maximally use this wiki manual as free content in future Gramps versions. If you do not agree with this dual license, then do not edit this page. You may only link to other pages within the wi-ki which fall only under the GFDL license via external links (using the syntax: [http://www.gramps-project.org/...]), not via internal links.

Also, only use the known conventions

### **Abstract**

The GRAMPS Manual details all aspects of the GRAMPS software application.

| Previous | Index | Next |  |
|----------|-------|------|--|
|----------|-------|------|--|

### **Table of Contents**

1. What's new?

- 2. Getting started
- 3 Main Window
  - 1 Introduction
  - 2. The different Categories
  - 3. Switching Views and Viewing Modes
  - 4. Gramplets Category
  - 5. People Category
  - 6. Relationships Category
  - 7. Families Category
  - 8. Ancestry Category
  - 9. Events Category
  - 10. Sources Category
  - 11. Places Category
  - 12. Geography Category
  - 13. Media Category
  - 14. Repositories Category
  - 15. Notes Category
  - 16. HTML View
- 4. Manage Family Trees
  - 1. Starting a new Family Tree
  - 2. Opening a Family Tree
  - 3. Saving changes to your Family Tree
  - 4. Importing data
  - 5. Exporting data
- 5. Entering and editing data: brief
- 6. Entering and editing data: detailed
  - 1. Entering and editing data: detailed part 1
  - 2. Entering and editing data: detailed part 2

- 3. Entering and editing data: detailed part 3
- 7. Navigation
  - 1. Using the People View
  - 2. Using the Family View
  - 3. Using the Pedigree View
  - 4. Setting the Home Person
  - 5. Using history-based tools
  - 6. Bookmarks
  - 7. Finding records
  - 8. Using the Clipboard
  - 9. Windows Manager
- 8. Plugin Manager
- 9. Gramplets
  - 1. Welcome Gramplet
  - 2. Top Surnames Gramplet
  - 3. Surname Cloud Gramplet
  - 4. TODO Gramplet
  - 5. Statistics Gramplet
  - 6. Python Gramplet
  - 7. News Gramplet
  - 8. Session Log Gramplet
  - 9. Calendar Gramplet
  - 10. Relatives Gramplet
- 10. Reports
  - 1. Introduction
  - 2. Books
  - 3. Graphical Reports
    - 1. Ancestor Tree
    - 2. Calendar
    - 3. Descendant Tree
    - 4. Fan Chart
    - 5. Statistics Chart
    - 6. TimelineChart

- 4. Graphs
  - 1. Family Lines Graph
  - 2. Hourglass Graph
  - 3. Relationship Graph
- 5. Text Reports
  - 1. Ahnentafel Report
  - 2. Birthday and Anniversary Report
  - 3. Complete Individual Report
  - 4. Descendant Report
  - 5. Detailed Ancestral Report
  - 6. Detailed Descendant Report
  - 7. End of Line Report
  - 8. Family Group Report
  - 9. Kinship Report
  - 10. Marker Report
- 6. Web Pages
  - 1. Narrated Web Site
  - 2 Web Calendar
- 11. Tools
  - 1. Analysis and Exploration
    - 1. Compare Individual Events
    - 2. Interactive Descendant Browser
  - 2. Database Processing
    - 1. Database Owner Information
    - 2. Extract Information from Names
    - 3. Extract Place Data from a Place Title
    - 4. Extract Event Descriptions from Event Data
    - 5. Find Possible Duplicate People...
    - 6. Fix Capitalization of Family Names...
    - 7. Rename Event Types
    - 8. Reorder GRAMPS ID
    - 9. Sort\_Events
  - 3. Database Repair

- 1. Check and repair database
- 2. Rebuild Reference Maps
- 3. Rebuild Secondary Indices
- 4. Remove Unused Objects...
- 4. Utilities
  - 1. Generate SoundEx codes
  - 2. Media Manager...
  - 3. Not Related
  - 4. Relationship calculator
  - 5. Verify the Data
- 12. Settings
  - 1. Preferences
  - 2. Name Format Editor
  - 3. Other settings
  - 4. Advanced manipulation of settings
- 13. Filters
  - 1. General filters
  - 2. Event filters
  - 3. Family filters
  - 4. Ancestral filters
  - 5. Descendant filters
  - 6. Relationship filters
  - 7. Miscellaneous filters

Appendix A: Frequently Asked Questions

Appendix B: Keybindings reference

Appendix C: Command line reference Available options Format options

Opening options

Import options

**Export options** 

Action options

List options

Operation

Examples

**Environment variables** 

Appendix D: About GRAMPS

Previous Index Next

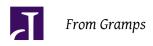

# Gramps 3.3 Wiki Manual - Preface

GRAMPS is a software package designed for genealogical research. Although similar to other genealogical programs, GRAMPS offers some unique and powerful features which we'll discuss below.

GRAMPS is an Open Source software package, which means you are free to make copies and distribute it to anyone you like. It's developed and maintained by a worldwide team of volunteers whose goal is to make GRAMPS powerful, yet easy to use.

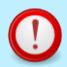

**Special copyright notice:** All edits to this page need to be under two different copyright licenses:

- GNU Free Documentation License 1.2 see wiki copyright
- GPL see manual copyright

These licenses allow the Gramps project to maximally use this wiki manual as free content in future Gramps versions. If you do not agree with this dual license, then do not edit this page. You may only link to other pages within the wiki which fall only under the GFDL license via external links (using the syntax: [http://www.gramps-project.org/...]), not via internal links.

Also, only use the known conventions

Previous Index Next

### Why use GRAMPS?

Most genealogy programs allow you to enter information about your ancestors and descendants. Typically, they can display family relationships through charts, graphs, or reports. Some allow you to include pictures or other media. Most let you include information about people even if those people are not related to the primary family you happen to be researching. And they may include features that let you exchange data with other programs and print different types of reports.

GRAMPS has all these capabilities and more. Notably, it allows you to integrate bits and pieces of data as they arise from your research and to put them in one place -- your computer. You can then use your computer to manipulate, correlate, and analyze your data, rather than messing with reams of paper.

# Typographical conventions

In this book, some words are marked with special typography:

- Applications
- •

Commands you type at the command line

- Filenames
- Replaceable text
- Labels for buttons and other portions of the graphical interface
- Menu selections look like this:
- Buttons you can click

• Anything you type in

The manual also provides assorted bits of additional information in tips and notes as follows:

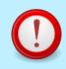

### **Example Tip**

Tips and bits of extra information will look like this.

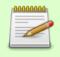

### **Example Note**

Notes will look like this.

Finally, there are warnings, notifying you where you should be careful:

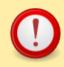

### **Example Warning**

This is what a warning looks like. If there's a chance you'll run into trouble, you will be warned beforehand.

**Previous** 

**Index** 

Next

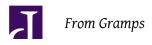

# Gramps 3.3 Wiki Manual - What's new?

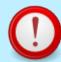

**Special copyright notice:** All edits to this page need to be under two different copyright licenses:

- GNU Free Documentation License 1.2 see wiki copyright
- GPL see manual copyright

These licenses allow the Gramps project to maximally use this wiki manual as free content in future Gramps versions. If you do not agree with this dual license, then do not edit this page. You may only link to other pages within the wiki which fall only under the GFDL license via external links (using the syntax: [http://www.gramps-project.org/...]), not via internal links.

Also, only use the known conventions

Previous Index Next

This section gives an overview of changes since version 3.2. These changes are also detailed later in this manual. Users of version 3.2 are encouraged to review this section to be sure to take advantage of these new features.

# Before you upgrade

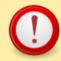

### Warning

Creating an archive alone to safeguard your data might not be appropriate before upgrading. In the unlikely event that Gramps 3.3 corrupts your database, it could also corrupt the archive. An export as outlined in this section is recommended.

Before you upgrade, make sure your family tree data is secure. The best way to do this is:

- 1. Start Gramps 3.2
- 2. Open your family tree
- 3. Export the family tree to the *gramps xml* format or the *gramps xml package* format (which includes your photographs and other media files associated with your family tree data). Export your tree via menu **Family Trees->Export**, making sure you export all data with no filters applied.
- 4. Close this family tree and repeat the above steps for any other family trees you have
- 5. Keep the resulting file(s) in a safe place For more information, please review Backing up a Family Tree.

After properly safeguarding your data, proceed to install Gramps 3.3.

Use your operating system's regular installation process to do this. It is also best to uninstall Gramps 3.2 before installing Gramps 3.3, or make sure you install Gramps 3.3 in a different location.

After you install Gramps 3.3, you can open your existing family trees and continue working. In case of problems (e.g., after a complete system upgrade), use the backup file(s) created above to recreate your family tree(s).

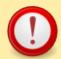

#### Warning

Once you open a family tree in a newer version of Gramps **or** using a newer operating system, you generally should not try to open that database using an older version again. As always, the *gramps xml* format is the format to use for the interchange of your data in such cases. There are tools to repair broken databases, but they are for expert users, so avoid needing them by following the steps above before you upgrade your OS or Gramps.

# Visible changes to the core

#### Names

- Formats
- · New Editor
- New filter rules

## GrampsBar

A sidebar and bottombar are available on all views except for the Gramplet View. They allow gramplets to be displayed alongside a view.

See Gramplets for more details.

# Tags

Tags replace Markers. Tagging is available for Person, Family, Media and Note objects. Users can tag an object with multiple tags.

# Merging

All primary objects could now be merged. See Merging Records for more details.

# Locality

A Locality field has been added to Location between the Street and City fields.

# New Selection Dialog in Export

When exporting your data, you now have a fine-grained control over the details of how filters can be applied. You also can now check which records are selected (and which ones are not) through this interface.

## More tooltips

All fields on Editors have now tooltips.

## Linking in Notes

Notes now support links to other items in Gramps. For example, when writing a note, you can put a link to a person, family, or marriage. When viewing these notes, you can quickly click on the link and bring up the object.

Links are also converted to HTML links when, for example, running the Narrative Web report.

# Backup dialog

Simply select "Make Backup..." from the "Family Trees" menu item.

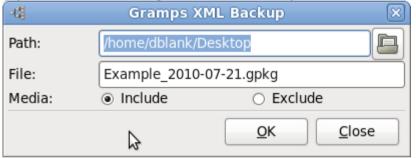

You can either choose to include the media or not.

Note that this is just a regular XML export, except that no data is filtered out. You can import these as usual with any exported file.

You can also define the pattern for the backup filename by setting the *paths.quick-backup-filename* in the ~/.gramps/gramps33/gramps.ini key file like the following:

```
[paths]
quick-backup-filename='%(filename)s %(year)d-%(month)0
```

You can use any of the following keywords in the pattern: year, month, day, hour, minutes, seconds, filename, extension.

# Plugins changes

### Views

Pedigree view

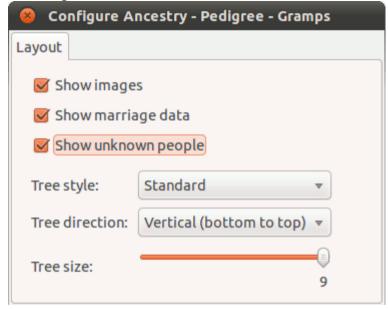

More: Pedigree View

• GeoView More: GeoView

# Automatic update for Addons

Gramps now supports a method for automatically checking for updated Addons. You can control what and how often it checks for new and updated addons.

These settings are controlled in Preferences.

#### News

• "Image Metadata Gramplet" now works with pyexiv2-0.1.3 and above

### Reports

- · Draw reports
- Substitution Keys
- Alternate Numbering on Descendant report [1]
- CLI
- Book
- · Web stuff
- Improvements on Place report
- StringOption separated from GUI widget [2]
- Records report and gramplet [3]

# Under the hood changes

### Database

There were three changes to the database file structure:

- 1. Added a new field "locality" to the Place schema
- 2. Added surnames to the Name schema
  - surnames is a list of surnames
  - prefix and patronymic are moved to the surname
- 3. Replaced Markers with Tags
  - marker removed from all
  - tags added to Person, Media, Family, and Notes
- Transaction
- Merging
- New DB version; and XML DTD (1.4.0) [4]

Improvements on Import/Export file formats (vcard, gedcom, xml)

## Dependencies

- python 2.6 and later
- •

### Optional

- exif
- pyexiv2-0.1.3, pyexiv2-0.2.2, or pyexiv2-0.3.0
- •

### Performances

- Improvements (memory leaks) [5]
- time for XML import
- Speed up on gramplets (pedigree)

### Localisation

- New translations: Ukrainian, Portuguese from Portugal
- Lang selector on Detailed textual reports
- Holidays on Calendar reports
- Improvements on some Date handlers
- Better translation on some addons
- cleanup (configure, makefiles)
- Better support for win32/64 API

### Cleanup

...

# Further info

**TODO**: need to update above content with:

See the 3.3.0 roadmap, the change log and Roadmap.

- Additional Name Fields [6][7]
- Tagging
- Place handling
- Database (XML /part of GEPS016/, transaction, merging /part of GEPS009/)
- Sidebar/bottombar [8]
- New Individual Editor [9][10]
- Geography
- Enhanced Pedigree View [11] and support 'config' on views into ancestry category [12].
- Substitution Keys
- Draw reports: Ancestor3.3, Descendant3.3, Page\_size3.3
- Exporter has added control of filters and proxies; also has method for seeing intermediate results along the filtering process
- New simple backup option on menu
- New gramplets and performance improvements (Pedigree gramplet)
- Url style on Note object (internal uri)
- Automatic check for update (Addons)
- New filter rules
- Complete tooltips on editors and manual
- Use language selector on detailled reports, enhancement on place report, translated holiday names, numbering system alternatives on descendant report [13], better support for win32/mac packages, cleanup, need python 2.6 or later, new translations (Ukrainian, Portuguese from Portugal), etc ...

| Previous | Index | Next |  |
|----------|-------|------|--|
|          |       |      |  |

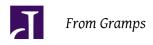

# Gramps 3.3 Wiki Manual - Getting started

In this chapter, we'll begin with the basics. We'll show you how to start GRAMPS and how to get help when you need it.

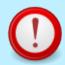

**Special copyright notice:** All edits to this page need to be under two different copyright licenses:

- GNU Free Documentation License 1.2 see wiki copyright
- GPL see manual copyright

These licenses allow the Gramps project to maximally use this wiki manual as free content in future Gramps versions. If you do not agree with this dual license, then do not edit this page. You may only link to other pages within the wi-ki which fall only under the GFDL license via external links (using the syntax: [http://www.gramps-project.org/...]), not via internal links.

Also, only use the known conventions

**Previous** Index Next

### Start GRAMPS

If you installed Gramps via one of the installation packages, an entry for Gramps will have been created in the Application menu. In Linux Gramps is normally installed in the **Office** section.

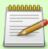

#### Command line use

Like many applications that started on Linux, Gramps allows command line operation, allowing you to create reports, do conversion, ..., without opening a window. Command line use of Gramps can also help to fix problems, as extra information is printed in the terminal window. To start Gramps like this, type in a terminal:

gramps

and then pressing **Enter**. For more information, see the Command Line appendix

### Choosing a Family Tree

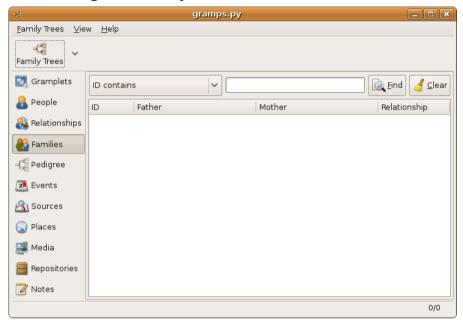

Fig.1.1 Initial window

If GRAMPS is started without a family tree selected, the initial screen will have little functionality. Most operations will not be available. To load a family tree (also referred to as *database*), select in the menu **Family Trees**->Manage Family Trees to open the family tree manager, or click the **Family Tree** icon in the toolbar. Gramps keeps track of your recently opened Family Trees, and these can be selected by clicking on the arrow next to the **Family Tree** button and choosing from the drop down menu.

For more detailed information on the Family Tree manager and the Family Trees menu, see the chapter dedicated to this: Manage Family Trees.

### Tell me how to start right now!

We advise everyone to read/go over the manual to learn all the details of Gramps. Genealogy takes time, so learning the tools is not wasted time

However, if you really want the bare minimum to start, then read this How-To start with Genealogy using Gramps.

# Obtaining Help

GRAMPS has a **Help** menu that you can consult at any time. It includes the following items:

- User manual: An link to this manual. Yes, at the moment you need an internet connection to consult the Gramps Manual
- FAQ: A link to the Frequently Asked Questions about Gramps.
- Tip of the day: Displays the "Tip of the day" dialog.
- Plugin status: Use this item to display the status of any plugins you may have added.
- GRAMPS home page: This item opens your web browser and connects to the Gramps' project web site.
- GRAMPS mailing lists: This item opens your web browser to the Gramps mailing list page. At this page, you can browse the mailing list archives or join the gramps-users mailing list.
- Report a bug: Choose this item to file a bug report in our bug tracking system. (Remember, Gramps is a living project. We want to know about any problems you encounter so we can work to solve them for everyone's benefit.)
- About: This item displays a dialog with general information about the Gramps version you are running.

Previous Index Next

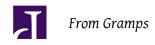

# Gramps 3.3 Wiki Manual - Main Window

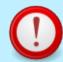

**Special copyright notice:** All edits to this page need to be under two different copyright licenses:

- GNU Free Documentation License 1.2 see wiki copyright
- GPL see manual copyright

These licenses allow the Gramps project to maximally use this wiki manual as free content in future Gramps versions. If you do not agree with this dual license, then do not edit this page. You may only link to other pages within the wiki which fall only under the GFDL license via external links (using the syntax: [http://www.gramps-project.org/...]), not via internal links.

Also, only use the known conventions

**Previous** Index Next

### Introduction

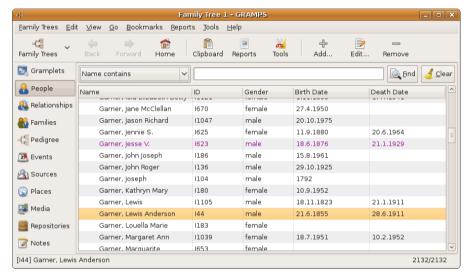

Fig. 2.1 GRAMPS Main Window

When you open a database (either existing or new), the following window is displayed:

The main GRAMPS window contains the following elements:

- Menubar: The menubar is located at the very top of the window (right below the window title) and provides access to all the features of GRAMPS.
- Toolbar: The toolbar is located right below the menubar. It gives
  you access to the most frequently used functions of GRAMPS.
  You can set options that control how it appears by going to . You
  can also hide it entirely by going to View ->Toolbar.

- Progress Bar: The Progress Bar is located in the lower left corner of the GRAMPS window. It displays the progress of time consuming operations, such as opening and saving large databases, importing and exporting to other formats, generating web sites, etc. When you are not doing these types of operations, the Progress Bar is not shown.
- Status Bar: The Status Bar is located to the right of the Progress Bar, on the very bottom of the GRAMPS window. It displays information about current GRAMPS activity and contextual information about the selected items.
- Display area: The largest area in the center of the GRAMPS window is the display area. What it displays depends on the currently selected View. We'll discuss Views in detail below.

## The different Categories

Genealogical information is very broad and can be extremely detailed. Displaying it poses a challenge that GRAMPS takes on by dividing and organizing the information into a series of Categories, each with their own Views. Each View displays a portion of the total information, selected according to a particular category. This will become clearer as we explore the different Categories:

- Gramplets: Displays different Gramplets, small widgets that can help in your genealogical research.
- People: Displays the people in the family tree without their connections. This Category contains the PeopleListView and the PeopleTreeView.
- Relationships: Shows the relationships between the Active Person and other people in a textual way. This includes parents, spouses, and children.
- Family: Shows the families in the family tree.
- Ancestry: Displays graphical trees for the selected person.
- Events: Displays the events in the family tree.

- Places: Displays the places in the family tree.
- Geography: Displays data of your family tree on a map.
- Sources: Displays the sources in the family tree.
- Repositories: Displays the repositories in the family tree.
- Media: Displays the media objects in the family tree.
- Notes: Displays the notes in the family tree.

The categories can contain several ways of presenting the data. Each specific way is called a View. Before we launch into a description of each View, let's first explain how to switch between Views.

# Switching Views and Viewing Modes

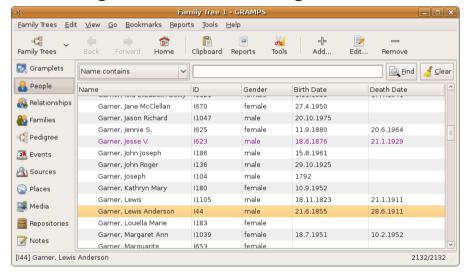

Fig. 2.2 Sidebar view mode

As mentioned above there are 12 different Categories, but plugins you download may create new categories. There are two different Viewing Modes. You can tell at a glance which Viewing Mode you are in: If you see icons listed vertically in a sidebar at the left of the window, you are in the Sidebar Viewing Mode.

If you're in the Sidebar Viewing Mode, you can select the Category you want by clicking one of the sidebar icons.

Furthermore **CTRL+P** and **CTRL+N** go to previous or next category.

As said, a category can contain different ways of presenting the data, called a View. If there are several views, you can switch between the views on the toolbar as each view will have an icon button. You can also switch via the menu **View**, or by pressing **CTRL+<number>**, where <number> is the view you want in this category.

### **Gramplets Category**

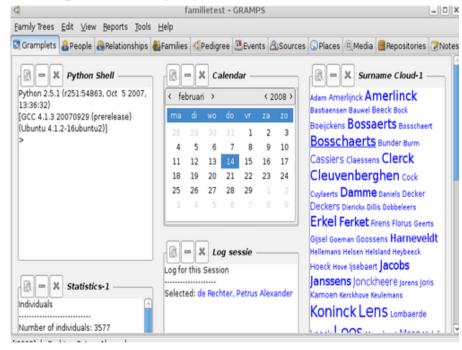

Fig.2.4 Gramplets view

This contains the Gramplet View, which shows a number of widgets, called Gramplets, that can help you in your research. Two Gramplets are shown on start-up (the Welcome and Top Surname Gramplets), but by right-clicking on the view, a popup comes up with the possibility of adding other Gramplets.

- Age on Date Gramplet see the people alive and their ages on a particular date
- Age Stats Gramplet see age span graphs
- Attributes Gramplets see active person's attributes
- Calendar Gramplet see people's events on a particular date, or in a month in the past
- Descendants Gramplet see the active person's descendants
- Fan Chart Gramplet see the active person's pedigree, in a circular fan chart
- Given Name Cloud Gramplet most popular given names
- Pedigree Gramplet see a complete pedigree in compressed text
- Quick View run a Quick View on the current person
- Records Gramplet see world's records of your data
- Relatives Gramplet see the relatives of the active person
- Session Log Gramplet keep track of what you have done, and what records you have visited
- Statistics Gramplet see stats on the database
- Surname Cloud Gramplet most popular surnames as a "text cloud"
- TODO Gramplet a notepad to keep tabs on your research
- Top Surnames Gramplet top 10 most popular surnames
- Welcome Gramplet a GRAMPS welcome message
- What's Next Gramplet what needs to be done next

In addition, there are a number of additional Gramplets that you can easily install and use. These include:

Headline News Gramplet - current, breaking news from GRAMPS

- Data Entry Gramplet edit active person's name, birth date and place, death date and place, and add people
- Python Gramplet a Python shell
- FAQ Gramplet frequently asked questions
- Note Gramplet see and edit active person's primary Person Note and many others. See Third-party Plugins for more details.

For more detailed information on using the installed Gramplets, see Gramplets.

# People Category

#### TreeView and ListView

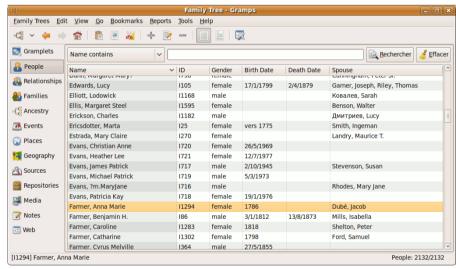

Fig. People ListView

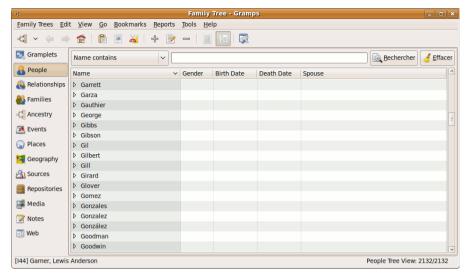

Fig. People TreeView

### Configuration

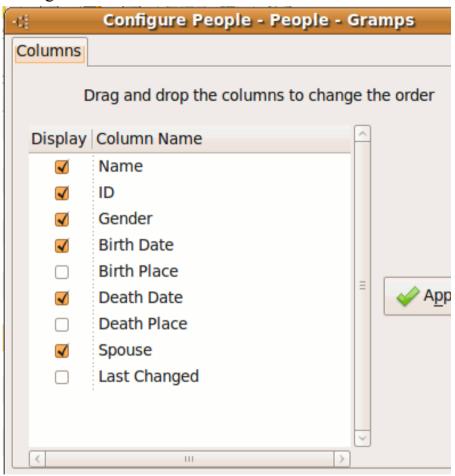

Fig. 2.5 Column Editor Dialog

The People View lists the people stored in the database. You'll note that people are grouped according to their family names. To the left of each family name is typically either an arrow or some other type of indicator. Clicking it once will reveal the entire list of people sharing

that name. Clicking the indicator again will "roll up" the list and show only the family name.

By default, the People View, displays several columns of information about each person. You can add or remove columns to and from the display by calling up the **Column Editor** dialog (**View -> Configure...** or click on **Configure** button) and checking or unchecking the boxes listed. You can also change the position of a column in People View by clicking and dragging it to a new position in the Editor (*drag and drop*). Once you have made the changes you want, click **OK** to exit the Editor and see your changes in the People View.

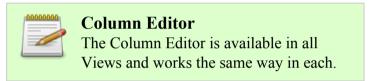

#### **Filters**

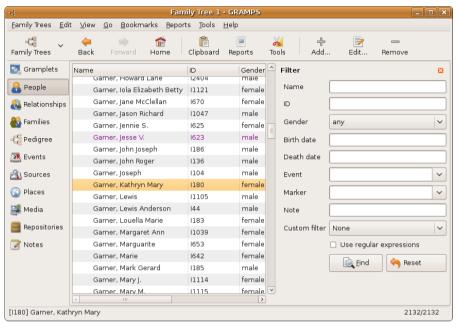

Fig. 2.6 Filter Controls Displayed

Genealogical databases can contain information on many people, families, places, and objects. It's therefore possible for a View to contain a long list of data that's difficult to work with. GRAMPS gives you two different means for controlling this condition by allowing you to filter a list to a more manageable size.

These methods are Search and Filtering.

A search will search the text displayed in list, whereas filters display people whose data match the criteria of the filter. Search is a simple but fast method of searching the columns displayed on the screen. Typing the characters into the Search box and clicking the **Find** button will display only lines that match the text.

Alternatively, you can enable the **Filter sidebar**, which will be displayed on the right hand side of the display. When the filter sidebar

is displayed, the **Search bar** is not displayed. The Filter side bar allows you to interactively build a set of filter rules that can be applied to the display. The filter is applied based on the rules and the data, not on the screen display.

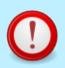

### Searching vs. Filtering

Searching only searches for exact text matches. If the date displayed is "Jan 1, 2000", a search of "1/1/2000" will fail, but a filter of "1/1/2000" will match.

When GRAMPS opens a database, no filtering is in effect. In People View, for example, all people in the database are listed by default.

### Sorting columns

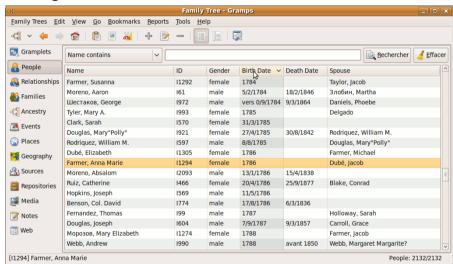

Fig. Sort Column

To be written.

# **Relationships Category**

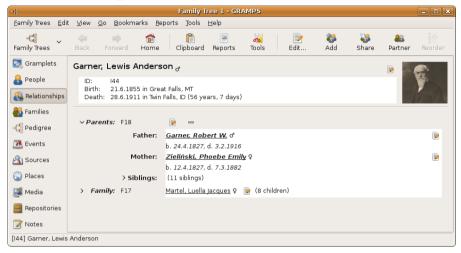

Fig. 2.7 Relationships View

The Relationships View displays all the relationships of the Active Person (the selected person). Specifically, it shows his or her parents, siblings, spouses, and children.

The Relationships View is designed to allow for quick navigation. You can quickly change the Active Person simply by clicking the name of any person listed on the page. Each name is actually a hypertext link, similar to a web page.

The name of the Active Person is in **bold** style. Other names are shown either with or without **bold and italic** emphasis depending on whether certain relationships exist for the named person. For a person listed as a parent or spouse of the Active Person, the name is emphasized if that person has a parent family. For a person listed as a sibling or child of the Active Person, the name is emphasized if that person has children.

Dates are normally in regular style, and in *italic* style if the displayed event is a fallback event, i.e., a substitute event for another

missing event. That may be christening event for birth event, burial event for death event, etc.

The Relationships View displays the following sections:

- Active Person: At the top of the screen, name, ID, birth, and death information, calculated age of the Active Person is displayed. If a photo of the person is available, it is shown on the right hand side. Next to the person's name is a symbol indicating gender, and an Edit button. Clicking the Edit button will allow you to edit all of the person's individual information in an Edit Person dialog.
- Parents: The next section, the Parents section, displays the families in which the person is a child. Since it is possible for a person to have multiple sets of parents, it is possible to have several Parents sections.

You can control how much information is displayed by using the **View** menu. The view menu allows you to show or hide details (the birth and death information) and to show or hide siblings. Next to each person listed is an **Edit** button, which will allow you to edit all the details of that particular person.

You may add a set of parents by either selecting the **Add Parents** or the **Share Parents** buttons. The **Add Parents** button will create a new family with the Active Person listed as a child. The **Share Parents** button will allow you to choose from a list of existing families, and then add the person as a child to that family.

You may edit an existing parents by selecting the **Edit** button next to the parents. If you select the **Delete** button next to a set of parents, then the Active Person will be removed as a child from the parents. This button does not delete the parents' relationship.

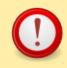

#### Warning

If you are not careful, it is possible to create multiple families with the same

parents. This is rarely what the user wants to do. If you attempt to add a new family that has the same parents as an existing family, GRAMPS will issue a warning dialog. If you get this dialog, you should probably Cancel the edit, and then use the **Select** button to select the existing family.

• Family: Similar to the Parents section is the Family section, which displays families where the Active Person is a parent. Because it is possible to have multiple families, it is possible to have multiple Family sections. Each family section displays the spouse and any children.

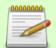

#### **Spouse**

We use the term spouse for sake of simplicity. However, please note that spouse may in fact be a domestic partner, a partner in a civil union, or various other similar relationships between two people. Spouse relationships are not required to be only between a male and female.

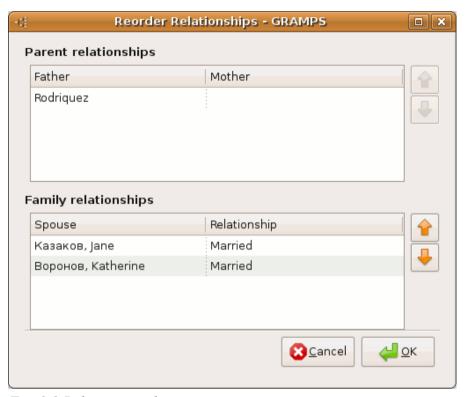

Fig. 2.8 Relation reordering

You may add a family by selecting the **Add Spouse** button in the toolbar. This will create a new family with the Active Person listed as a father or mother.

Selecting the Edit button next to the spouse will allow you to edit the displayed family. Clicking the Delete button will remove the person from the displayed family.

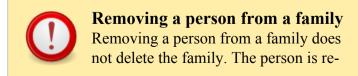

moved as the father or mother, and any other relationships in the family continue to exist.

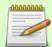

#### Note

We use the terms father and mother for the sake of simplicity. Even if there are no children in a family, the father and mother terminology is still used. In the case of male/male or female/female relationships, the father and mother labels should be considered to be convenience labels.

You can reorder the parents and spouses by selecting the **Reorder** button. This option will only be enabled if more than one set of parents or more than one set of spouses exists for the Active Person. Selecting this button will display a dialog that will allow you to reorder the families.

### Configuration

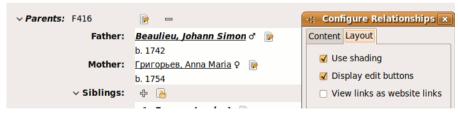

Fig. Configure Relationships View

You can configure the view from the display by calling up the **Configure** dialog (**View** -> **Configure...** or click on **Configure** button).

## **Families Category**

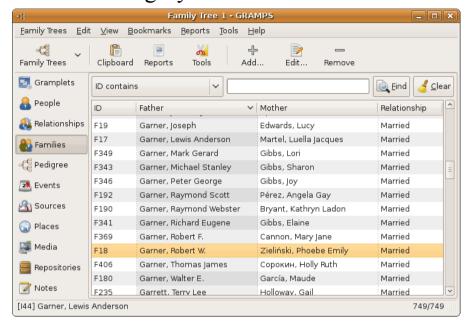

Fig. 2.9 Family List View

The Family List View displays a list of all families in the database. From this view, you may add, edit, or delete families. The default display lists the ID, Father, Mother, and Relationship. Children cannot be displayed on the screen in this view.

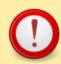

#### **Remove button**

Unlike the Relationships View, clicking the Remove button in this view will remove the family from the database. All people will remain, but all relationships between the people in the family will be removed.

# **Ancestry Category**

The Ancestry Category shows several graphical representations of the ancestry of the active person. By default this is the Pedigree View and the Fan Chart View, but the addons contain extra downloadable views.

### Pedigree View

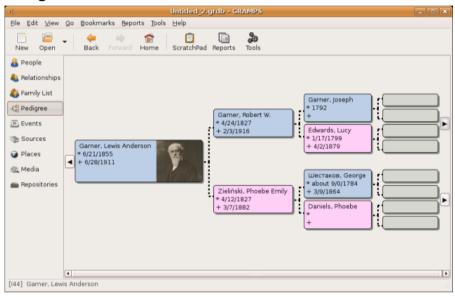

Fig. 2.10 Pedigree view 1

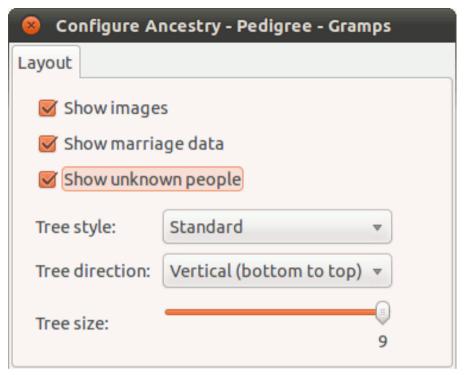

Fig. 2.11 Pedigree view layout

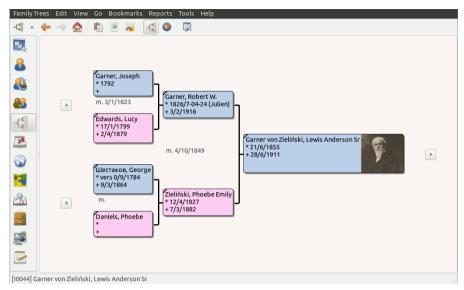

Fig. 2.12 Pedigree view 2

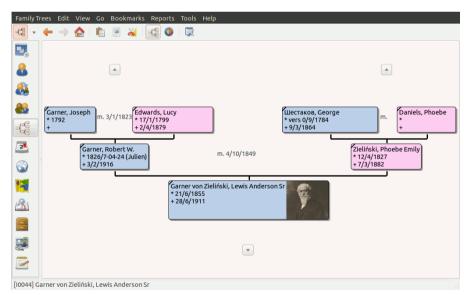

Fig. 2.13 Pedigree view 3

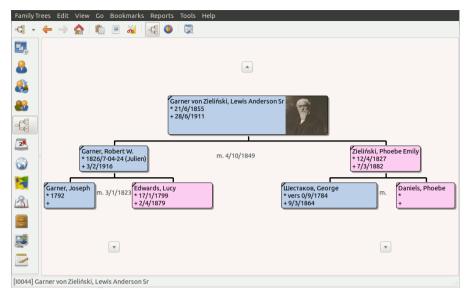

Fig. 2.14 Pedigree view 4

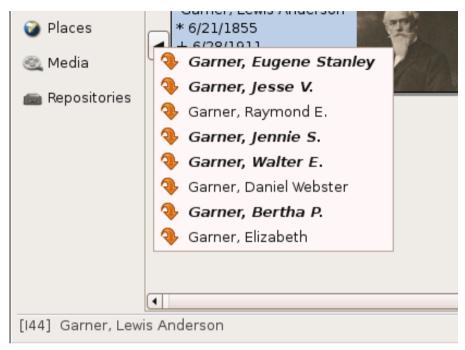

Fig. 2.15 Children menu

The Pedigree View shows up to five generations, depending on the size of the window. Each person is indicated by a box labeled with his or her name, birth and death information, and optionally an image if available. Two lines branch from each box. The top one shows the person's father and the bottom one the mother. Solid lines represent birth relations, while dashed lines represent non-birth relations such as adoption, step-parenthood, guardianship, etc.

To the left of the Active Person is a left arrow button. If the Active Person has children, clicking this button expands a list of the Active Person's children. Selecting one of the children makes that child the Active Person.

The appearance of the children's names in the menu differentiates the dead ends of the tree from the continuing branches.

Children who have children themselves appear in the menu in the boldface and italic type, while children without children (dead ends) appear in a regular font. If the Active Person has only one child, no menu will be displayed (since there is only one choice) and the child will become the Active Person when the arrow button is clicked.

The right-hand side of the window shows two right arrow buttons. When the top button is clicked, the Father of the Active Person becomes the Active Person. When the bottom button is clicked, the Mother of the Active Person becomes the Active Person.

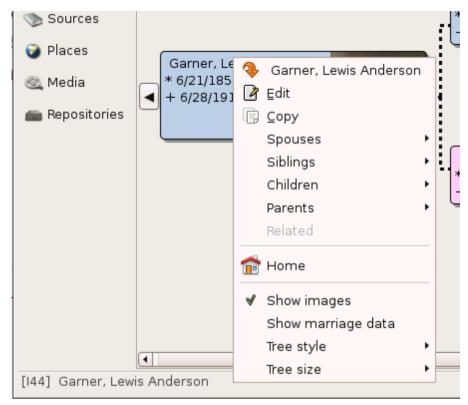

Fig. 2.16 Personal context

Right-clicking on any person's box in the Pedigree View will bring up the "context menu".

Among other useful items, the context menu has sub-menus listing **Spouses**, **Siblings**, **Children**, and **Parents** of that person.

"Greyed-out" sub-menus indicate the absence of the data in the appropriate category. Similar to the children menu above, Childrens' and Parents' menus distinguish continuing lines from dead ends.

#### Fan Chart View

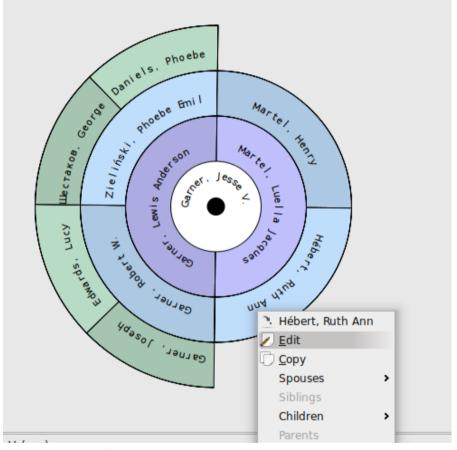

Fig. 2.17 Fan Chart View

This view shows the ancestry but as a pie chart. Clicking on a name in the chart will double the section of the pie allocated to that person. A second click brings the chart back to the original form. Right click brings up a context menu like in the pedigree view, allowing to navigate to other people.

This view enables to see large ancestries in a more compact manner, and to see very quickly which parts of an ancestry need further research.

You can rotate the view by click and drag outside the fan chart. You can move the view by click and drag inside the inner (white) region.

## **Events Category**

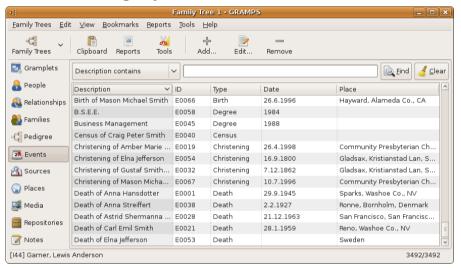

Fig. 2.18 Events view

Events can be shared between multiple people and multiple families. The Events View lists the all the events recorded in the database.

The columns available for display are: **Description**, **ID**, **Type**, **Main Participants**, **Date**, **Place** and **Last Changed**.

The default view displays the **Description**, **ID**, **Type**, **Date** and **Place** of the event. The **Column Editor** dialog can be used to add, remove and rearrange the displayed columns. This can be accessed from the **Configure View...** button on the toolbar.

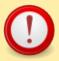

### Meaningful event description

Because events can be shared, you should take the extra time to give each event a unique and meaningful description. This will help you find the correct event if you decide to share events.

The list of Events can be sorted in the usual manner, by clicking on the column heading. Clicking once sorts in ascending order, clicking again sorts in descending order.

### **Sources Category**

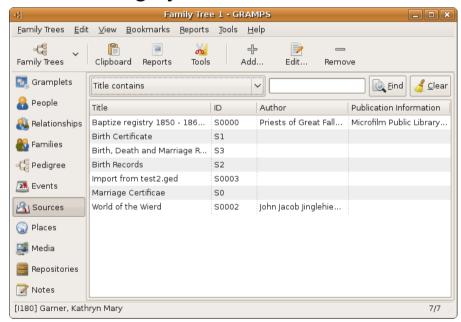

Fig. 2.19 Sources view

Sources View lists the sources of certain information stored in the database

These can include various documents (birth, death, and marriage certificates, etc.), books, films, journals, private diaries, - nearly anything that can provide genealogical evidence. GRAMPS gives you the option to provide a source for each event you record (births, deaths, marriages, etc.). The Sources View lists the **Title**, **ID**, and **Author** of the source, as well as any **Publication** information that may be associated with it.

The list of Sources can be sorted by clicking on a column heading. Clicking once sorts in ascending order, clicking again sorts in descending order. The **Column Editor** dialog can be used to add, remove and rearrange the displayed columns.

### Places Category

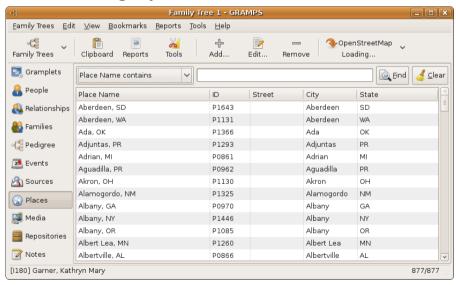

Fig. 2.20 Places view

The Places Views lists the geographical places in which the events of the database took place. These could be places of birth, death, and marriages of people, as well as their home, employment, education addresses, or any other conceivable reference to the geographical location. The Places View lists the places' Name, ID, Church Parish, City, County, State, and Country. All of these columns can be used for sorting by clicking on a column heading.

Clicking once sorts in ascending order, clicking again sorts in descending order. The **Column Editor** dialog may be used to add, remove and rearrange the displayed columns.

If a place has been highlighted, you may select the **Google Maps**, **loading...** button to attempt to display the place in a web browser. The map service can be chosen from the drop down list under the black triangle to the right of the map button.

Your default web browser should open, attempting to use either the longitude and latitude coordinates or the place name to display the location using the Google Maps web site. Different map services might have different requirements for the location description.

This feature is limited, and may not always produce the results you desire.

#### PlaceTreeView and PlaceListView

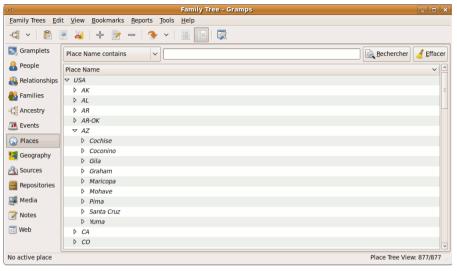

Fig. 2.21 Places TreeView

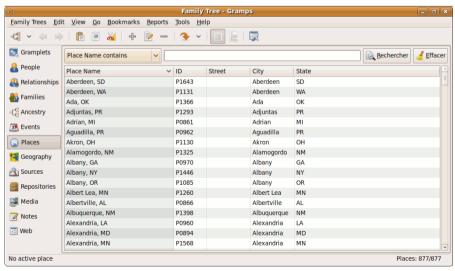

Fig. 2.22 Places ListView

The two views in this category show the places grouped or ungrouped. The PlaceTreeView tries to group the places in logical groups: country, county, ... . This view is new in version 3.3.0. In future versions the aim is to make the grouping more intelligent.

The PlaceListView on the other hand just shows all the places in one long list.

## Geography Category

This category is for showing data on a map. It contains the Geographic View, which allows you to see the people and their events placed on a map via an internet map provider (OpenStreetMap or Google maps).

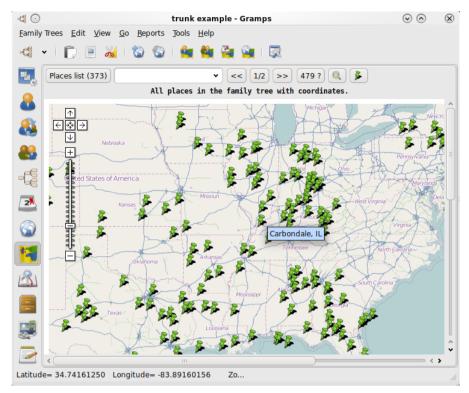

Fig. 2.23 Geographic View

The Geographic View can:

- show all places in your family tree
- show a filtered selection of places
- show all places connected to the active person
- show all places connected to the active family
- show all places connected to all events
- show all places connected to a filtered selection of events

These options are accessible via the buttons on the toolbar. To filter on places or events, activate the filter sidebar (View->Filter Sidebar)

Furthermore, the Geographic view can help you add new places to your family tree, or add latitude-longitude coordinates to existing places. To activate this, use the **add location** button, or the **link location** button in the toolbar.

The top of the Geographic View shows two lines with information, allowing you to change the information shown. The second line always shows in bold what is shown on the map. The first line has:

• Place list button and selection field.

The button shows how many places are present in the map. The selection fields allows you to jump to one of these places. You can clear the selection field by clicking the places list button.

#### • Place page buttons

If there are many places, the map is no longer useful because too much information is shown. Therefore, the places will be divided in pages. You can navigate the pages and see the map change via the Place page buttons: << goes back a page, >> goes forward a page, and the middle button shows how many pages there are and what is shown at the moment.

• Places with no latitude-longitude

The Geographic View can only show places with a valid latitude-longitude. A list of all places that satisfy the selection, but cannot be put on the map, is available via the button with a number and the ? sign. You can add latitude-longitude to these places in one of the following ways:

- Use the place link button on the Geographic View
- Go to the Place View, and use the **Go** button to search the place and it's location
- Download the Place completion tool via the **Help->Plugin Manager**. If you download the data of your country, this tool can add latitude-longitude to all your places.
- lock zoom level.

If you zoom the map to a resolution you want to keep, then you can press the lock zoom level button, and every time the Geographic View redraws the map, this zoomlevel will be used.

provider selection change
 Gramps uses OpenStreetMap or Google Maps to provide the
 map you see. With this button you can quickly change from one
 to the other. The advantage of OpenStreetMap is that it is a free
 project, so you can update the maps yourself with missing
 information via their website.

Via the **Configure View** button in the toolbar (or in the **View** menu, you have the following functionality:

- Map options
  - add crosshair in center of map, usefull to add or link places to the correct latitude-longitude coordinates
  - show coordinates in the statusbar
- Time period: this changes how the view divides events in groups
- Network: This view needs an internet connection. If your connection drops away from time to time, or is not always on, you can set here to have the Geographic view retry the internet connection. Like this, the Geographic view will become active the moment your internet connection returns, without you needing to take manual action.

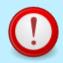

#### Note

The Geography category is only present if OsmGpsMap is present that Gramps can use.

### Media Category

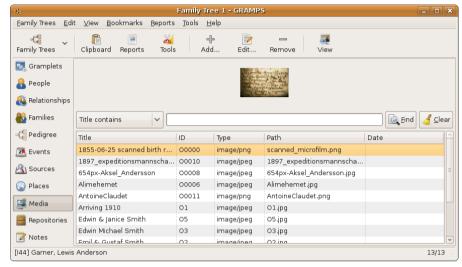

Fig. 2.24 Media view

The Media View is a list of Media Objects used in the database.

Media Objects are any files that relate somehow to the stored genealogical data.

Technically, any file can be stored as a Media Object.

Most frequently, these are images, audio files, animation files, etc. The list box on the bottom lists the **Name**, **ID**, **Type**, and **Path** of the Media Object.

The **Column Editor** dialog may be used to rearrange the displayed columns, which obey usual sorting rules. The top part of the GRAMPS window shows a preview (if available) and information about the Media Object.

### **Repositories Category**

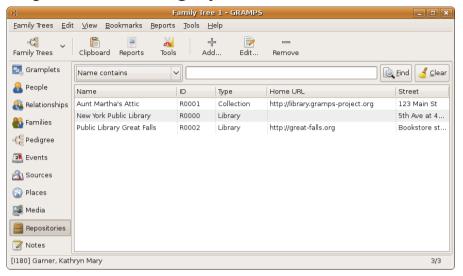

Fig. 2.25 Repositories view

Version 2.2 adds support for Repositories.

A repository can be thought of as a collection of sources.

Each source in the database can reference a repository (such as a library) in which it belongs. The functionality of the Repositories View is similar to the other views.

### **Notes Category**

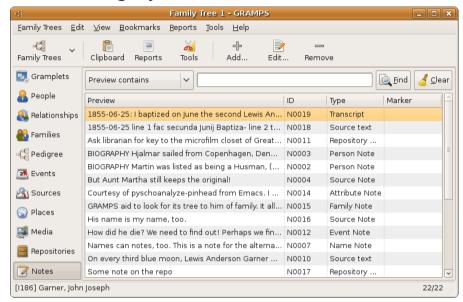

Fig. 2.26 Notes view

A Note is pure text, as stored in the other objects.

The functionality of the notes View is similar to the other views. The view lists all **Notes** stored in the **Family Tree**. With the **Edit** -> **Column Editor** you can change the displayed columns. The possibilities are **Preview**, **ID**, **Type** and **Marker**.

The **Type** can be (amongst others): Event Note, Address Note, Source text, Place Note

Double-clicking on a Note in the list will bring up a window where you can edit the Note. You can change fonts, font color and backgroundcolor. A spellchecker is available for *English* and your local language.

## HTML View (optional)

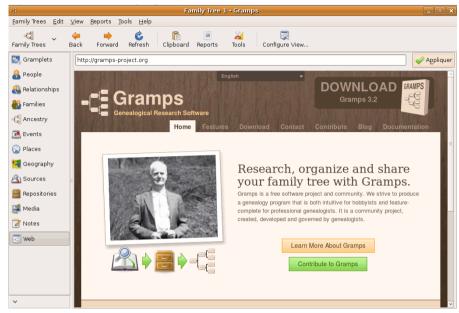

Fig. 2.27 HTML view

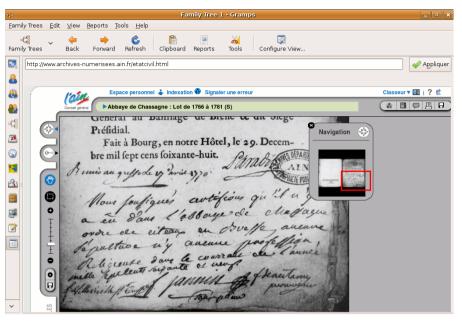

Fig. 2.28 online archive

HTML View (*see blog*) is by default hidden. You can activate it via **Help->Plugin Manager**. This simple view allows to open a webpage from within Gramps. This might be interesting if you want to access sources on the internet without switching between Gramps and your web browser.

Previous Index Next

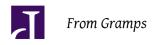

# Gramps 3.3 Wiki Manual - Manage Family Trees

Now we turn to a detailed exploration of the day-to-day use of GRAMPS. In this Chapter we give a detailed overview of how you can manage your family trees, as well as share your data with other genealogists.

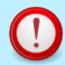

**Special copyright notice:** All edits to this page need to be under two different copyright licenses:

- GNU Free Documentation License 1.2 see wiki copyright
- GPL see manual copyright

Also, only use the known conventions

These licenses allow the Gramps project to maximally use this wiki manual as free content in future Gramps versions. If you do not agree with this dual license, then do not edit this page. You may only link to other pages within the wi-ki which fall only under the GFDL license via external links (using the syntax: [http://www.gramps-project.org/...]), not via internal links.

Previous Index Next

### Starting a new Family Tree

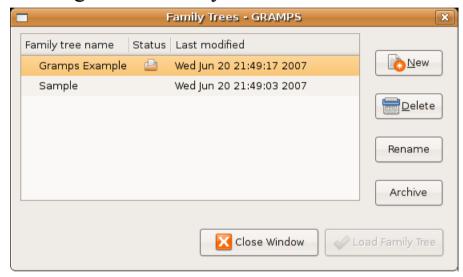

Fig. 3.3. Starting Family Trees

To start a new Family Tree, choose **Family Trees ->Manage Family Trees** or select the **Family Trees** button from the toolbar. This will open the Family Tree Manager.

Select the **New** button and GRAMPS will add a new Family Tree entry to the list of Family Trees. To change its name from the default *Family Tree 1*, click on the name and type in a new name.

Now select **Load Family Tree** to open the new, empty Family Tree

### Opening a Family Tree

To open a Family Tree, either choose **Family Trees** -> **Manage Family Trees** or click the **Family Trees** button on the Toolbar. The **Family Tree Manager** will appear and you'll see a list of all the Family Trees known to GRAMPS. An icon will display in the **Status** column beside any Family Tree that is currently open. Select the tree you want to open, and open it by selecting the **Load Family Tree** button. Alternatively you can double-click on the desired Tree.

To open a recently accessed Family Tree, choose either **Family Trees Trees ->Open Recent** or the down arrow next to the **Family Trees**button and select the Family Tree from the list.

If you do not have "write permissions" for the selected Family Tree, it will be opened in a Read Only mode. In this mode, the data may be viewed, but no changes will be made to the Tree. To indicate this mode, the title of the main window will be appended with (Read Only) text.

# Opening a GEDCOM or XML database

GRAMPS allows you to open certain databases that have not been saved in GRAMPS' own file format from the command line, see Command line references. These include XML and GEDCOM databases. But you should be aware that if the XML or GEDCOM database is relatively large, you will encounter performance problems, and in the event of a crash your data can be corrupted. Hence, it is normally better to create a new GRAMPS family tree (database) and import your XML/GEDCOM data into it.

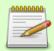

#### **Opening databases**

XML and GEDCOM databases require all data to be held in memory and don't contain indexes. GRAMPS' native format is a database that only reads the data needed. Thus, for a large family tree the data can be accessed quicker and more efficiently by not using XML or GEDCOM.

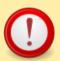

### **GEDCOM Editing**

Please keep in mind that some information in a GEDCOM file may be lost during import into GRAMPS as well as export back to GEDCOM. Simply opening and viewing the file will not change it. However, if any changes were made and they were not abandoned upon exit, exiting GRAMPS will save the data, with possible data loss.

# Deleting a Family Tree

Select the family tree you want removed, and click the **Delete** button.

This will **completely** remove the tree, with no possibility to retrieve the data. Consider taking a backup of your data by exporting to the GRAMPS XML format, and storing that file.

# Renaming a Family Tree

You can rename a Family Tree (or an archive of it) by selecting the tree you want to rename and clicking **Rename**. You can also click on the name in the list of trees

In either case, you just type in the new name to have it take effect.

### Backing up a Family Tree

 The safest way to backup your GRAMPS Family Tree is to export without privacy options and filters to format (or GRAMPS Package to include items from your Gallery) and copy the resultant file to a safe place, preferably in a different building.

### Backup dialog

Simply select "Make Backup..." from the "Family Trees" menu item.

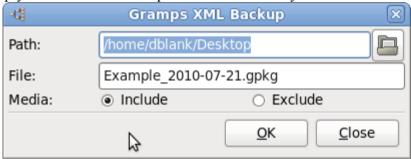

You can either choose to include the media or not.

Note that this is just a regular XML export, except that no data is filtered out. You can import these as usual with any exported file.

You can also define the pattern for the backup filename by setting the *paths.quick-backup-filename* in the ~/.gramps/gramps33/gramps.ini key file like the following:

```
[paths]
quick-backup-filename='%(filename)s_%(year)d-%(month)0
```

You can use any of the following keywords in the pattern: year, month, day, hour, minutes, seconds, filename, extension.

- You can use the Archive feature (see next section) to store snapshots of your tree. These snapshots can be used as simple backups, very useful if you want to try something that you might later want to undo. However this method should not be used for standard backups, as it will not survive a hard disk crash or most of the other disasters that can befall a computer.
- For advanced users: each database is stored in its own subdirectory under ~/.gramps. A manual backup can be made by backing up this directory.

### Archiving a Family Tree

You can easily archive and timestamp family trees with GRAMPS built-in use of GNU Revision Control System or *RCS*. For this to be possible this utility must be installed on your computer.

To make an archive:

- 1. load your family tree.
- 2. click on the **Family Trees** button (it has the gramps logo and displays **Manage databases** when you hover over it).
- 3. click on the family tree you've just loaded: the **Archive** button should appear.
- 4. click on **Archive** and you will be asked for an archive name. After archiving, the list of family trees will now show your original family tree with a right-pointing triangle on its left.
- Click on the triangle to display the archive name.(Click again to collapse the archive list).

Archives can be deleted, renamed and Extracted.

If you click on an archive the **Extract** button becomes visible. Click on this to obtain the extracted archive. It will appear in the family tree list as <name of original tree>:<name of archive> and is now an independent family tree. This can be a useful way of preserving an

archive, because archives disappear if the originating tree is deleted; and they are not incorporated into a Portable XML export of the tree.

#### Extracting a Family Tree Archive

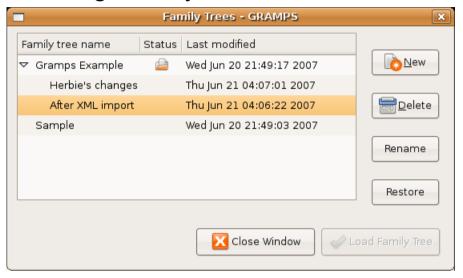

Fig. 3.3 Selecting a version to extract

Simply highlight the archive you want to restore, and select the **Extract** button.

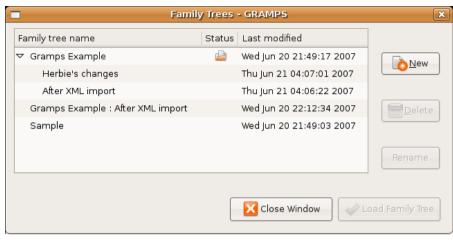

Fig. 3.3 Extracted version

GRAMPS will transfer the archive into a new Family Tree. The Family Tree name is based on the original name and the archive name (see also Archiving a Family Tree).

## Unlocking a Family Tree

When GRAMPS opens a tree, it locks the tree, preventing you or anyone else opening it at the same time. A second copy of GRAMPS will be able to open another family tree, but the tree already open will appear with the lock icon, indicating you cannot open it. Closing the tree in the first copy of GRAMPS will make it available to be opened in the second copy.

If you could open the same Family Tree in two GRAMPS at once, it is likely your data would be damaged.

In the unlikely event of a crash of GRAMPS, the family tree will be left in a locked state. To unlock the tree, select the locked family tree, and click the **Unlock** button that will be available. Only do this if you are sure no other copy of GRAMPS is using this family tree.

### Repairing a damaged Family Tree

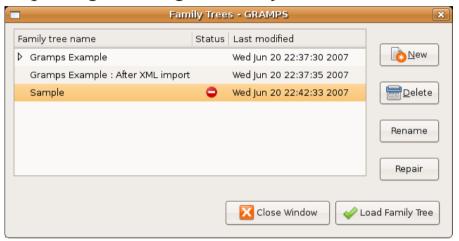

Fig. 3.4 Repairing a Family Tree

Should your Family Tree become damaged or corrupted in some way, GRAMPS' Family Tree Manager will display a red Error icon in the **Status** column.

To tell GRAMPS to attempt to repair the damage, select the Tree and then click the **Repair** button.

This will attempt to rebuild your tree from the backup files that are automatically created on exit.

## Saving changes to your Family Tree

GRAMPS saves your changes as soon as you apply them. This means, for example, that any time you click **OK** when using GRAMPS, your changes are immediately recorded and saved. There is no separate "save" command

You can undo changes you've made by selecting **Edit ->Undo**. If you select this command repeatedly, your most recent changes will be undone one at a time. To roll back multiple commands at a time, you can using the **Undo History** dialog available from the **Edit** menu.

If you want to return your Family Tree to the way it was when you opened it, select **Family Trees ->Abandon changes and quit**. (This is just like quitting without saving in other programs.)

If you would like to save a copy of your Family Tree under a different name, you will need to export it and then import it into a new Family Tree. The *GRAMPS XML database* format is recommended for this purpose.

## Importing data

Importing allows you to bring data from other genealogy programs into a GRAMPS database. Currently, GRAMPS can import data from the following formats:

- GRAMPS XML (.gramps file extension)
- GRAMPS package (.gpkg file extension)
- GRAMPS CSV Spreadsheet comma separated values (.csv file extension)
- GRAMPS V2.x database (.grdb file extension)
- GEDCOM (.ged file extension)
- GeneWeb (.gw file extension)
- Pro-Gen (.def file extension)

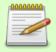

#### Importing vs. opening

Please recognize that importing a database is different from opening a database. When you import, you are actually bringing data from one database into a GRAMPS database. When you open a file, you are editing your original file.

To import data, select **Family Trees ->Import**. The **Import data-base** dialog will open, asking you to specify the file you wish to import. Note that you can only import data into an existing database so if you are transferring all your data from another program or from an older version of GRAMPS, then first create a new empty database and then import the data into it.

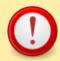

#### **Data loss with some formats**

It is important to note that the importing process is not perfect for GEDCOM and GeneWeb databases. There is a chance that some of the data in these databases will not be imported into GRAMPS.

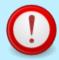

Order "up side down" Events generated under other programs

Gramps provides an help for ordering events according to your preferences. See Sort Events tool.

The GRAMPS XML, GRAMPS package and GRAMPS V2.x database are all native GRAMPS formats. There is no risk of information loss when importing from or exporting to these formats.

- GRAMPS XML (.gramps): The GRAMPS XML file is the standard GRAMPS data-exchange and backups format, and was also the default working-database format for older (pre 2.x) versions of GRAMPS. Unlike the grdb format, it is architecture independent and human-readable. The database may also have references to non-local (external) media objects, therefore it is not guaranteed to be completely portable (for full portability including media objects the GRAMPS package (.gpkg) should be used). The GRAMPS XML database is created by exporting () to that format.
- GRAMPS package (.gpkg): The GRAMPS package is a compressed archive containing the GRAMPS XML file and all media objects (images, sound files, etc.) to which the database refers. Because it contains all the media objects, this format is completely portable. The GRAMPS package is created by exporting () data in that format.
- GRAMPS V2.x database (.grdb): Prior to Version 3.3, this native GRAMPS database format was a specific form of Berkeley database (BSDDB) with a special structure of data tables. This format was binary and architecture-dependent. It was very quick and efficient, but not generally portable across computers with different binary architecture (e.g. i386 vs. alpha).

If you import information from another GRAMPS database or GRAMPS XML database, you will see the progress of the operation in the progress bar of GRAMPS' main window. When the import finishes, a feedback window shows the number of imported objects. If the imported data originates from the very family tree in which you import the data, the import feedback gives suggestions about what could be merged; the merge is **not** done automatically for you. If you want to merge basic genealogy data automatically, consider CSV Spreadsheet Export/Import.

The GRAMPS CSV Spreadsheet format allows importing and exporting of a subset of your GRAMPS data in a simple spreadsheet format. See CSV Import and Export for more information.

#### Exporting data

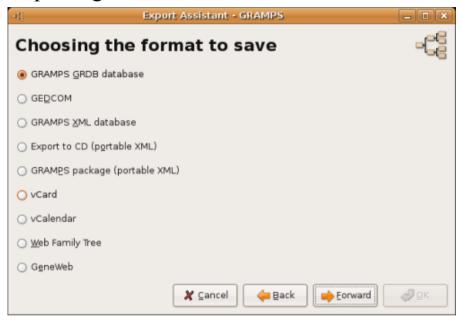

Fig. 3.5 Export assistant: format selection

Exporting allows you to share any portion of your GRAMPS database with other researchers as well as to enable you to transfer your data to another computer. Currently, GRAMPS can export data to the following formats: GRAMPS XML, GEDCOM, GRAMPS package, Web Family Tree, GeneWeb, and GRAMPS CSV Spreadsheet formats.

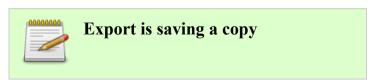

When you export, you are saving a copy of the currently opened database. Exporting creates another file with a copy of your data. Note that the database that remains opened in your GRAMPS window is NOT the file saved by your export. Additional editing of the currently opened database will not alter the copy produced by the export.

To export data, choose **Family Trees ->Export**. This will bring up the **Export** assistant. Its pages will guide you through the format selection (see Fig.3.4), file selection, and format specific export options. After a final confirmation page, the export will be performed according to the choices you have made. At any time, you can click the **Back** button and revise any selection, and then go forward to redo the export.

#### Filters and privacy

GRAMPS allows you to export a database into common file formats. It provides options that allow you to fine tune your export.

- Filters on People and Notes: Filters allow you to export a limited amount of data, based on the criteria you select.
- Do not include records marked private: Check this box to prevent private records from being included in the exported file.
- Restrict data on living people: Check this box to limit the information exported for living people. This means that all information concerning their birth, death, addresses, significant events, etc., will be omitted in the exported file. If you choose this option, you will be given additional options to limit further the data on living people. For example, you can choose to

- substitute the word for the first name (see your settings); you can exclude notes; and you can exclude sources for living people.
- Do not include not related records: Check this box to prevent not related records from being included in the exported file.

Sometimes, it is not always obvious from the data if someone is actually alive. GRAMPS uses an advanced algorithm to try to determine if a person could still be alive. Remember, GRAMPS is making its best guess, and it may not always be able to guess correctly all the time. Please double check your data.

#### **Export into GRAMPS formats**

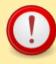

#### **Privacy Filters**

It is important to verify your privacy options on Exporter. Do not enable filters or privacy options for GRAMPS XML backups.

- GRAMPS XML database export (.gramps): This format is the standard format for data-exchange and backups (see the related .gpkg format below for full portability including media objects). Exporting into GRAMPS XML format will produce a portable database. As XML is a text-based human-readable format, you may also use it to take a look at your data. This format is compatible with the previous versions of GRAMPS.
- GRAMPS package export (.gpkg): Exporting to the GRAMPS
  package format will create a compressed file that contains the
  GRAMPS XML database and copies of all associated media files.
  This is useful if you want to move your database to another
  computer or to share it with someone.
- Export to CD: Exporting to CD will prepare your database and copies of all media object files for recording onto a CD. To actually burn the CD, you will need to go to the GNOME

location, which can be accessed by navigating through Nautilus: After exporting to CD, select **Go ->CD Creator** in the Nautilus menu. Your database directory will show up. To burn it to the CD, click the CD icon on the Nautilus toolbar, or select **File ->Write to CD** in the Nautilus menu.

If a media file is not found during export, you will see the same **Missing Media** dialog you encounter with GEDCOM export.

#### Exporting into the GEDCOM format

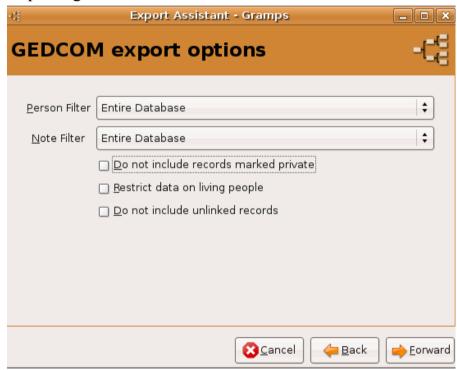

Fig. 3.6 Export assistant: GEDCOM options

GRAMPS allows you to export a database into the common GEDCOM format. It provides options that allow you to fine tune your export (see Fig.3.5.gedcom-export-fig).

- Filters on People and Notes: Filters allow you to export a limited amount of data, based on the criteria you select.
- Do not include records marked private: Check this box to prevent private records from being included in the exported file.
- Restrict data on living people: Check this box to limit the information exported for living people. This means that all information concerning their birth, death, addresses, significant events, etc., will be omitted in the exported file. If you choose this option, you will be given additional options to limit further the data on living people. For example, you can choose to substitute the word for the first name (see your settings); you can exclude notes; and you can exclude sources for living people.
- Do not include not related records: Check this box to prevent not related records from being included in the exported file.

#### Export into other formats

- Web Family Tree: Exporting to Web Family Tree will create a
  text file that can be used by the Web Family Tree program.
  Export options include filter selection and the ability to limit data
  on living people to that of their family ties.
- GeneWeb: Exporting to GeneWeb will save a copy of your data into a popular web genealogy format. To find out more about GeneWeb and its format, visit http://cristal.inria.fr/~ddr/ GeneWeb/en/.
- vCalendar and vCard: Exporting to vCalendar or vCard will save information in a format used in many calendaring and addressbook applications, sometimes called PIM for Personal Information Manager.
- GRAMPS CSV Spreadsheet format: Allows exporting (and importing) a subset of your GRAMPS data in a simple spreadsheet format. See CSV Import and Export for more information. Also, see Export Display.

### Moving 2.2 databases to Gramps 3

There are two ways of moving your Gramps data from version 2.2 to version 3; either directly importing your version 2.2 grdb file or by exporting to XML format first. Because of complexity in the way that version 2.2 stores data, exporting to XML is usually the most convenient and problem free way of moving your data to version 3.

- Import 2.2 grdb file: In a Gramps 2.2 database, your data is stored in a grdb file along with one or more log files that are kept in directories found in the .gramps/env directory. To import your 2.2 data directly into Gramps 3, create a new database and select the option to import a Gramps 2.2 database. You need to make sure that you are running Gramps 3 from the same user you used to run Gramps 2.2 so that it has access to the same .gramps/env directory containing the log files that supplement your database. If you are running Gramps 3 from a different user or on another machine you need to make provisions to make the same .gramps/env directory and log files available. If you get an error saying "/tmp/tmpDkI5pO could not be opened" or something similar when attempt to import your database then it means that Gramps 3 cannot see all of the files that constitute your database.
- Gramps XML: With this approach firstly start up Gramps 2.2 and export your database to the Gramps XML format. The XML file is actually compressed and contained in a .gramps file. This file is portable, has no other dependent files and can be moved to wherever you have Gramps 3 installed. Next, start Gramps 3 and create an empty database using the Family Tree Manager and import the .gramps file.

Previous Index Next

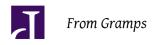

## Gramps 3.3 Wiki Manual - Entering and editing data: brief

This section is designed to give you the basic knowledge necessary to start putting your genealogical information into GRAMPS. It will explain how to enter people into the database and how to specify their family relationships. (A more detailed explanation will follow in the next chapter: Gramps 3.3 Wiki Manual - Entering and Editing Data: Detailed.)

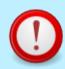

**Special copyright notice:** All edits to this page need to be under two different copyright licenses:

- GNU Free Documentation License 1.2 see wiki copyright
- GPL see manual copyright

These licenses allow the Gramps project to maximally use this wiki manual as free content in future Gramps versions. If you do not agree with this dual license, then do not edit this page. You may only link to other pages within the wiki which fall only under the GFDL license via external links (using the syntax: [http://www.gramps-project.org/...]), not via internal links.

Also, only use the known conventions

Previous Index Next

#### Introduction

First, let's identify the types of information you can enter into your GRAMPS database. These include:

- Personal information about an individual (names, addresses, birth and death dates, etc.)
- Information about an individual's relationships (marriages, divorces, civil unions, etc.)
- Information about an individual's parents and children
- Sources that document your research

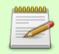

#### **Keybindings**

In addition to interacting with GRAMPS through menu items and buttons, you can use its extensive set of "keybindings." For more information, see append-keybind.

Now let's take a quick look at how you can enter and edit these various types of information.

## To add or edit a person

There are multiple ways to add a person to the database. We will cover some of them as we proceed. The simplest way to enter a person to add them from the **People** View. While you are in the **People** View (side-nofilt-fig), click the **Add** button on the toolbar. Enter any data you know about this person into the **Edit Person** dialog (see edit-persfig for details).

To edit information about a person already present in the database, select the person from the **People** View and click the **Edit** button on the toolbar.

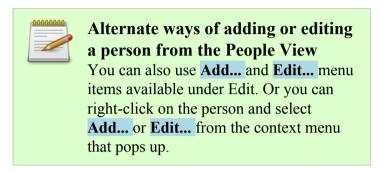

People can also be added to the database in the **Relationships** View, **Edit Family** dialog, and other places where it makes sense.

## To specify a relationship

There are two primary ways to specify relationships between peopleusing the **Relationships** View and using the **Edit Family** dialog from the **Family List** View. The **Family List** is usually used to build all the relationships within a single family at a time. The **Relationships** View is usually used to build multiple relationships to a single person.

To specify a new relationship to the Active Person, switch to the **Relationships** View (family-fig) and you'll see this individual indicated as the "Active Person". Next to the **Family** label is a **Add** button (typically represented by a + sign). Clicking the **Add** button will display the **Edit Family** dialog with the Active Person set as either the father or the mother.

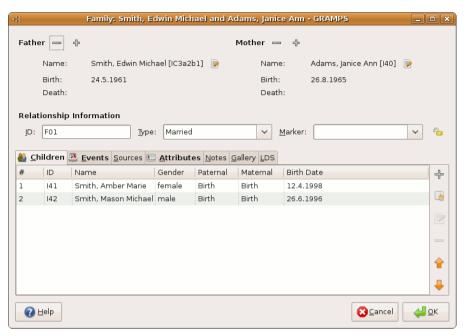

Fig. 4.1 Editing a family

Now a question: Does the person who will form the relationship with the Active Person already exist in the database? If yes, click the **Select** button to the other person. You'll then be able to browse through the list of people in the database to select the one you want. If not, click the **Add** button. This will allow you to add a new person to the database and to specify the relationship this person has to the Active Person.

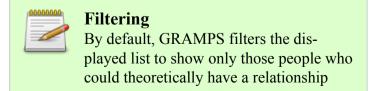

with the Active Person. That is, GRAMPS only shows those people whose birth dates and death dates fit within the lifetime of the Active Person. If you wish, you can add a person to the list by clicking the + button. To completely override the filter and display all people from the database, check the **Show all** box.

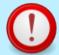

## To search a person on dialog selector

Remember that you can get an entry on the list by typing the first letter on your keyboard. (see Finding records)

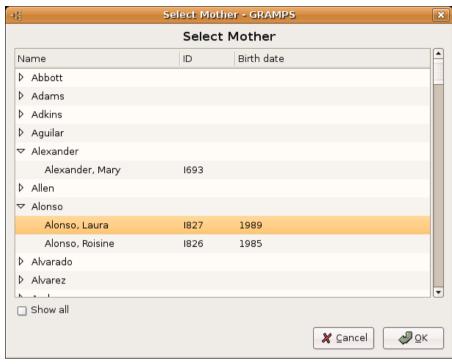

Fig. 4.2 Selecting a person

To edit an existing relationship from the **Relationships** View, click on the **Edit** button next to corresponding Family entry. If there is more than one relationship in the list, you can select the spouse or partner you want by clicking the corresponding **Edit** button next to the relationship.

To specify a new relationship in the **Family List** View, click on the **Add** button on the toolbar, and an empty **Edit Family** dialog will open. At this point, you can add people to the family.

## To specify parents

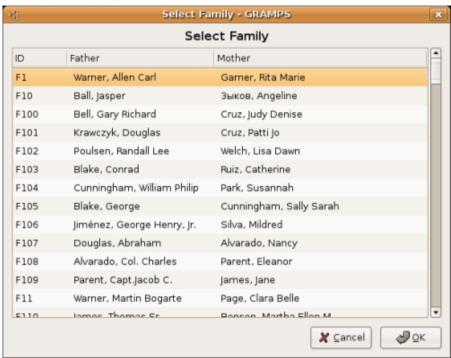

Fig. 4.3 Select family

You can specify Active Person's parents in the **Relationship** View (family-fig). A little care is required to prevent the creation of duplicate families. If you wish to add the Active Person to an already existing family, you should click the **Select** button. If the family including the parents does not already exist, you should click the **Add** button.

If you click on the **Select** button, you are presented with the **Select Family** dialog. This will allow you to select the existing family, and then the Active Person will be added as a child to the family.

If you click on the **Add** button, a new **Edit Family** dialog is presented with the Active Person listed a child of the new family. You can add

the parents to the family by either adding new people as the parents or selecting existing people as the parents.

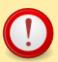

#### Warning

If you create a new family and select parents that are already in an existing family, GRAMPS will issue a warning message. If you proceed by saving the new family, you will have a duplicate family.

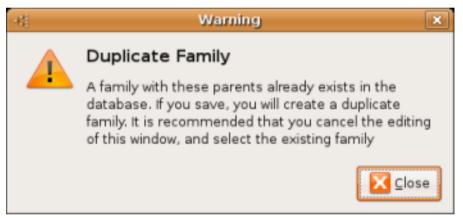

Fig. 4.4 Duplicate family

You can also specify the parents of a person in the **Family List** View. If the family already exists, click on the **Edit** button on the tool bar and add the person as a child when the **Edit Family** dialog is displayed. If the family does not already exist, click the **Add** button to create a new family, and add the appropriate parents and children.

### To specify children

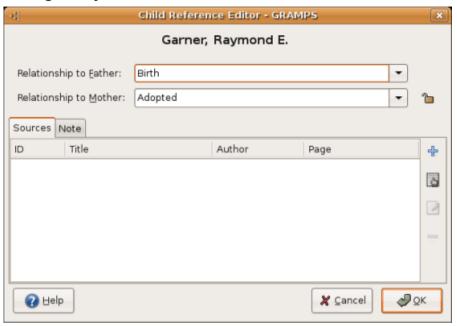

Fig. 4.5 Child reference editor

Adding children to a relationship is done through a similar procedure. From the **Relationships** View or the **Family List** View, select the existing family or create a new family. Children can be added by selecting the **Add** button or **Select** button to the right of the child list.

Clicking the **Add** button will display the **Edit Person** dialog, allowing you to enter a new person. Clicking on the **Select** button, will allow you to select an existing person from a list. By default, the child is added with a the relationship type of birth to both parents.

If you wish to change the parent/child relationship from the default setting of birth, select the child and click on the **Edit button**. This will display the **Edit Child Reference** dialog.

If you wish to change the order of the children in the phratry, use the arrows or the *drag and drop* function on **Family Editor**.

## Adding photos and other media objects

You can add photos and other media objects to individual people, events, sources, and places. You can also add images that might not be limited to a single person or event (for example, group family photos).

If you want to add an image to a single person, switch to the **People** View (mainwin-fig), select a person, and then click the **Edit** icon on the toolbar. This will bring up the **Edit Person** dialog (edit-persfig). Next, select the **Gallery** tab, and click the + button to call up the **Select a media object** dialog. Type a filename or browse to find the image file you want and then provide a title for that image. Keep adding images until you are done.

To add images related to a relationship (for example, a marriage), switch to the **Family** View (family-fig) and double-click on the Spouse box. This calls up the **Marriage/Relationship editor** dialog. Select the **Gallery** tab and click the + button to add an image.

To add images related to a source or a place, first switch to the **Source** View (sources-fig) or **Place** View (places-fig). Select the source or place you want and then either double-click on it or click the **Edit** icon on the toolbar. Select the **Gallery** tab and click the + button to add an image.

Finally, to add images that you want to include in the database, but hare are not limited to any particular person, relationship, source or place, switch to the **Media** View (media-fig). Then click the **Add** icon on the toolbar to add an image. If you have already added any images to any individual galleries, you will also find them listed in the **Media** View.

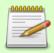

## Alternate way of adding images to galleries

An image can always be added to any gallery by using drag-and-drop. Items can be dragged from the Media View, any gallery, the desktop, the file manager or a web browser and dropped on the target gallery, adding the image to the gallery.

In any gallery, you can also use the **Edit** to edit image information and the - button and to remove the image reference from that gallery.

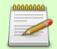

#### Removing an image from a gallery

Removing a media object from a gallery does not remove the image from the database. To completely remove the image from the database, delete it from **Media** View by first selecting it and then clicking the **Remove** icon on the toolbar.

# To edit events, sources, places, and repositories

To add an event, a source, a place, or a repository to the database, switch to the appropriate **Events** View (events-fig), **Sources** View (sources-fig), **Places** View (places-fig), or **Repositories** View (repository-fig). Then click the **Add** icon on the toolbar to add the corresponding object. Enter the information into the **Event Editor** (**Source Editor**, **Place Editor**, or **Repository Editor**) dialog.

To edit information about events, sources, places, and repositories already present in the database, switch to the appropriate view, select

an entry you would like to view/modify, and then click the **Edit** icon on the toolbar. Alternatively, you may double-click on the entry to edit it.

| Previous | Index | Next |
|----------|-------|------|
|          |       |      |

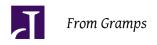

## Gramps 3.3 Wiki Manual - Entering and editing data: detailed

The previous section offered you a quick overview of how to enter and edit data in GRAMPS. This section continues that discussion in much greater detail.

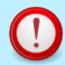

**Special copyright notice:** All edits to this page need to be under two different copyright licenses:

- GNU Free Documentation License 1.2 see wiki copyright
- GPL see manual copyright

These licenses allow the Gramps project to maximally use this wiki manual as free content in future Gramps versions. If you do not agree with this dual license, then do not edit this page. You may only link to other pages within the wi-ki which fall only under the GFDL license via external links (using the syntax: [http://www.gramps-project.org/...]), not via internal links.

Also, only use the known conventions

**Previous** 

**Index** 

**Next** 

#### Introduction

As we have seen above, GRAMPS offers you a series of Views. Each of these Views gives you opportunities to enter and edit information. In fact, you can often get to the same information from different Views

In GRAMPS, information is entered and edited through what we call dialogs. Since we use that term frequently, we should define what we mean by it:

A dialog is a pop-up window that provides one or more forms for entering and editing data that fits a certain category. Examples in GRAMPS include the **Edit Person** dialog and the **Family Editor** dialog, among many others.

A dialog often includes a series of "notebook tabs" that group the information into subcategories. For example, the Edit Person dialog has notebook tabs for subcategories such as Events, Attributes, Addresses, and Notes, among others.

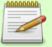

#### Add, Remove, and Edit buttons

In most cases, GRAMPS uses a + to correspond to **Add**+, a - correspond to **Remove**, and an icon of a pen on a sheet of paper to denote **Edit**. We will continue referring to the latter as the **Edit**+ button, while using + and - to denote the two former buttons.

#### **Details**

- 1. Gramps 3.3 Wiki Manual Entering and Editing Data: Detailed part 1: Learn how to add persons, dates, families and relationships to GRAMPS
- 2. Gramps 3.3 Wiki Manual Entering and Editing Data: Detailed part 2: Learn about the other core objects in GRAMPS: events, sources, places, repositories and notes
- 3. Gramps 3.3 Wiki Manual Entering and Editing Data: Detailed part 3: Learn how attributes and addresses work, as well as how you can merge data.

| Trevious fluex Next | Previous | Index | Next |
|---------------------|----------|-------|------|
|---------------------|----------|-------|------|

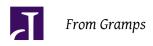

## Gramps 3.3 Wiki Manual - Navigation

As long as any database is open, GRAMPS is focused on a single person usually referred to as an Active Person. This allows you to view or modify the data concerning this person, his or her immediate family, etc. Navigating in the database (i.e. moving from person to person) is in fact nothing else but changing the Active Person. This section describes many alternative ways to navigate through the database using both the complex and the convenient interfaces GRAMPS provides. All these ways eventually accomplish the same thing, but some are more convenient than others, depending what you are doing in GRAMPS at the moment.

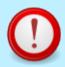

**Special copyright notice:** All edits to this page need to be under two different copyright licenses:

- GNU Free Documentation License 1.2 see wiki copyright
- GPL see manual copyright

These licenses allow the Gramps project to maximally use this wiki manual as free content in future Gramps versions. If you do not agree with this dual license, then do not edit this page. You may only link to other pages within the wiki which fall only under the GFDL license via external links (using the syntax: [http://www.gramps-project.org/...]), not via internal links.

Also, only use the known conventions

Previous Index Next

## Using the People View

The most intuitive way to select an Active Person is to use the People Category. When in the People View, just select the name of the desired person from the list by clicking that list entry. The person you have selected becomes active. The statusbar updates to reflect the change of the active person.

## Using the Family View

When in the Relationships, you can easily navigate between the members of the displayed family as follows:

To make the currently selected spouse the Active Person, click the double-arrow button to the right of the Active Person box. Alternatively, right-click into the spouse box and select **Make the selected spouse an Active Person** item from the context menu.

To make the currently selected parents the active family (thereby making father the Active Person and mother the selected spouse), click the right-arrow button to the right of the active person's parents box. Alternatively, right-click into the active person's parents box and select **Make the selected parents the active family** item from the context menu.

To make the currently selected spouse's parents the active family (thereby making father the Active Person and mother the selected spouse), click the right-arrow button to the right of the spouse's par-

ents box. Alternatively, right-click into the spouse's parents box and select **Make the selected parents the active family** item from the context menu.

To make the currently selected child the Active Person, click the left-arrow button to the right of the children box. Alternatively, right-click into the children box and select **Make the selected child an Active Person** item from the context menu.

In addition to this, GRAMPS provides an extensive set of key-board navigation options. The detailed reference to the key bindings is found in the *append-keybind*.

## Using the Ancestry Views

The Ancestry Category also allow you to move along the family tree. The benefit of this method is that you can see more than one generation of the family tree. Also, you can jump directly from a great-grandson to a great-grandfather without going through the intermediate generations.

Note that after changing the Active Person in the Ancestry Views, the display is re-adjusted to show up to five generations, starting from the newly selected Active Person. When in the Ancestry Views, you can easily navigate between the members of the displayed family tree as follows:

To make any displayed person the Active Person, right-click the corresponding box and choose the first entry in the context menu.

To make a child of the currently Active Person (if any) the Active Person, click the left arrow button to the left of the corresponding box. If there is more than one child, the button expands to the menu listing the children to choose from.

To move the whole family tree one generation back, click on the corresponding right arrow button on the right-hand side of the display area. Clicking the upper button will move the tree along the paternal line. Clicking the lower button will move the tree along the maternal line

Clicking either of these buttons is completely equivalent to double-clicking the lines connecting to the left of the corresponding boxes for father and mother.

You can also quickly access any of the spouses, siblings, children, or parents of any displayed person. To do this, move the mouse over the desired person's box and right-click to invoke a context menu. The appropriate menu items will contain submenus listing all spouses, siblings, children, and parents of the corresponding person.

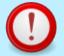

## Advantages of using right-click menus

Direct access to spouse and siblings. Complete lists of all member of all categories, not only the preferred members.

## Setting the Home Person

One and only one person in the database can be selected as the Home person. Once the Home person is selected, moving to that person becomes a matter of a single click, regardless of which view you are using at the moment.

To set the Home person, first navigate to that person using any method you like. Then choose **Edit ->Set Home person**. Once this is done, you can move to the Home person from anywhere in the database by simply clicking the **Home** icon on the toolbar. You can also choose **Go ->Home** from the menu or select **Home** item from any context menu available on the right click.

### Using history-based tools

GRAMPS also features a powerful set of history-based navigation tools. These tools are similar to those commonly used in web browsers. They include **Back** and **Forward** items available from the **Go** menu, context menus (available in People, Family, and Pedigree views), and the toolbar buttons. They also include the list of the recent selections available under the **Go** menu that allows you to jump directly to any of the recent selections. Finally, right-clicking on the **Back** and **Forward** toolbar buttons invokes the popup menu with corresponding portion of the history. Select any item from the menu to jump directly to it.

#### **Bookmarks**

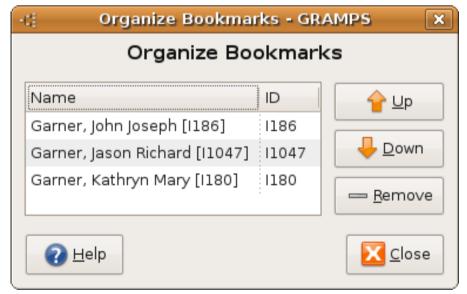

Fig. 6.1 Organize bookmarks

Similar to setting the Home person, you can bookmark other people from the database to simplify further navigation. To bookmark a person, first navigate to that person, then choose **Bookmarks** ->**Add bookmark** . To move to that person from anywhere in the database, choose **Bookmarks** ->**Go** to bookmark ->**Person's name** .

You can manage your bookmarks by choosing **Bookmarks ->Organize bookmarks...** This opens the following **Organize Bookmarks** dialog with the list of bookmarks and the controls to modify this list.

Use the **Up** en **Down** button to change the list sequence. Use the **Remove** button to remove a Bookmark. The **Help** will bring you to this page, and you close the **Organize Bookmarks** window with the **Close** button.

The Bookmarked People can be selected through the People View, as explained above, but also through the Relationships View, Families View, and the Pedigree View.

On a similar basis you can also Bookmark: Events, Sources, Places, Media, Repositories, and Notes

## Finding records

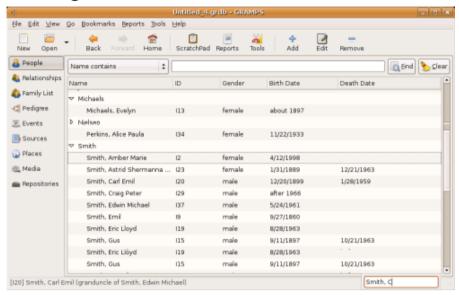

Fig. 6.2 Type-ahead find

To find a record in a database, first switch to the appropriate View that provides the list of the desired records: People, Sources, Places, or Media. Then start typing the name of a person or the title of a Source, Place, or Media object that you are looking for, respectively. You may also press <Ctrl> + F to turn on the search mode, but simply starting to type is also enough.

As you type, the first record in the list that is compatible with your input will be selected.

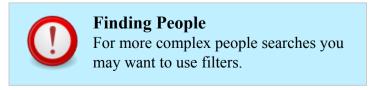

Enable filter controls by choosing **View ->Filter**, select the desired filter, and click **Apply**. For details, see Filters.

## Using the Clipboard

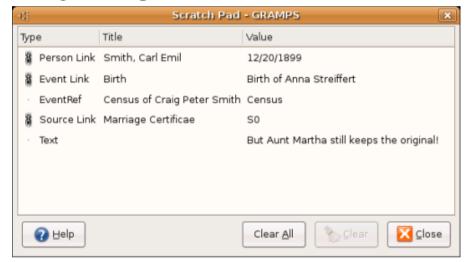

Fig. 6.3 Clipboard

This tool provides a temporary note pad to store database records for easy reuse. In short, this is a sort of the copy-and-paste functionality extended from textual objects to other types of records used in GRAMPS.

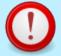

Clipboard makes extensive use of drag and drop technique
To invoke Clipboard, either choose
Edit->Clipboard or click the Clipboard button on the toolbar.

Clipboard supports addresses, attributes (both personal and family), events (both personal and family), names, media objects references, source references, URLs, and of course textual information of notes and comments. To store any type of these records, simply drag the existing record on to the Clipboard Pad from the corresponding editor dialog. To reuse the record, drag it from the Clipboard on to the corresponding place in the editor, e.g. Address tab, Attribute tab, etc.

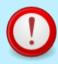

#### Tip

Some objects are showing the link icon on the left. This indicates that dragging such selection will produce a reference to an existing object, not copy the object itself. For example, the media object file will not be duplicated. Instead, the reference will be made to an existing media object, which will result in the local gallery entry.

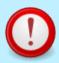

#### Tip

Clipboard storage is persistent within a single GRAMPS session. Closing the window will not lose the stored records. However, exiting GRAMPS will.

The accelerator key is now <CTRL+B>. For an application like GRAMPS the Clipboard is very important. Just one example: You find a birth certificate of a person. In this certificate also the witnesses are mentioned. And the birth certificate also determines a source where the information was stored. The best way is to open the clipboard and drag the source you want to work with there. Then use drag and drop to use it in new items you use. Now you can finalize the information on the person editor screen. Drag that info also to the Clipboard. Now you add two new persons for the witnesses (assuming you do not have them already in your database). Simply drag and drop the birth info to the witness event screen. You are then presented with the screen where you can change the role of the witness to witness for this birth event. You do the same with the other witness.

This saves you a lot of typing and possible errors.

## Windows Manager

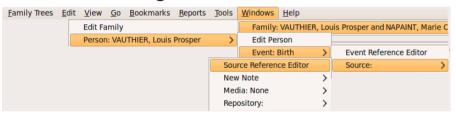

Fig. 6.4 Windows manager

**Windows** -> Menu provides a quick access to opened windows.

Previous Index Next

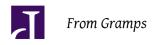

## Gramps 3.3 Wiki Manual - Plugin Manager

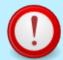

**Special copyright notice:** All edits to this page need to be under two different copyright licenses:

- GNU Free Documentation License 1.2 see wiki copyright
- GPL see manual copyright

These licenses allow the Gramps project to maximally use this wiki manual as free content in future Gramps versions. If you do not agree with this dual license, then do not edit this page. You may only link to other pages within the wiki which fall only under the GFDL license via external links (using the syntax: [http://www.gramps-project.org/...]), not via internal links.

Also, only use the known conventions

#### Previous Index Next

The Plugin Manager menu item is under the Help menu. Many of the features of the Plugin Manager are intended for developers, and the dialogues described below are those seen by developers. The features for normal users are noted below where they are different.

Gramps detects whether it is being run in User mode or Developer mode by the 'optimise' flag:

python -O gramps.py

See Debugging GRAMPS.

Gramps consists of a core plus many plugins. When Gramps starts, the core is loaded and only a limited number of plugins are loaded. This decreases the startup time and memory requirements of Gramps. Subsequently, many plugins are automatically loaded by Gramps as they are needed, so that many users will not need to be aware of the existence of plugins, or their delayed loading.

The Plugin Manager allows you to control how Gramps manages plugins.

## Plugin types

There are two main categories of plugins in Gramps: "user plugins" and "system plugins". User plugins are those that you use and control to provide different functionality for you. The system plugins are used by Gramps.

The following types of **User Plugins** are present in Gramps:

- 1. doc creators: Backends for which Gramps can write reports (pdf, odf, ascii text, ...)
- 2. exporters: export formats you can export your data too via
- 3. gramplets: small programs you can embed in the GrampletView, or detach and use as a normal window
- 4. gramps views: the views visible in the main window of Gramps
- 5. importers: import formats from which Gramps can import data
- 6. map service: targets that can be used on the place view to go to an internet map service (*Go* toolbar button)
- 7. quickreport: small reports that are available in the context menu on the listviews, or via the Quickreport gramplet
- 8. reports: Textual or graphical reports Gramps can produce

9. tools: Tools you can start via the menu

The following types of **System Plugins** are present in Gramps:

- 1. plugin libs: libraries that are present giving extra functionality.
- 2. relationships: relationship calculators for different languages There are many plugins that come with Gramps. However, anyone can also write a plugin and share it. These third-party plugins are called "addons". We highly encourage users and developers to share their creations with other Gramps users.

## Registration and loading

Plugins are either held locally on the computer and are known about by Gramps, when they are said to be **Registered**, or they are held on a remote computer and Gramps only knows their name, type and description, when they are said to be **Addons**.

When it starts, gramps automatically reads information about the local plugins, so that they become registered. The Plugin Manager can be used to download remote Addons so that they too become registered.

Registered (i.e. local) plugins are **loaded** by Gramps in the following situations:

- 1. they are automatically loaded at startup. Some plugin types are loaded at startup (e.g., non hidden views), some plugins can have a flag that forces load on startup,
- 2. they are automatically loaded by virtue of the user clicking on a view or requesting a report,
- 3. they are loaded by the user explicitly requesting load in the plugin manager,
- 4. remote plugins are loaded at the same time as they are registered by using Install Addons described below.

#### Hide/Unhide

The plugin Manager can be used to hide or unhide plugins. Some menus will not display hidden addons, so that the addon cannot be selected. For example, if a Gramplet is hidden, then it will not appear in the "Add a gramplet" context menu which appear when right clicking the background of the Gramplets main tab. However, hiding some addons (such as Relationships or Gramps Views) has no effect and may not even be allowed.

#### **Actions**

There are three tabs of the Plugin Manager: Registered Plugins, Loaded Plugins, and Install Addons.

#### **Registered Plugins**

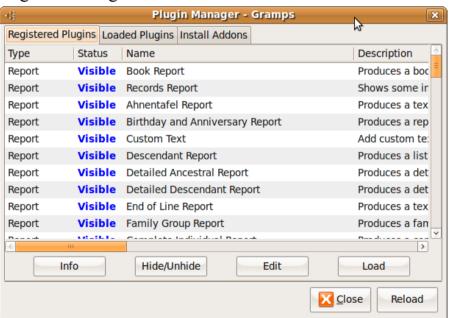

Here you see a list of all plugins that Gramps has found. These are the plugins which are part of Gramps, as well as the plugins found in the gramps32/plugins directory within the GRAMPS User Directory. The type of plugin is shown in the first column.

A plugin can be made hidden or unhidden. This is only useful for the User Plugins.

#### **Loaded Plugins**

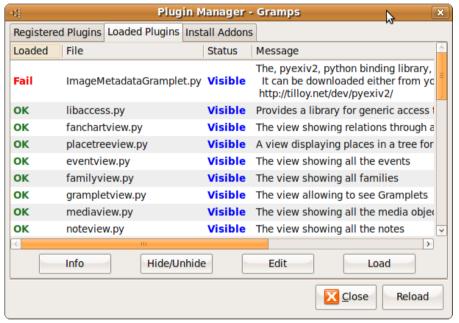

Here you see a list of all plugins that have been attempted to be loaded. Normally, all views (such as the Relationship View) will be loaded, and all gramplets/reports/tools you have used will be loaded automatically.

If there was an error during the loading of a plugin, then the staus will be shown in this tab. Double clicking a row showing a failure opens a dialog showing the error in detail. You can use this to contact the plugin author or the gramps bug list.

#### Install Addons

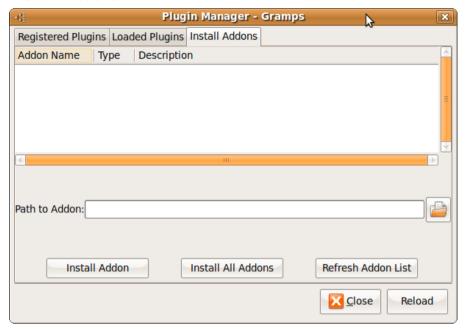

Here you will initially see an empty list. By clicking the "Refresh Addon List" button, Gramps will fetch the listed third-party plugins (known as Addons) listed at 3.3 Addons. You may wish to refresh this list every once in a while to see the latest Addons.

Also, you can enter an Addon's URL or path to a filename in the "Path to addon" to load the Addon.

An addon is a packaged set of files made to run in this version of Gramps. The addon package may end in "addon.tgz" or ".zip". You cannot install a .py file directly, but will need to install the .gpr.py and .py files by having access them in a package. For details on creating an Addon, see Addons Development.

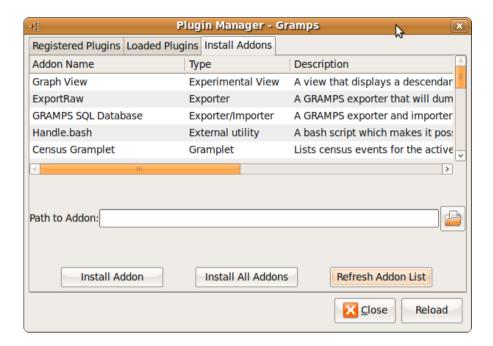

After refreshing the addon list you may also click on a specific Addon listed. This will place the URL of the add in the "Path to addon". Then you can select "Install Addon" to download and install the selected Addon.

You may also select "Install All Addons". This will go through the list and download (or update) all of the listed Addons.

Later if you decide that you do not like an Addon, you can mark it "hidden" and it will no longer show.

| Previous | Index | Next |  |
|----------|-------|------|--|
|----------|-------|------|--|

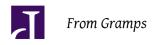

## Gramps 3.3 Wiki Manual - Gramplets

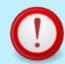

**Special copyright notice:** All edits to this page need to be under two different copyright licenses:

- GNU Free Documentation License 1.2 see wiki copyright
- GPL see manual copyright

These licenses allow the Gramps project to maximally use this wiki manual as free content in future Gramps versions. If you do not agree with this dual license, then do not edit this page. You may only link to other pages within the wi-ki which fall only under the GFDL license via external links (using the syntax: [http://www.gramps-project.org/...]), not via internal links.

Also, only use the known conventions

#### Previous Index Next

This page details the functionality of the Gramplets. If you would like to read more technical details about writing your own Gramplet, please see Gramplets. For more Gramplets that you can extend your Gramps functionality with, see Third-party Plugins.

## Gramplets

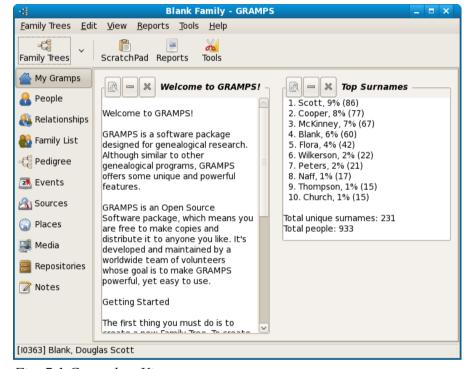

Fig. 7.1 Gramplets View

A GRAMPS Gramplet is a view of data that either changes dynamically during the running of GRAMPS, or provides interactivity to your genealogical data. What is the difference between gramplets, reports, quick views, and tools?

- Reports provide a static output format of your data, typically for presentation
- Quick View provides a typically short, interactive listing derived from your data
- Tools provide a method of processing your data
- Gramplets provide a dynamic view and interface to your data Gramplets are the widgets that are part of GRAMPS and can be seen in the Gramplet View and Sidebars, Bottombars. The widgets provide all kind of functionality that can be useful for the researcher.

When you first start the View you will see the **Welcome Message Gramplet** and the **Top Surnames Gramplet**.

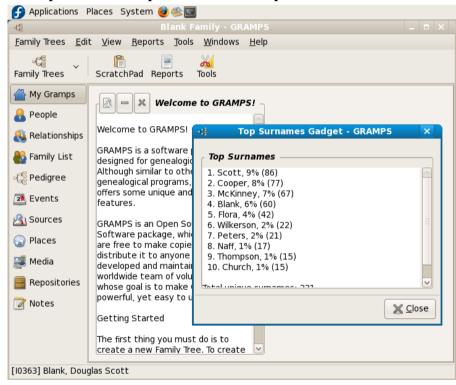

Fig. 7.2 Detached Gramplets View

You can drag the Properties button (top left) of each gramplet to move it around the screen. Clicking the Properties will detach the gramplet from Gramplet View and place it in its own window. The window will stay open regardless of page (relationship, ancestry, etc). Closing the detached view will put it back onto the Gramplets view. If you quit Gramps with a open gramplet, when you start gramps again, it will open automatically.

When one or more Gramplets are undocked from the Gramplet View, you can change to a different view (such as the People or Ancestry Views). In this way, you can use these gramplets to supplement a particular view with additional details and functionality provided by the gramplet.

You can add new gramplets by right clicking on an open space on Gramplets. You can also change the number of columns by right-clicking an open area on the Gramplets page.

These are 18 default gramplets:

- 1. Age on Date Gramplet see the people alive and their ages on a particular date
- 2. Age Stats Gramplet see age span graphs
- 3. Attributes Gramplets see active person's attributes
- 4. Calendar Gramplet see people's events on a particular date, or in a month in the past
- 5. Descendants Gramplet see the active person's descendants
- 6. Fan Chart Gramplet see the active person's pedigree, in a circular fan chart
- 7. Given Name Cloud Gramplet most popular given names
- 8. Pedigree Gramplet see a complete pedigree in compressed text
- 9. Quick View run a Quick View on the current person
- 10. Records Gramplet see world's records of your data
- 11. Relatives Gramplet see the relatives of the active person
- 12. Session Log Gramplet keep track of what you have done, and what records you have visted

- 13. Statistics Gramplet see stats on the database
- 14. Surname Cloud Gramplet most popular surnames as a "text cloud"
- 15. TODO Gramplet a notepad to keep tabs on your research
- 16. Top Surnames Gramplet top 10 most popular surnames
- 17. Welcome Gramplet a GRAMPS welcome message
- 18. What's Next Gramplet what needs to be done next

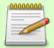

#### **Additional Gramplets**

Starting with Gramps version 3.3 a new system was implemented to have even more Gramplets available. This system is controlled by the **Plugin Manager**. The Plugin Manager can get additional **Addons** for you. Check the list of the available reports **here**.

Here you can see the other gramplets available on this moment:

- Data Entry Gramplet edit active person's name, birth date and place, death date and place, and add people
- Note Gramplet see and edit active person's primary Person Note
- Headline News Gramplet current, breaking news from GRAMPS
- FAQ Gramplet frequently asked questions
- Python Gramplet a Python shell

If a link in a Gramplet is to a specific person, then clicking the link will change the Active Person. Double-clicking such any link to a specific GRAMPS item (such as person or family) will bring up the Editor for that item. To edit a linked person without changing the Active Person, right-click on the person link. Depending on the type of entry, double-clicking any row in a Quick View table will either select more specific data (drill down) or bring up the editor.

This section will describe each gramplet and its basic functionality.

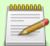

#### **Changing settings**

You can change the settings of the Gramplets by editing your ~/.gramps/gramplets.ini file. But you can only do that when GRAMPS is not running. Just bring up the gramplets.ini file in a text editor and make the desired changes. You can change the title of the Gramplet by changing the section name (surrounded by square brackets). These options will be able to be changed via the Gramplet View in the next version of GRAMPS. If you have an idea for additional Gramplets, please let us know!

## Age on Date Gramplet

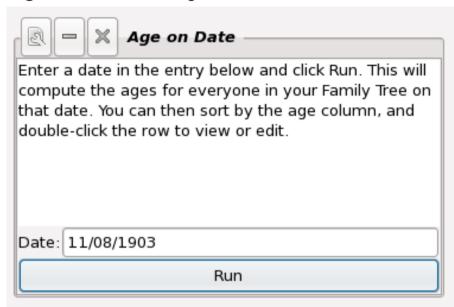

Fig. 7.3 Age On Date Gramplet

| 4] Quick View - GRAMPS                        |                      |                      |           |  |
|-----------------------------------------------|----------------------|----------------------|-----------|--|
| People probably a                             | live and their a     | ges the 1903-11-08   | â         |  |
| 267 matches.                                  |                      |                      | Ü         |  |
| Person                                        | Age                  |                      |           |  |
| Goings, John E.                               | 36 years, 10 months  |                      |           |  |
| Goings, Thomas Earl                           | 16 years, 10 months  | •                    |           |  |
| Goings, William H.                            | 14 years, 10 months  | •                    |           |  |
| Goings, Elizabeth Edith                       | 12 years, 10 months  | •                    |           |  |
| Blank, Baldwina                               | 106 years, 10 months | •                    |           |  |
| Kranz, Elisabetha                             | 65 years, 3 months   | •                    |           |  |
| Foltz, Sarah                                  | 21 years, 11 months  | •                    |           |  |
| Foltz, Jonathan                               | 55 years, 6 months   |                      |           |  |
| Burkert, Eva                                  | 84 years, 6 months   |                      | U         |  |
| <u>- 1                                   </u> |                      |                      | $\preceq$ |  |
|                                               |                      | <b>≥</b> <u>C</u> lo | se        |  |

Fig. 7.3a Age On Date Quick Report

This Gramplet gives you the possibility of entering a date in an entry field. If you click **Run** the Gramplet will compute the ages for everyone in your Family Tree on that Date. The date must be entered in a format that GRAMPS accepts.

You can then sort by the age column, and double-click the row to view or edit.

## Age Stats Gramplet

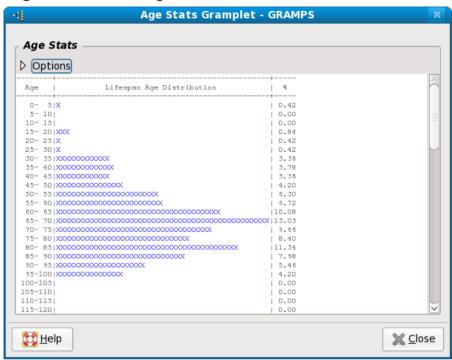

Fig. 7.4 Age Stats Gramplet

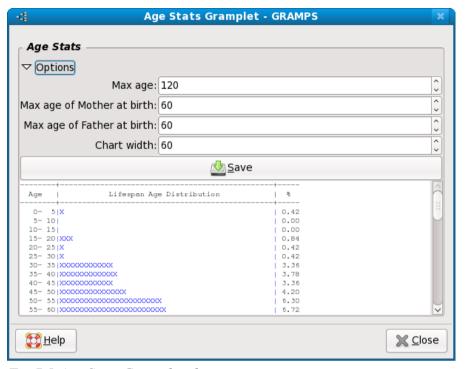

Fig. 7.5 Age Stats Gramplet showing options

The Age Stats gramplet shows graphs of the breakdown of particular age spans. Clicking on a row will bring up the associated people. You can change the gramplet's options by detaching, and selection the options drop-down area, and pressing **Save**.

### Calendar Gramplet

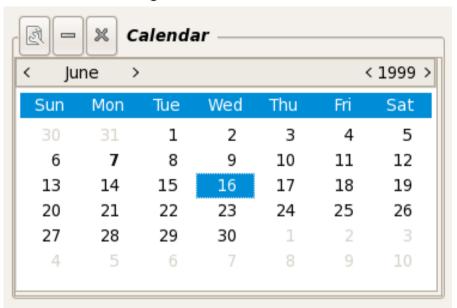

Fig. 7.8 Calendar

The Calendar gramplet shows a monthly calendar. Double-click a day to run the **On This Day** Quick View.

With the < and > buttons top left corner (month) you can change to the previous and next month.

With the < and > buttons top right corner (year) you can change to the previous and next year.

The Quick View window shows you the **Events of** the selected day: Events on this exact date and Other events on this Month/day in history as well as Other events in that year.

The information is presented in a table showing:

- Date
- Type
- Place

#### Reference

You can also drag a date to the date field of the Age on Date Gramplet to enter that date

## Given Name Cloud Gramplet

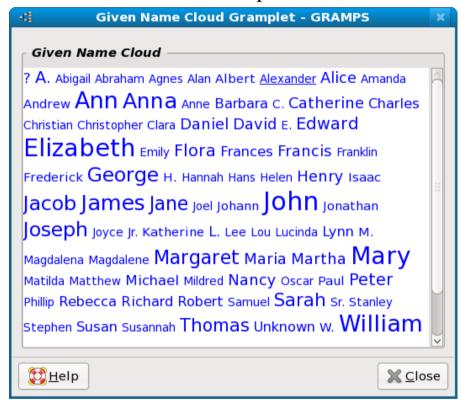

Fig. 7.11 Given Name Cloud Gramplet

Like the Surname Cloud Gramplet, the Given Name Cloud gramplet shows the top most popular given names in your family tree. The size of the name indicates how popular it is. Mouse over the name to see the exact count, and the percent of people in the family tree that have that name

The gramplet splits up given names into words (broken up by spaces). For example "Sarah Elizabeth" would appear under both "Sarah" and "Elizabeth".

Double-click on the given name to bring up a Quick View of all of the matching people.

## Quick View Gramplet

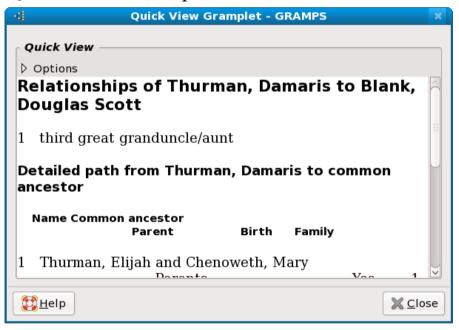

Fig. 7.13 Quick View Gramplet

The Quick View gramplet allows you to run a Quick View, but it updates as you move from person to person. (Currently, only People Quick Views can be run).

You can run any of the Quick Views for a person.

You can change the options by clicking the Option button (top, left hand button of the Gramplet) which will detach the gramplet and bring it up an a window. Select **Options** on the top row, and a list of options will appear. Press **Save** to apply the changes to the Quick View. You may then close the window to reattach the gramplet.

Currently, the Quick View Gramplet doesn't remember which Quick View between GRAMPS sessions, so you'll have to reselect it when you restart GRAMPS. This will be fixed in an upcoming version of GRAMPS.

#### Records Gramplet

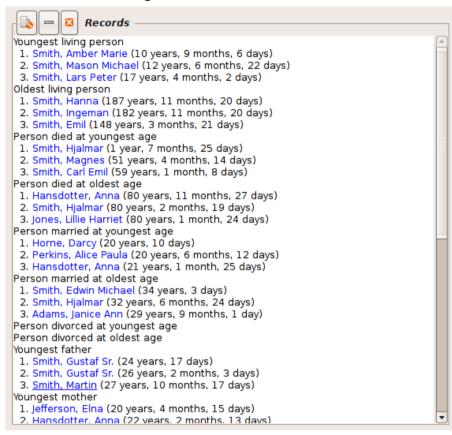

Fig 7.14 Records Gramplet

The Records Gramplet shows a number of interesting records (mostly age related) in your database. The list shows the top three for each element.

- Youngest living person
- Oldest living person
- Person died at youngest age
- Person died at oldest age

- Person married at youngest age
- Person married at oldest age
- Person divorced at youngest age
- Person divorced at oldest age
- Youngest father
- · Youngest mother
- · Oldest father
- Oldest mother
- Couple with most children
- · Living couple married most recently
- Living couple married most long ago
- Shortest past marriage
- Longest past marriage

The list is not only interesting on its own, it is also a good sanity check of the data. For some items you have to fill in some additional information.

#### Living couple married most long ago

- 1. van Dosselaere, Egidius and Rechters, Petronella (3
- 2. de Richter, Petrus and Asscericx, Catharina (379 ye

This example shows that there was a marriage event (thus calculation of the offset) but none of the persons had a death event. Even if the date is not known, just enter a death event for one of the partners and the list will be corrected.

#### Session Log Gramplet

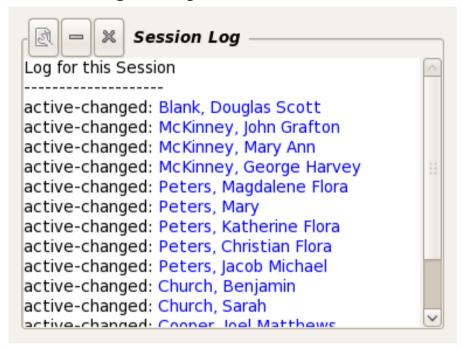

Fig. 7.16 Session Log Gramplet

The session log keeps track of activity in this session. It lists selected and edited objects.

Click a name once to make this person the active person. Double-click on a name or family brings up the **edit** page for that object. In addition, if you want to edit a person, but don't want to change the active person, you can right-click on the person's name.

This gramplet is handy because you can very quickly change the active person, or edit the object, from the session list.

#### **Statistics Gramplet**

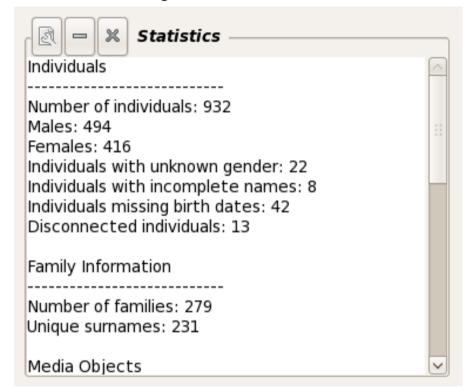

Fig. 7.17 Statistics Gramplet

The Statistics gramplet runs a Statistics report. Double-click the phrases to bring up the matching items.

Following information is provided to you in this Gramplet:

- Individuals
  - Number of individuals
  - Males
  - Females
  - Individuals with unknown gender
  - Individuals with incomplete names

- Individuals with missing birth dates
- Disconnected individuals
- Family information
  - Number of families
  - Unique surnames
- Media objects
  - Individuals with media objects
  - Total numbers of media object references
  - Number of unique media objects
  - Total size of media objects
  - Missing Media Objects

As with all Gramplets if you click on the left hand side **Tool** button you detach the window and if you add persons to your family tree, you will see the amount of individuals change dynamically.

## Surname Cloud Gramplet

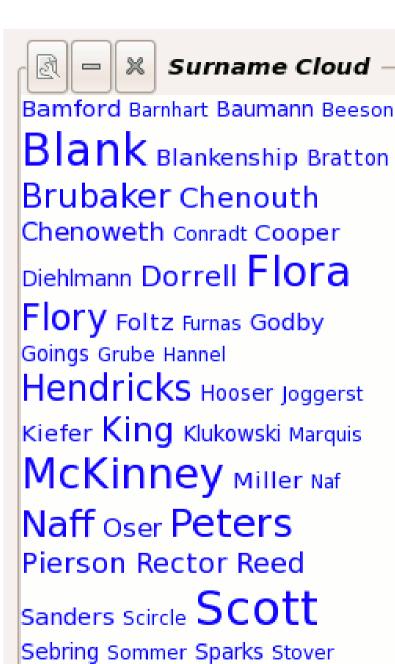

Thompson Thurman

Unknown Vonnegut

#### Fig. 7.18 Surname Cloud

The surname cloud gramplet shows the top 100 (by default) used surnames. The name font size is proportional to the amount of people with the same name.

Double-click a surname to run the **Same Surnames Quick View**. This will open the **Quick View** window where you can find all people with a matching or alternate name. Person, birth date and name type are given.

If you mouse over the name you see the percentage of occurrence and total counts.

Change the number of names displayed by editing this section in ~/.gramps/gramplets.ini

## **TODO Gramplet**

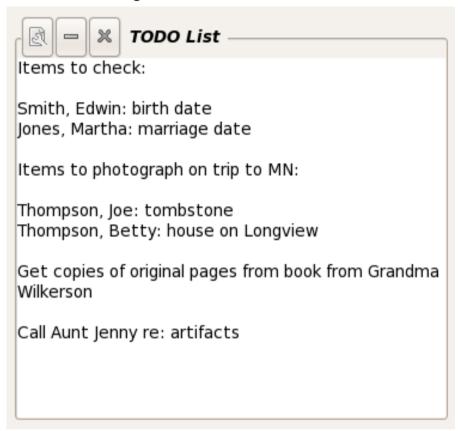

Fig. 7.19 TODO Gramplet

The TODO gramplet is free form text area. You can use this area to put some notes, remarks, things you should to get your research going. There are several other TODO programs (e.g. Tomboy e.a.) but this Gramplet is useful as the information stays within GRAMPS. In future versions, you will be able to save links to GRAMPS items (like people, events, and families. This will allow you to keep a group of links that you are working on together.

The text is persistent between sessions. The data is saved to disk when you exit GRAMPS.

You can open more TODO lists to save different kinds of topics or organize your info.

Change the title of the gramplet by editing the section name in ~/.gramps/gramplets.ini

## Top Surnames Gramplet

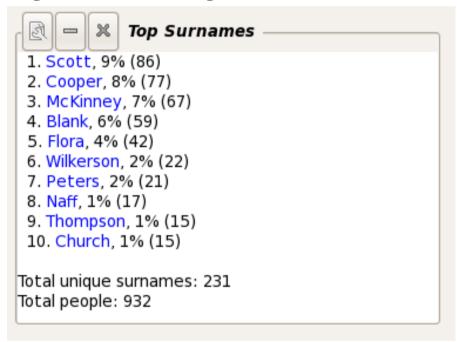

Fig. 7.20 Top 10 Surnames

The top surnames gramplet shows the top 10 (by default) used surnames.

The top ten is presented as follows:

Surname

- percentage
- occurrences

The list gives you also the Total unique surnames in the database as well as the total number of people in your database.

Double-click a surname to run the **Same Surnames Quick View**. This opens the **Quick View** window, which gives the people with the surname you double-clicked.

A table is presented which shows all people with a matching name or alternate name. Person's name, birth date and name type is given.

Change the number of names displayed by editing this section in  $\sim$ /.gramps/gramplets.ini

## Welcome Gramplet

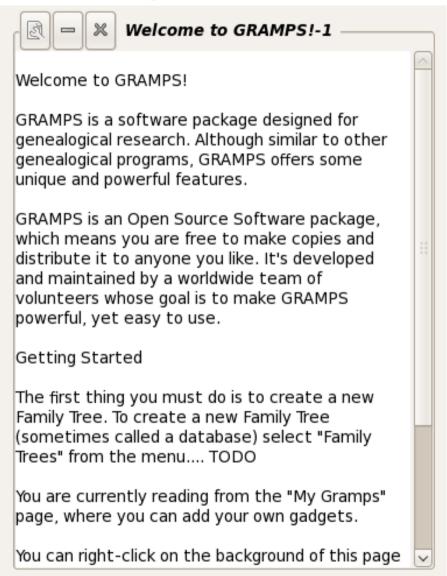

Fig. 7.21 Welcome Gramplet

The welcome gramplet gives an introductory message to new users, and some basic instructions.

The welcome message describes what GRAMPS is, that the program is OSS and how you start a Family Tree.

This information can also be found on the start page of GRAMPS

### What's Next Gramplet

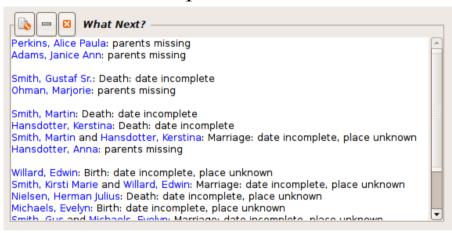

Fig 7.22 What's Next Gramplet

The What's Next Gramplet displays a list of the "most urgent" information gaps in your family tree. It is based on the following assumptions:

- You want to know first and last name, birth date and place, and death date and place of each person
- You want to know father, mother, marriage date and place, and if divorced divorce date and place of each family with married
  parents
- You want to know at least the mother of each family with unmarried parents

- The closer the relationship to the main person, the more "urgent" the information gap is.
- The closer the common ancestor is from the main person, the more "urgent" the information is (e.g. nephews are considered more "urgent" than uncles, even though both have a distance of 3, because for nephews the common ancestor is father/mother, while for uncles, the common ancestor is grandfather/grandmother)
- Marriage data and personal data of the spouse is slightly less "urgent" than personal data of the directly related person
- Half brothers are less "urgent" than brothers

### Sidebar and bottombar

Since Gramps 3.3 we have common and specific gramplets according active view (navigation/category).

- Back references gramplets are like the **references** tab on object Editor.
- Filter gramplet is like the previous filter sidebar
- Common models for Notes, Gallery, Sources, Events
- Children gramplet on Person views (also ancestry category and relations), family view

### Person

### **Attributes Gramplet**

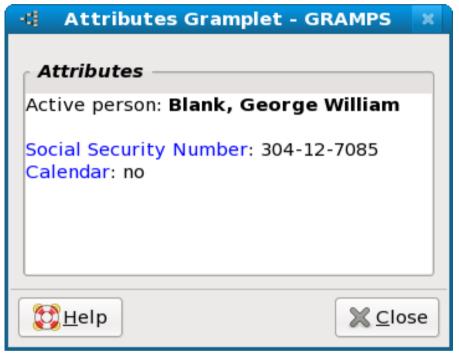

Fig. 7.6 Attributes Gramplet

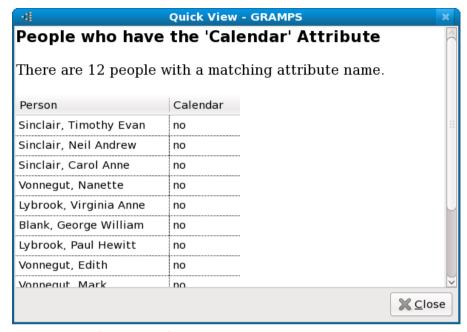

Fig. 7.7 Attributes Quick View

The Attributes gramplet shows all of the attributes for the current, active person. Double click on the name of the attribute, and you will run a Quick View that shows all of the people that have that attribute, and the values for it. You can sort the Quick View by the attribute value by clicking on the column name.

In the Quick View, highlight the entry to change the active person (which will then change the Attributes Gramplet), and double-click the Quick View entry to bring up the Edit Person dialog window.

### Descendant Gramplet

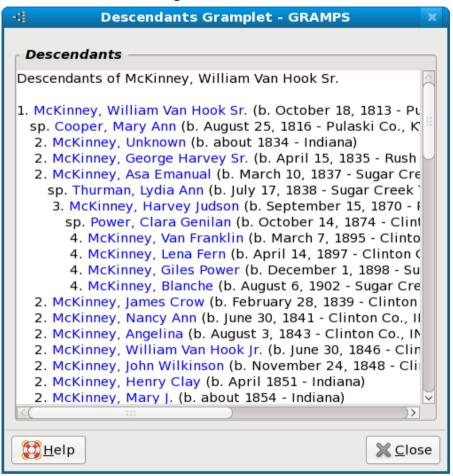

Fig. 7.9 Descendant Gramplet

The Descendent gramplet shows the direct descendants of the active person.

The order of the spouses and children is that given in the GRAMPS editor. To change the order of spouses, click on *Order* on

the Relationship view. To change the order of children, drag and drop them in the correct order in the Family edit window.

This gramplet is based on the Descendant Report, available from the Textual Reports.

The Descendant gramplet will update when you change the active person, or change family trees. It does not update automatically for edits or additions because this report is time-consuming to run.

Minimizing a gramplet will prevent it from updating.

### Person details

### Fan Chart Gramplet

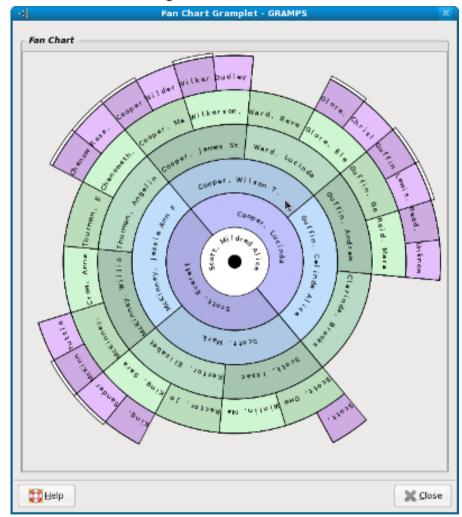

Fig. 7.10 Fan Chart Gramplet

The Fan Chart gramplet shows the direct ancestors of the active person in a circular format. It is similar to the Pedigree View, but shown around the center/active person, and further generations spiralling out.

Click on a parent in the chart and they will expand or contract above their child. Right-click on a person and you can:

- select that person to be the active person
- edit the person
- select from among the person's relatives to be the active person Clicking in an open area (non-person) and dragging the mouse will allow you to rotate the chart about the center. *In Gramps 3.3, you may also left-click and drag in the center to reposition the fan chart.*

A white edge on the outer radius of the chart indicates more parents for that person. A black circle in the center indicates that the center person has children.

The Fan Chart gramplet will update when you change the active person, or change family trees.

Minimizing a gramplet will prevent it from updating.

### Pedigree Gramplet

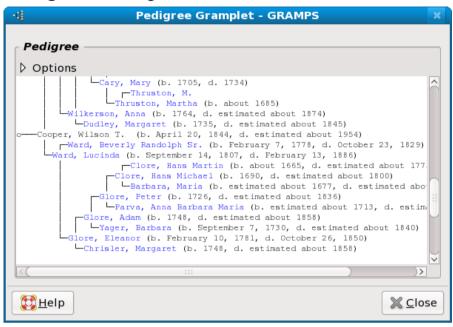

Fig. 7.12 Pedigree Gramplet

The Pedigree gramplet shows a compressed view of the active person's direct ancestors. It defaults to going back 100 generations. The names can be clicked to change the active person, double-clicked (or right-click) to edit the person. This Gramplet also shows at the bottom of the gramplet the number of people per generation. Double-click the Generation number to see the matching individuals.

In GRAMPS 3.3, you can now see birth and death dates next to a person's name.

### Relatives Gramplet

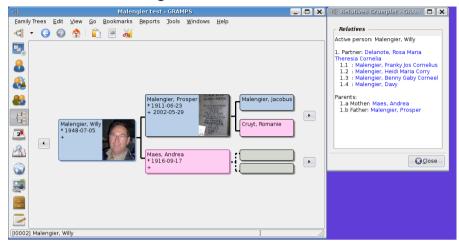

Fig 7.15 Relatives Gramplet

This Gramplet shows all direct relatives of the active person. It's intended use is as a navigation help, an alternative way to move through your GRAMPS database. If you detach the gramplet, and place it next to GRAMPS, it will allow you to use it to easily change the content of the current "person view".

If you are working in the ancestry views, the active person is the left-most person. By clicking a name in the relatives gramplet, you can easily change the active person, and all person view in the other window will update. As the relatives gramplet shows all spouses, all children and all parents, this offers an alternative way of navigating your data.

The names in this gramplet also allow you to call up the person editor directly, by right-clicking on any of the names.

# Place Image Metadata

Place details

# Media Object

### Preview

Since Gramps 3.3 the preview moved to a gramplet.

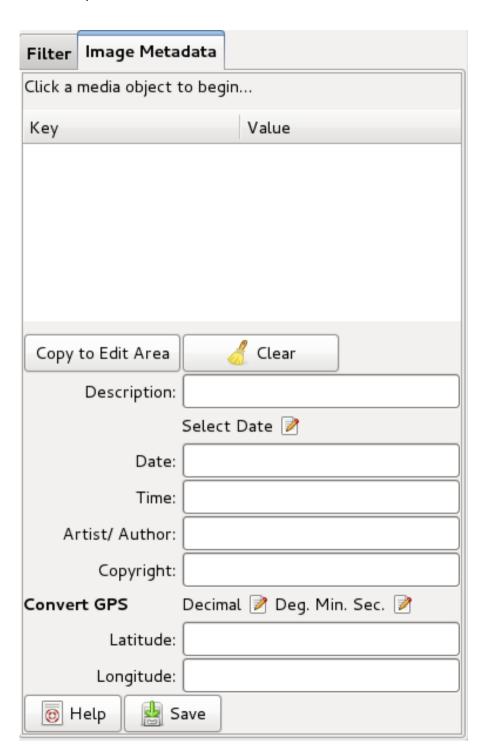

### Fig. Image Metadata Gramplet

Special Note: Before being able to use this gramplet/ addon, you will need to download and install pyexiv2 or install pyexiv2 from your local Linux repository. Windows user, there is an installer for you. Ubuntu, use the Universe repository to find pyexiv2.

The Image Metadata Gramplet offers an easy interface to add, edit, and remove Image Exif Metadata from your images (\*.jpg, \*.png. \*.tiff, \*.exv, \*.nef, \*.psd, \*.pgf).

Once you have installed pyexiv2, see above for directions to download and install this addon...

Pyexiv2 can be used from the command line interface (cli) as well, and from within a python script:

- 1. import the pyexiv2 library from pyexiv2 import ImageMetadata, ExifTag
- 2. specify your image image = ImageMetadata("/home/user/image.jpg")
- 3. read the image image.read()

Exif, IPTC, XMP metadata reference tags can be found here.

Example:

image["Exif.Image.Artist"] # Artist

Smith and Johnson's Photography Studio

image["Exif.Image.DateTime"] # DateTime

1826 Apr 12 14:00:00

image["Exif.Image.DateTime"] = datetime.datetime.now() # Add DateTime

image.write() # write the Metadata

### Usage scenario

My perferred way to use this addon is:

- 1. install pyexiv2
- 2. Install this addon
- 3. Install Split Views
- 4. Restart Gramps
- 5. Click on Split Views from the left-side Navigation Sidebar
- 6. Click Views from the Menu bar, and select Media Views
- 7. Close the right side View by clicking the X at the top left side
- 8. Slide the available empty right view to about half the screen.
- 9. Right click in the open space, and select Add a Gramplet
- 10. Select Image Metadata Gramplet
- 11. Select an image from the left hand MediaView

### The interface

#### Data Fields

#### Photographer:

The name of the person or company taking the image

#### Select Date

Will bring up a calendar, and double-click on a date. The time will be filled in as the current time

#### Date

The Date/ Time needs to be typed in as a very specific format:

Year Mon Day Hour:Minutes:Seconds

11826 Apr 12 14:06:00

### Copyright

Can be anything that you please... Ex: (C) 2010 Smith and Wesson

### Subject

Please enter keywords that describe the picture. Do NOT add a space after the comma. Ex.: Census, Milwaukee, Oregon

#### Latitude/ Longitude

Latitude/ Longitude data can be entered in one of two ways:

1. Degrees Minutes Seconds Ex.: 10 59 14

In this format, you will need to select latitude reference, and longitude reference

If the Latitude begins with a negative number, select 'S' as Lat. Ref. or 'N' if a positive number. If the Longitude begins with a negative number, select 'W' as the Long. Ref. or 'E' if a positive number.

### 2. Decimal, Ex.: -34.15954

In this format, the Latitude and Longitude reference will be selected for you after you click Convert GPS Coordinates or press the Save button. For foreign countries that might use a ", " instead of a ".", please use the "."

#### Description

Type in something about the image, the people in it or the location of the image. Non-latin characters are NOT allowed. ASCII characters only...

#### **Buttons**

#### 1. Save

Will write the metadata to the image, and convert latitude/longitude if it is in decimal format.

2. Clear

Will clear all data fields

3. Convert GPS Coordinates will convert Latitude/ Longitude if it is in decimal format

My favorite source for GPS Coordinates is: GPS Visualizer

| Previous | Index | Next |  |
|----------|-------|------|--|
|          |       |      |  |

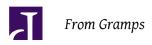

# Gramps 3.3 Wiki Manual - Reports

This section describes all the different reports available in GRAMPS.

Previous

**Index** 

**Next** 

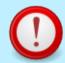

**Special copyright notice:** All edits to this page need to be under two different copyright licenses:

- GNU Free Documentation License 1.2 see wiki copyright
- GPL see manual copyright

These licenses allow the Gramps project to maximally use this wiki manual as free content in future Gramps versions. If you do not agree with this dual license, then do not edit this page. You may only link to other pages within the wiki which fall only under the GFDL license via external links (using the syntax: [http://www.gramps-project.org/...]), not via internal links.

Also, only use the known conventions

### Introduction

The amount of available reports in GRAMPS is huge and could be overwhelming at first glance. The different subsections describe the various possibilities and options:

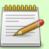

### **Additional Reports**

Starting with Gramps version 3.3 a new system was implemented to have even more reports available. This system is controlled by the **Plugin Manager**. The Plugin Manager can get additional **Addons** for you. Check the list of the available reports **here**.

Generating Reports: This first subsection gives you some general remarks.

Substitution Values: you can use some handy values in your reports.

### Books

The book report creates a single document containing a collection of graphical and textual reports.

# **Graphical Reports**

Graphical reports represent information in forms of charts and graphs.

### **Ancestor Tree**

The Ancestor Tree report generates the chart of people who are ancestors of the Active Person.

### Calendar

The Calendar report produces a calendar with birthdays and anniversaries on a page by month.

### Descendant Tree

The Descendant Tree report generates a graph of people who are descendants of the Active Person.

### Family Descendant Tree

The Family Descendant Tree generates a graph of people who are descendants of the Active Family.

### Fan Chart

The Fan Chart report produces a chart resembling a fan, with Active Person in the center, parents the semicircle next to it, ans so on, for a total of five generations.

### **Statistics Chart**

The Statistics Chart report can collect and display a wealth of statistical data about your database.

### **Timeline Chart**

The Timeline Chart report outputs the list of people with their lifetimes represented by intervals on a common chronological scale.

# Graphs

These reports are related to GraphViz.

### Family Lines Graph

The Family Lines Graph.py plugin was created to generate easy-to-follow graphs. Note that FamilyLines does not display all of the people in the database -- instead, this plugin generates smaller family trees, with many options to try and restrict the number of people included. A typical use of this plugin is to generate simplified graphs printed on large plotters.

### Hourglass Graph

The Hourglass Graph generate an hourglass graph using the GraphViz generator.

### Relationship Graph

The Relationship Graph creates a complex relationship graph in GraphViz format and then converts into graphical output running it through the GraphViz dot tool behind the scene.

## **Text Reports**

Text reports represent the desired information as formatted text.

### Ahnentafel Report

The Ahnentafel Report lists the Active Person and his or her ancestors along with their vital data. The people are numbered in an establish standard called 'Ahnentafel'

### Birthday and Anniversary Report

The Birthday and Anniversary Report gives the same information as a calendar but in text format.

### **Complete Individual Report**

The Complete Individual Report provides individual summaries similar to that of the Individual Summary Report.

### **Descendent Report**

The Descendant Report presents the descendants of the Active Person with a brief description in intended style.

### **Detailed Ancestral Report**

The Detailed Ancestral Report covers in detail the ancestors of the Active Person, including a range of vital data as well as marriages.

### **Detailed Descendant Report**

The Detailed Descendant Report covers in detail the descendants of the Active Person by generation, following the genealogical tradition of textual descendant reports by generation. It aims to provide all important features expected to be found in these classic descendency formats and has received influence from various sources.

### **End of Line Report**

The End of Line Report provides a list of of the person's last known ancestors with the pedigree line, ordered by generations.

### Family Group Report

The Family Group Report creates a family group report, showing information on a set of parents and their children.

### Kinship Report

Kinship Report provides the kinship of selected person according to level search( hight, down generations) set by the user.

### Tag Report

The Tag Report lists primary objects - persons, families, and notes - who match the selected tag. (It was formerly called the "marker report" in 3.2 gramps.)

### Number of Ancestors

The Number of Ancestors displays the number of ancestors of the Active Person. The form is - generation x has y individuals (z %).

### Place Report

The Place Report produces a report according to places selected by the user. It will list related person and event to the selected place.

### Records Report

Records Report shows a number of interesting records(mostly age related) in your database, like oldest living person, youngest mother,etc.

### Summary of the Database

The Summary of the Database displays the overall statistics concerning number of individuals of each gender, various incomplete entries statistics, as well as family and media statistics.

# Web Pages and Quick Reports

### Web Pages

### Narrated Web Site

One of the reports in this category is the Narrated Web Site report. It generates a web site (that is, a set of linked web pages), for a set of selected individuals.

### Web Calendar

Web Calendar

### **Quick Reports**

Quick reports are reports that are available in the context menu's of person, family, ... They are easy to make by users, even with limited coding knowledge.

Previous Index Next

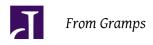

# Gramps 3.3 Wiki Manual - Tools

This chapter describes the various tools available in GRAMPS.

GRAMPS tools allow you to perform various types of analysis of your genealogical data. Typically, the tools do not produce output in form of printouts or files. Instead, they produce screen output immediately available for the researcher. However, when appropriate, you can save the results of running a tool into a file. Tools present one of the major strengths of GRAMPS compared to the most genealogical software.

The tools can be accessed through the menu by choosing **Tools** -> **Tool Section** -> **Particular Tool**. Alternatively, you can browse the complete selection of available tools along with their brief descriptions in a **Tool Selection** dialog invoked by clicking the **Tools** icon on the toolbar.

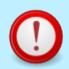

**Special copyright notice:** All edits to this page need to be under two different copyright licenses:

- GNU Free Documentation License 1.2 see wiki copyright
- GPL see manual copyright

These licenses allow the Gramps project to maximally use this wiki manual as free content in future Gramps versions. If you do not agree with this dual license, then do not edit this page. You may only link to other pages within the wi-ki which fall only under the GFDL license via external links (using the syntax: [http://www.gramps-project.org/...]), not via internal links.

Also, only use the known conventions

Previous Index Next

### Introduction

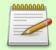

#### **Additional Tools**

Starting with Gramps version 3.3 a new system was implemented to have even more tools available. This system is controlled by the **Plugin Manager**. The Plugin Manager can get additional **Addons** for you. Check the list of the available tools **here**.

### **Common Options**

• id: = ID

Gramps ID of a central person.

### Analysis and Exploration

This section contains tools which analyze and explore the database, but do not alter it. The following analysis and exploration tools are currently available in GRAMPS:

### Compare Individual Events...

This tool compares events across the selected group of people. The people for this comparison are chosen with the use of custom filters. The custom filters can be created in the Custom Filter Editor (see *tools-util-cfe*) that can be invoked by clicking the **Custom Filter Editor** button. The resulting table produced by this tool can be saved as a spreadsheet.

### Interactive Descendant Browser...

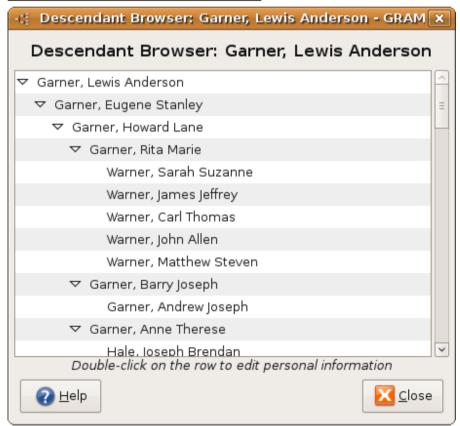

Fig. 9.1 Descendant Browser

First you have to select a person or you start with the current Active Person.

Click on the menu **Tools-->Analysis and Exploration-->Interactive Descendant Browser**.

This tool builds a tree with the Active Person being the root. Children branch from their parents in the usual manner.

You can click the **down** or > buttons to expand or collapse the nodes.

Use this tool for a quick glance of a person's descendants.

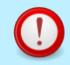

### Tip

Double-clicking on tree node will bring up the **Edit Person** dialog allowing to view or modify the personal data.

The **Help** button will bring you to this page and with the **Close** you close the Descendant Browser window.

### **Database Processing**

This section contains tools which may modify your database. The tools from this section are used mostly for finding and correcting errors in the data. The following database processing tools are currently available in GRAMPS:

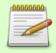

#### Note

The modifications will only be performed upon your explicit consent, except for the automatic fixes performed by **Check and repair Database** tool.

### **Edit Database Owner Information**

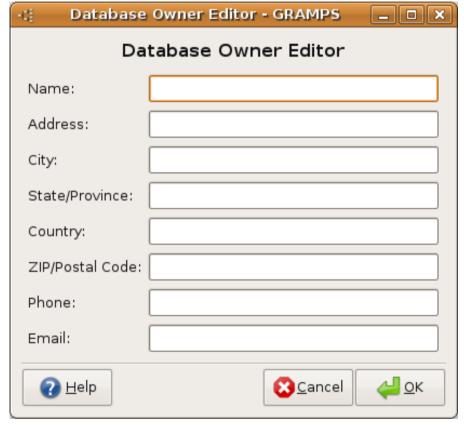

Fig. 4.3 Owner Info

click Tools-->Database Processing-->Edit Database Owner information. This brings up the **Database Owner editor** window, where you can fill in the needed info.

- Name:
- Adress:
- City:

- State/Province:
- Country:
- ZIP/Postal Code:
- Phone:
- Email:

#### **Extract Information from Names**

This tool searches the entire database and attempts to extract titles and nicknames that may be embedded in a person's **Given name** field. If any information could be extracted, the candidates for fixing will be presented in the table. You may then decide which to repair as suggested and which not to.

### Extract Place Data from a Place Title

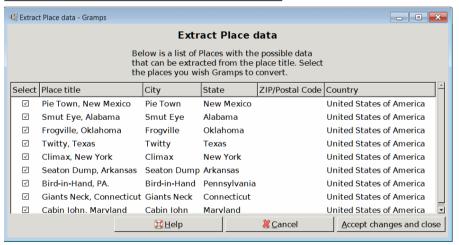

Extract Place Data

This tool attempts to extract city, state/province and zip code from a place title. The tools operates on places where all fields in the main

location are empty. The description must match the following categories:

New York, NY 10000

Only available for:

- USA
- Canada
- Sweden

Stockholm (A)

• France

Paris, IDF 75000, FRA or Paris, ILE DE FRANCE 75000, FR

The dialog allows you to preview and confirm individual changes.

### **Extract Event Descriptions from Event Data**

Extracts event descriptions from the event data by using a model:

{event type} of {Surname}, {Given name}

If event description is missing, then tool will use this event description field model

### Find Possible Duplicate People...

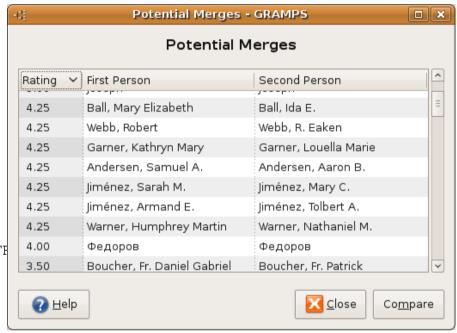

Fig. 4.4 Duplicate People

This tool searches the entire database, looking for the entries that may represent the same person.

You can access this tool via **Tool->Database Processing...->Find Possible Duplicate People...**.

Two options are available:

- Match Threshold: choose between High, Medium and Low from the drop down menu.
- Options: a check box to enable or disable the use of soundex codes.

Only three buttons are present: **Help** brings you to this page, a **Cancel** to stop processing and an **OK** button to start processing the data.

If you hit the **OK** button, the data will be processes in two passes.

Pass 1: building preliminary lists Pass 2: calculating potential matches. A progress bar will be shown and depending the speed of the cpu and the amount of people in the database this can take some time.

Finally a **Potential Merges** window is presented. This window shows a list with three columns:

- Rating: this gives you an idea of the resemblance between the two people. The higher the ranking, the higher the chance that the people are duplicates.
- First Person
- Second Person

If you select a row you can check the details with the **Compare** button or you can double-click on the selected row.

Three buttons are present: **Help** brings you to this page, a **Close** to close the window and a **Compare** button to which brings up a **Compare People** window which was explain in detail in the Merge People Dialog. Here you can select with the radio buttons one of the persons and eventually use the **Merge and close** button to merge the data if you find the two persons are duplicates.

Hitting the Cancel button brings you back to the list.

### Fix Capitalization of Family Names...

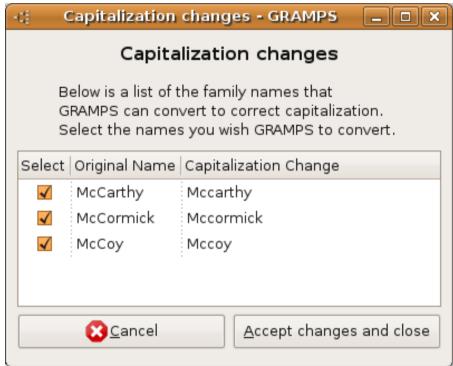

Fig. 4.5 Fix Capitalization

This tool searches the entire database and attempts to fix the capitalization of family names.

The aim is to have conventional capitalization: capital first letter and lower case for the rest of the family name. If deviations from this rule are detected, the candidates for fixing will be presented in the table.

You may then decide which to repair as suggested and which not to.

You can use this tool via **Tools-->Database Processing-->Fix** Capitalization of Family Names....

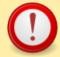

### **Undo history**

Proceeding with this tool will erase the undo history for this session. In particular, you will not be able to revert the changes made by this tool or any changes made prior to it. If you think you may want to revert running this tool, please stop here and backup your database.

You can choose **Stop** or **Proceed with the tool**.

If there where changes to Capitalization of Names you will be presented with the **Capitalization changes** window. The window shows a list of the family names that GRAMPS can convert to correct capitalization. In the list you will see a three columns: **Select** check box(es), Original Name and Capitalization Change.

Select the names you want to be changed, then hit the **Accept changes and close** button. Or use the **Cancel** button to abort changes.

### Rename Event Types

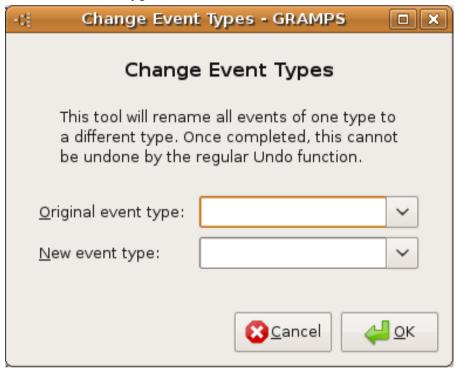

Fig. 4.6 Change type

This tool allows all the events of a certain name to be renamed to a new name.

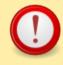

### **Undo history**

Proceeding with this tool will erase the undo history for this session. In particular, you will not be able to revert the changes made by this tool or any changes made prior to it. If you think you may want to revert running this

tool, please stop here and backup your database.

The **Change Event Types** window is presented. This tool will rename all events of one type to a different type.

- Original event type: fill in the text field or use the drop down menu and select an original event type
- New event type: fill in the text field (you can create a complete new type here) or use the drop down menu and select a new type

The example shows a renaming of the **Birth** event to a **Baptism** event. Finally use the **Cancel** or the **OK** button.

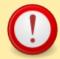

### **Renaming events**

Once completed, this cannot be undone by the regular **Undo** function.

### Reorder GRAMPS ID

This tool reorders will change all the elements in the database to conform to the scheme specified in the database's prefix id's.

You can change those settings in the Edit-->Preferences...-->ID Formats menu.

You can use this tool via **Tools-->Database Processing-->Reorder GRAMPS IDs**.

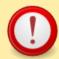

### **Undo history**

Proceeding with this tool will erase the undo history for this session. In particular, you will not be able to revert the changes made by this tool or any changes made prior to it. If you think you may want to revert running this

tool, please stop here and backup your database.

The window will show a progress bar.

In different steps following IDs' are reordered: Reordering People IDs', Reordering Family IDs', Reordering Event IDs', Reordering Media Object IDs', Reordering Source IDs', Reordering Place IDs', Reordering Repository IDs' and finally Reordering Note IDs'.

In a next step unused IDs' are searched for and assigned.

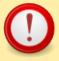

#### **Custom IDs'**

If you customized your IDs', all those setting are replaced by the default setting. So take care before you use this tool!

#### Sort Events

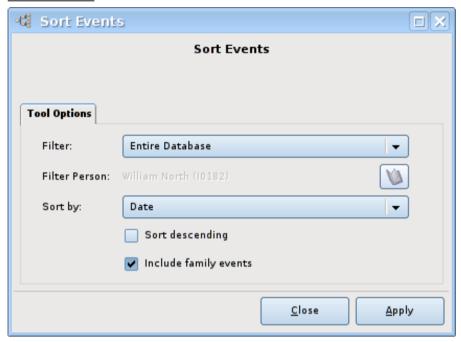

Fig. 4.7 Sort Events

Events appearing on the Event tab on a Person or Family Editor are not sorted in any particular order other than the order that the events were added. The reason for not enforcing any particular ordering, particularly ordering by date, is to allow for the situation where an event was known to have happened but the exact chronology is not. Importing or merging data from an external source can lead to extra events being added to, but out of sequence with, the existing set of events of a person or family.

Events can be manually re-ordered by *drag & drop* or by use of the re-order buttons on the **Events** tab. Either way, an event can be moved up or down in the list of events and Gramps will remember the

new order when the changes are saved. The new ordering will be used wherever events are shown elsewhere in Gramps, such as on a report.

The order of all events on a tab can also be changed by clicking a column title. For example, clicking the 'Date' column header will sort all the events in date order. However this way of sorting events is temporary and changes to the event order are not preserved when the window is closed.

The *drag and drop* approach to sorting events is fine for moving a small number of events but is not practical for large scale changes. The Sort Events tool has been designed specifically for this purpose, re-sorting all events in the database or just those associated with a targeted selection of people chosen by using a filter.

The first option on the Sort Events dialog window is used to define the range of people who's events are to be sorted. The first choice in the list is to apply the sorting to all people in the database. Alternative choices are to apply sorting to ancestors and descendants of a chosen person or to a range of people selected by a custom built person filter. After choosing who the sort should apply to, the next thing to consider is how the events should be sorted. The first option is to sort by date. This is probably the most likely choice, but other event attributes can be chosen too. The final choices are whether to make the events sorted ascending or descending and whether to apply the sort to family events that the selected people belong to as well.

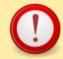

### **Undo history**

Proceeding with this tool will erase the undo history for this session. In particular, you will not be able to revert the changes made by this tool or any changes made prior to it. If you think you may want to revert running this

tool, please stop here and backup your database.

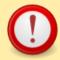

### **Sorting events**

Once completed, this cannot be undone by the regular **Undo** function.

### Database Repair

### Check and repair database

This tool checks the database for integrity problems, fixing the problems it can. Specifically, the tool is checking for:

- Broken family links. These are the cases when a person's record refers to a family while the family's record does not refer to that person, and vice versa.
- Missing media objects. The missing media object is the object whose file is referenced in the database but does not exist. This can happen when the file is accidentally deleted, renamed, or moved to another location.
- Empty families. These are the family entries which have no reference to any person as their member.
- Parent relationship. This checks all families to ensure that father and mother are not mixed up. The check is also made that parents have different gender. If they have common gender then their relationship is renamed to "Partners".

### Rebuild Reference Maps

This tool rebuilds reference map tables (References items on editors).

### Rebuild Secondary Indices

This tool rebuilds secondary indices.

### Remove Unused Objects...

This tool will search your database for pieces of information which are not connected to anything else, and then remove them.

### **Utilities**

This section contains tools allowing you to perform a simple operation on a portion of data. The results can be saved in your database, but they will not modify your existing data. The following utilities are currently available in GRAMPS:

### Generate SoundEx codes

SoundEx what is this?

This utility generates SoundEx codes for the names of people in the database. Please visit the NARA Soundex Indexing page to learn more about Soundex Indexing System.

The soundex is a coded surname (last name) index based on the way a surname sounds rather than the way it is spelled. Surnames that sound the same, but are spelled differently, like SMITH and SMYTH, have the same code and are filed together. The soundex coding system was developed so that you can find a surname even though it may have been recorded under various spellings.

First applied to the 1880 census, Soundex is a phonetic index, not a strictly alphabetical one. Its key feature is that it codes surnames (last names) based on the way a name sounds rather than on how it is spelled. It was to help researchers find a surname quickly even though it may have received different spellings.

Those doing census lookups must use the same method to encode surnames as the census takers did when they generated the database.

To search for a particular surname, you must first work out its code.

•

Every soundex code consists of a letter and three numbers, such as W-252. The letter is always the first letter of the surname. The numbers are assigned to the remaining letters of the surname according to the soundex guide shown below. Zeroes are added at the end if necessary to produce a four-character code. Additional letters are disregarded. Examples: Washington is coded W-252 (W, 2 for the S, 5 for the N, 2 for the G, remaining letters disregarded). Lee is coded L-000 (L, 000 added).

| Number | Represents the Letters |
|--------|------------------------|
| 1      | B, F, P, V             |
| 2      | C, G, J, K, Q, S, X, Z |
| 3      | D, T                   |
| 4      | L                      |
| 5      | M, N                   |
| 6      | R                      |

Disregard the letters A, E, I, O, U, H, W, and Y.

- Names With Double Letters: If the surname has any double letters, they should be treated as one letter. For example: Gutierrez is coded G-362 (G, 3 for the T, 6 for the first R, second R ignored, 2 for the Z).
- Names with Letters Side-by-Side that have the Same Soundex Code Number: If the surname has different letters side-by-side that have the same number in the soundex coding guide, they should be treated as one letter. Examples:
  - Pfister is coded as P-236 (P, F ignored, 2 for the S, 3 for the T, 6 for the R).
  - Jackson is coded as J-250 (J, 2 for the C, K ignored, S ignored, 5 for the N, 0 added).

- Tymczak is coded as T-522 (T, 5 for the M, 2 for the C, Z ignored, 2 for the K). Since the vowel "A" separates the Z and K, the K is coded.
- Names with Prefixes: If a surname has a prefix, such as Van, Con, De, Di, La, or Le, code both with and without the prefix because the surname might be listed under either code. Note, however, that Mc and Mac are not considered prefixes. For example, VanDeusen might be coded two ways: V-532 (V, 5 for N, 3 for D, 2 for S) or D-250 (D, 2 for the S, 5 for the N, 0 added).
- Consonant Separators: If a vowel (A, E, I, O, U) separates two consonants that have the same soundex code, the consonant to the right of the vowel is coded.

  Example: Tymczak is coded as T-522 (T, 5 for the M, 2 for the C, Z ignored (see "Side-by-Side" rule above), 2 for the K). Since the vowel "A" separates the Z and K, the K is coded. If "H" or "W" separate two consonants that have the same soundex code, the consonant to the right of the vowel is not coded. Example: Ashcraft is coded A-261 (A, 2 for the S, C ignored, 6 for the R, 1 for the F). It is not coded A-226.

Use of SoundEx module in GRAMPS

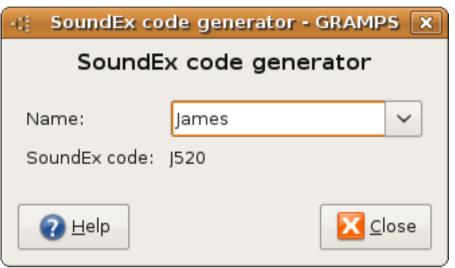

Fig. 4.8 SoundEx code generator

Clicking via the Toolbar on **Tools-->Utilities --> Soundex generator...** you get the **SoundEx code generator** window. In the **Name** text field you can type in a name or you could use the **down** arrow where you can should a name from the drop down list.

The name you put in can by any name even a name not present in your Family Tree.

The result is shown automatically: R236

A **Help** button is available which brings you to this page. With the **Close** button (or hitting <alt+c>) you close this generator window.

### Media Manager...

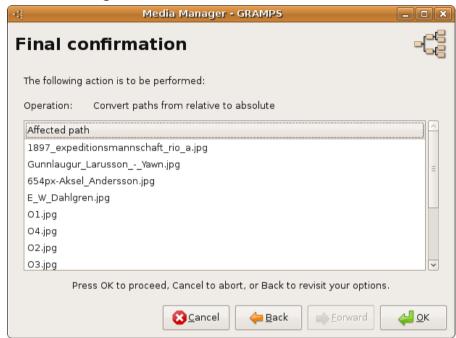

Fig. 4.9 Final confirmation window

This tool allows batch operations on media objects stored in GRAMPS. An important distinction must be made between a GRAMPS media object and its file.

The GRAMPS media object is a collection of data about the media object file: its filename and/or path, its description, its ID, notes, source references, etc. These data **do not include the file itself**.

The files containing image, sound, video, etc. exist separately on your hard drive. These files are not managed by GRAMPS and are not included in the GRAMPS database. The GRAMPS database only stores the path and file names.

This tool allows you to only modify the records within your GRAMPS database. If you want to move or rename the files then you

need to do it on your own, outside of GRAMPS. Then you can adjust the paths using this tool so that th media objects store the correct file locations.

If you click the **Forward** button (or hit <Alt+F>) you will get a window with three radio buttons:

- Replace substrings in the path: Selecting this radio button will bring up a Replace substring settings window where you can type in any string in the Replace text field and the With text field. At any time you can click on the Cancel button or the Back button. Clicking the Forward button will bring up the Final confirmation window.
- Convert paths from relative to absolute
- Convert paths from absolute to relative

#### Not Related

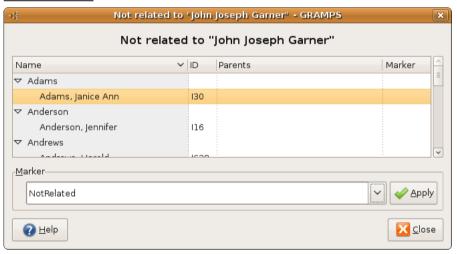

Fig. 4.10 Not related

This report will find people who are not related to the selected person. You will get a **Not related to '...'** window which shows a list of all the people that are NOT related to the selected person.

This list gives you:

- Name
- ID
- Parents
- Marker

With the **right arrow** button and **down arrow** button you can collapse or expand the list. Double clicking on a person will bring up the detailed person edit window or family edit window.

If you select a person you can use the **Marker** text field: 3 choices are possible: blank (you can fill in whatever suits you), TODO, and NotRelated. With the **Apply** you can apply the selected marker to the person. This marker will then show up in the right hand side column.

### Relationship calculator

This utility calculates and displays the relationship of any person to the Active Person.

### Verify the Data...

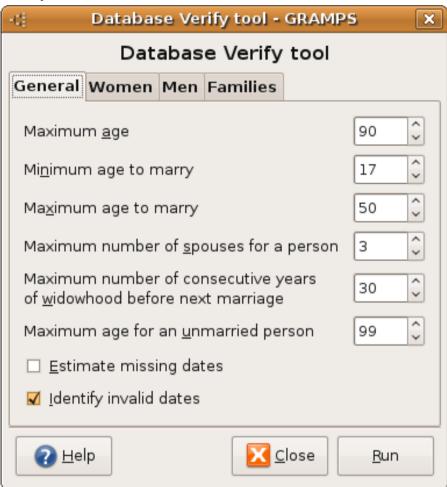

Fig. 4.11 Verify the Data...

This utility allows you to verify the database based on the set of criteria specified by you.

For example, you may want to make sure that nobody in your database had children at the age of 98. Based on common sense, such a

record would indicate an error. However, it is not a consistency error in the database. Besides, someone might have a child at the age of 98 (although this rarely happens). The Verify tool will display everything that violates your criteria so that you can check whether the record is erroneous or not. The ultimate decision is yours.

Clicking on **Tools-->Utilities-->Verify the Data...** you will get a **Database Verify Tool** window. The window has four tabs. Those tabs show a list with criteria and a input field where you can alter the criteria value. In the lists below I show some *workable* values.

- •
- maximum age: 95
- minimum age to marry 16
- maximum age to marry 60
- maximum spouses for a person 4
- maximum number of consecutive years of widowhood before next marriage 30
- maximum age for an unmarried person 99

There is a check box: *estimate missing dates*. This causes the tool to accept a baptism date if a birth date is not known, and to accept a burial date if a death date is not known. In addition, starting in gramps version 3.3.0, it also causes the tool to accept "inexact" dates (i.e., any "legal" gramps date which is not a fully-specified one (with an explicit day and month and year)).

- :
  - minimum age to bear a child 16
  - maximum age to bear a child 51
  - maximum number of children 15
- minimum age to father a child 18
  - maximum age to father a child 65
  - maximum number of children 15
- maximum husband-wife age difference 41
  - maximum number of years between children 11

• maximum span of years for all children 32

If you are OK with the criteria click the **Run** button (or hit <Alt+R> and you will be presented with a **Database Verification Results** window.

Depending on your criteria and your data a list will be shown. Some possibilities of findings are listed below. But there are others.

- Disconnected individuals (ones with no parent or spouse or child or sibling)
- old/dead father
- marriage after death/ before birth
- large year span for all children
- early/late marriage
- young/unborn mother
- husband and wife with the same surname
- same sex marriage/ female husband
- ...

To show how handy this **Utility** is, here two live examples from real data:

The warning showed 'female husband': checking the data I found a family with father: Anna Roelants. Luckily in the **Description** I read: *The marriage of Adam Roelants and Cornelia Crabbe*. It was clearly a typo: Anna i.s.o. Adam. Without this **Tool** it would be very hard to find.

The warning showed 'late marriage': checking the data: male person °1738 female person °1756: marriage X 1804 [Gregorian Calender]: Everything seemed to be OK: so they (re)married at the age of 66 and 48 years! The warning showed up because the **General criteria** was set to **60**.

On the bottom of the window four **check boxes** are available to make a selection easier. Those are **Mark All**, **Unmark All**, **Invert Marks**, and **Hide Marked**.

Double-clicking on a row will give you a possibility to view and or edit the data

With the **Close** button (or hit <Alt+C>) you close the **Results** window. With the **Help** button (or hitting <Alt+H>) you will get to this page.

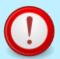

# Difference between Verify tool and previously described Check tool

The Check tool detects inconsistencies in the database structure. The Verify tool,however, is detecting the records that do not satisfy your particular criteria.

For example, you may want to make sure that nobody in your database had children at the age of 98. Based on common sense, such a record would indicate an error. However, it is not a consistency error in the database. Besides, someone might have a child at the age of 98 (although this rarely happens). The Verify tool will display everything that violates your criteria so that you can check whether the record is erroneous or not. The ultimate decision is yours.

Previous Index Next

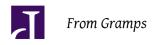

# Gramps 3.3 Wiki Manual - Settings

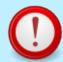

**Special copyright notice:** All edits to this page need to be under two different copyright licenses:

- GNU Free Documentation License 1.2 see wiki copyright
- GPL see manual copyright

These licenses allow the Gramps project to maximally use this wiki manual as free content in future Gramps versions. If you do not agree with this dual license, then do not edit this page. You may only link to other pages within the wiki which fall only under the GFDL license via external links (using the syntax: [http://www.gramps-project.org/...]), not via internal links.

Also, only use the known conventions

Previous Index Next

### **Preferences**

Most of the settings in GRAMPS, are configured in the **Preferences** dialog. To invoke it, choose **Edit ->Preferences...**.

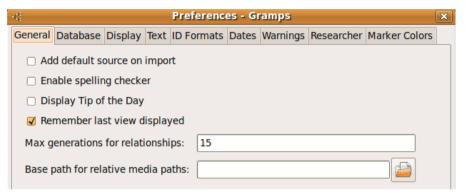

Fig. 10.1 General Preferences

The tabs on the top display the available option categories.

#### General

This category contains preferences relevant to the general operation of the program. Options are:

• Add default source on import: This option affects the importing of data. If this is set, each item that is imported will contain a source reference to the imported file.

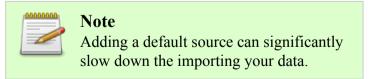

• Enable spelling checker: This option controls the enabling and disabling of the spelling checker for notes. The package must be loaded for this to have an effect.

- Display Tip of the Day: This option controls the enabling and disabling of the **Tip of the Day** dialog at startup.
- Use shading in Relationship View: This option controls the enabling and disabling of shading in the Relationship View. If enabled, information will be grouped together in regions with a shaded background.
- Display edit buttons on Realtionship View: This option controls the enabling and disabling of the edit buttons in the Relationship view. If enabled you will see the **edit** buttons on the right side of the displayed names.
- Remember last view displayed: This option controls the enabling and disabling of the the display of the last view. Enabling will bring you to the view where you stopped the program the last time.
- Number of generations for relationship determination: You can fill in the number of generations used to determine relationships. The default value is .
- Base path for relative media path: Here you can fill in a base path for the media objects. Clicking the **Directory** button gives you a **Select media directory** editor where you can fill in the required path.

#### Database

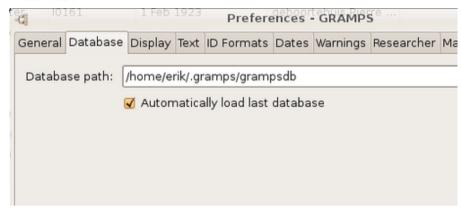

Fig. 10.2 Database Preferences

This category contains preferences relevant to the Database path.

- Database path: The default path where the Databases are stored is . Unless you absolutely want to change this, stay with the default path.
- Automatically load last database: This option controls the enabling and disabling of the loading on start up of the last used database.

### Display

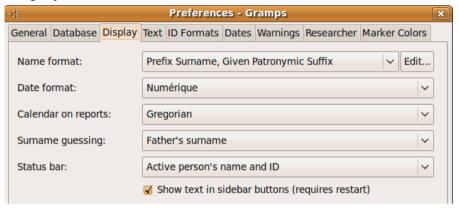

Fig. 10.3 Display Preferences

This category contains preferences relevant to the display of data and names. Options are:

• Name format: This option controls the display of names. In GRAMPS there are two type of name display formats: the predefined formats, and the user defined custom formats. Several different predefined name formats are available: Given - Prefix Patronymic, Suffix Given - Prefix Surname, Given Patronymic Suffix etc. Clicking on the righthand side Edit... will bring up a Display Name Editor window where the available list of options is shown. The format is given as well as an example. When predefined formats are not suitable one can define one's own format. You can use the Add button to add a Name format to the list. Clicking once will give you a SURNAME, Given Suffix(call) format and as example: SMITH, Edwin Jose Sr (Ed). If you added new name formats to the list the Remove and Edit buttons become available to change the name format list.

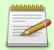

#### Note

Besides the system wide setting GRAMPS allows deciding the name display format individually for every single name via the **Name Editor** dialog (see adv-an).

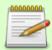

#### Note

Custom name display formats are stored in the databases, thus before loading any database the **Custom format details** expander is disabled.

- Date format: This option controls the display of dates. Several different formats are available, (e.g. YYYY-MM-DD (ISO)) which may be dependent on your locale.
- Calendar on reports: This option controls the display of calendar on reports, tools, gramplets, views. Several different calendars are available (see Date Edition). Two dates with two differents calendars will not properly display timeline or periode, (e.g. by setting Gregorian calendar as default displayed calendar, users will have a better coherency for displaying dates on period).
- Surname Guessing: This option affects the initial family name of a child when he/she is added to the database. If **None** is selected, no guessing will be attempted. Selecting **Father's surname** will use the family name of the father. Selecting **Combination of mother's and father's surname** will use the father's name followed by the mother's name. Finally, **Icelandic style** will use the father's given name followed by the "sson" suffix (e.g. the son of Edwin will be guessed as Edwinsson).

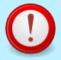

### Tip

This option only affects the initial family name guessed by GRAMPS when the **Edit Person** dialog is launched. You can modify that name the way you see fit. Set this option to the value that you will most frequently use, as it will save you a lot of typing.

- Status bar: This option controls the information displayed in the status bar. This can be either the Active person's name and ID or Relationship to home person.
- Show text in sidebar buttons: This option controls whether or not a text description is displayed next to the icon in the sidebar. This option takes effect after the program has been restarted.

### Text

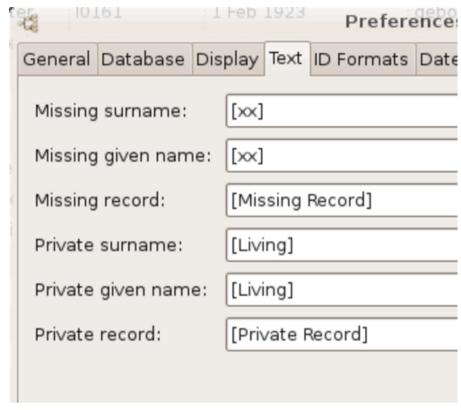

Fig. 10.4 Text Preferences

This category contains preferences relevant to how missing and private names and records should be shown.

- Missing surname: in the input field you can determine how a missing surname should be displayed. Default value is . You can change this to [--] or whatever is most convenient for you.
- Missing given name: in the input field you can determine how a missing given name should be displayed. Default value is . You can change this to whatever you want.
- Missing record

- Private surname
- Private given name
- Private record

#### Dates

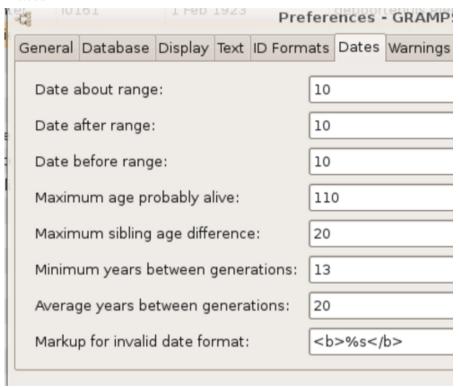

Fig. 10.5 Dates Preferences

#### **ID** Formats

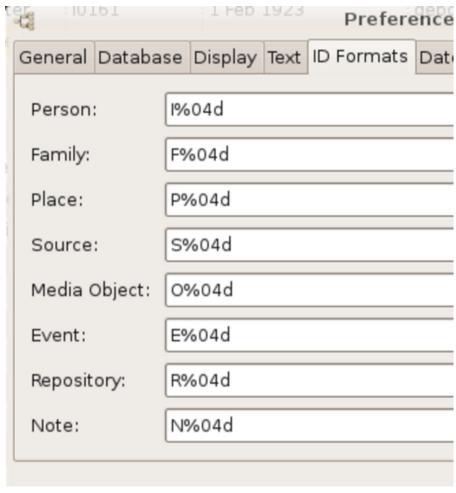

Fig. 10.6 ID Format Preferences

This category contains preferences relevant to the automatic generation of GRAMPS IDs.

- Person: Provides the template for generating IDs for a Person.
   Default value: I%04d.
- Family: Provides the template for generating IDs for a Family. Default value: F%04d.
- Place: Provides the template for generating IDs for a Place. Default value: P%04d.
- Source: Provides the template for generating IDs for a Source. Default value: S%04d.
- Media Object: Provides the template for generating IDs for a Media Object. Default value: O%04d.
- Event: Provides the template for generating IDs for an Event. Default value: E%04d.
- Repository: Provides the template for generating IDs for a Repository. Default value: R%04d.
- Note: Provides the template for generating IDs for a Note. Default value: N%04d.

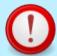

#### **ID Prefixes**

The ID prefixes use formatting conventions common for C, Python, and other programming languages. For example, the %04d expands to an integer, prepended with zeros to have the total width of four digits. If you would like IDs to be 1, 2, 3, etc., simply set the formatting parameter to %d.

### Warnings

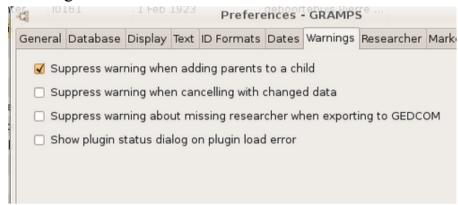

Fig. 10.7 Warning Preferences

This category controls the display of warning dialogs, allowing the reenabling of dialogs that have been disabled.

- Suppress warning when adding parents to a child:
- Suppress warning when cancelling with changed data
- Suppress warning about missing researcher when exporting to GEDCOM
- Show plugin status dialog on plugin load error

#### Researcher Information

|       | 10101            |          | Preferences - GRAMPS |      |            |       |          |            |    |
|-------|------------------|----------|----------------------|------|------------|-------|----------|------------|----|
|       | General          | Database | Display              | Text | ID Formats | Dates | Warnings | Researcher | Ma |
|       | Name:            | s:       |                      |      |            |       |          |            |    |
|       | City:            |          |                      |      |            |       |          |            |    |
| State |                  | rovince: |                      |      |            |       |          |            |    |
|       | Country          | y:       |                      |      |            |       |          |            |    |
|       | ZIP/Postal Code: |          |                      |      |            |       |          |            |    |
|       | Phone:           |          |                      |      |            |       |          |            |    |
|       | Email:           |          |                      |      |            |       |          |            |    |
|       |                  |          |                      |      |            |       |          |            |    |

Fig. 10.8 Researcher Preferences

Enter your personal information in the corresponding text entry fields. Although GRAMPS requests information about you, this information is used only so that GRAMPS can create valid GEDCOM output files. A valid GEDCOM file requires information about the file's creator. If you choose, you may leave the information empty, however none of your exported GEDCOM files will be valid.

The available text entry fields are:

- Name:
- Address:
- City:
- State/Province:
- Country:
- ZIP/Postal Code:
- Phone:

• Email:

#### Marker Colors

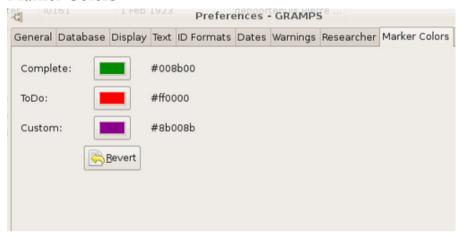

Fig. 10.9 Marker Colors Preferences

This category controls the highlight color of items in the list when a marker has been set for a person, family or note.

You can choose a different color for:

- Complete: default color Green: #008B00
- ToDo: default color Red: #F00
- Custom: default color Purple: 8B008B

Clicking on the colored boxes brings up an **Pick a Color** editor where you can change the default settings. The color name can be changed by typing in the name of a color: e.g. *Beige*.

Clicking the **Revert** button will undo the changes.

### Other settings

Besides **Preferences** dialog, there are other settings available in GRAMPS. For various reasons they have been made more readily accessible, as listed below.

#### Column Editor

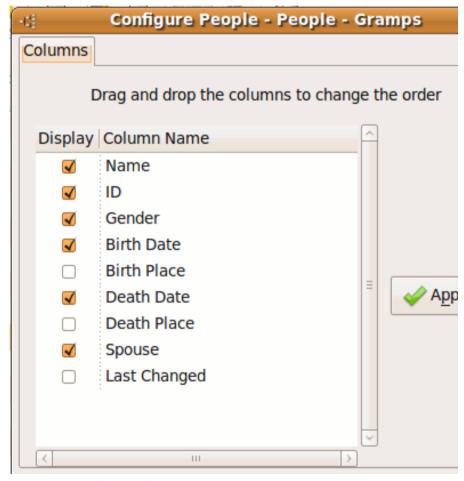

Fig. 10.11 Column editor

The columns of the list views may be added, removed, or reordered in a **Column Editor** dialog. Only checked columns will be shown in the view. To change their order, drag any column to its desired place inside the editor. Clicking **OK** will reflect the changes in the appropriate view. To invoke **Column Editor** dialog, choose **View -> Configure...** or click on **Configure** button.

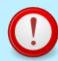

#### **Column Editor**

The **Column Editor** is available and works in the same way for all list views. Specifically, it is available for People View, Family View (children list). Sources View, Places View, Media View, Repositories View and the Notes View.

### Setting Home person

The Home person is the person who becomes active when database opened, when **Home** button is clicked or the Home menu item is selected from either Go menu or the right-click context menu anywhere. The **Home** button is available in the Toolbar in the People View, Relationships View, and Pedigree View. To set Home person, make the desired person active and then choose **Edit** ->**Set Home person...**.

### Adjusting viewing controls

Whether the toolbar, the sidebar, or the filter (not available on Pedigree and Relationships Views) are displayed in the main window is adjusted through the View menu. In the different views clicking the View menu will shows for boxes you can click:

Navigator

- Toolbar
- Sidebar
- Bottombar
- Full Screen F11

Additionally, depending on the view you are in, other options will be available on **Configure**.

- Gramplets:
  - Set Columns to 1
  - Set Columns to 2
  - Set Columns to 3
- Relationships:
  - Show Siblings
  - Show Details
- Geography:
  - Time period
  - Layout

All other Views: the column editor.

### Export the screen

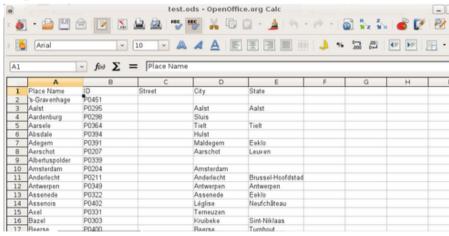

Fig. 10.12 Export to ODS

On most Views, displayed data could be exported, choose **Family Trees ->Export View...** GRAMPS will export data on screen according your choice: **CSV** or **Open Document** spreadsheet format. The example shows an export to Ods. This is a powerful function (*no limitations*), like a report.

### Modularity and plugins

Views are now real "plugins". Gramps 3.3 is more modular and flexible.

See plugins manager and Addons.

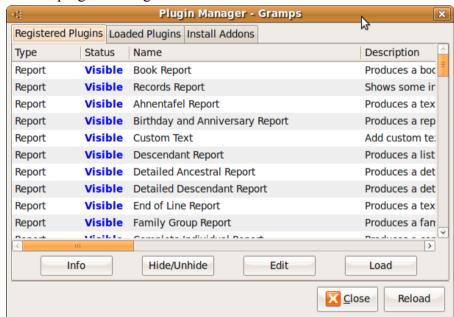

Fig. The plugins manager

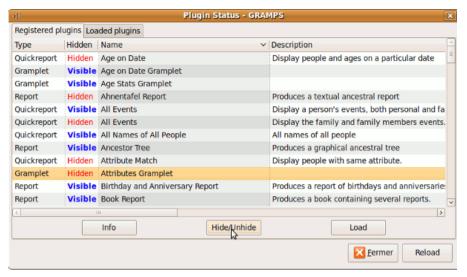

Fig. Ability to hide plugins

# Advanced manipulation of settings

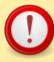

# Warning

The contents of this section is outside the scope of interest of a general user of GRAMPS. If you proceed with tweaking the options on the low level you may damage your GRAMPS installation. Be careful. YOU HAVE BEEN WARNED!

```
;; Gramps key file
;; Automatically created at 2009/06/18 20:23:25
[export]
no-private=False
no-unlinked=False
restrict-living=False
[interface]
child-ref-height=450
child-ref-width=600
dont-ask=False
event-height=450
event-ref-height=565
event-ref-width=600
event-sel-height=450
event-sel-width=600
event-width=617
family_height=703
Fig. 10.13 The keys.ini file
```

GRAMPS 3 uses **INI keys** stored under .*gramps* (gramplets, keys) for managing user preferences. The list has following sub-items:

- behavior: typical Key names are: betawarn, enable-autobackup, use-tips...
- · export: export and import dirs
- interface: a lot of keys regarding height and width of the different Views: e.g. event-height: 450, event-ref-height: 585, event-ref-width: 728, event-width: 712...
- paths: keys related to recent imported files and dirs
- preferences: keys related to preferences: all the common prefixes , todo -colors..
- researcher: all information regarding the researcher

# Name Format Editor

New formats are created, and existing formats are modified using this editor.

- Format name: The name of the custom format. The format name can be any string, it is used only to recognize the format later on the **Display format** list.
- Format definition: The actual format is defined here using special formatting characters. Before and after these special characters any other character or string is allowed. For example: "(%t) %L, %f" will give "(Dr.) SMITH, Edwin". The formatting characters are:

| Character | Name       | CHARACTER | NAME       |
|-----------|------------|-----------|------------|
| %f        | Given Name | %F        | GIVEN NAME |
| %l        | Surname    | %L        | SURNAME    |
| %t        | Title      | %T        | TITLE      |
| %p        | Prefix     | %P-       | PREFIX     |
| %s-       | Suffix     | %S        | SUFFIX     |
| %c        | Call name  | %C        | CALL NAME  |
| %y        | Patronymic | %Y        | PATRONYMIC |

- Example: Shows a dynamic example how the name will be displayed with the current **Format definition** string.
- Format definition details: Shows a quick reminder of the special formatting characters.

| Previous | Index | Next |  |
|----------|-------|------|--|
|----------|-------|------|--|

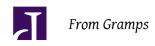

# Gramps 3.3 Wiki Manual - Filters

This appendix lists of all the filter rules currently defined in GRAMPS. Each of these rules is available for use when creating custom filters, see *tools-util-cfe*. The rules are listed by their categories.

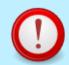

**Special copyright notice:** All edits to this page need to be under two different copyright licenses:

- GNU Free Documentation License 1.2 see wiki copyright
- GPL see manual copyright

These licenses allow the Gramps project to maximally use this wiki manual as free content in future Gramps versions. If you do not agree with this dual license, then do not edit this page. You may only link to other pages within the wi-ki which fall only under the GFDL license via external links (using the syntax: [http://www.gramps-project.org/...]), not via internal links.

Also, only use the known conventions

Previous Index Next

You can carry out a considerable amount of selection of persons, events, places, etc., just using the Filter Sidebar in Person, Event, Place, etc. Views; but note, however, that the 'Use regular expressions' option only works with particular fields in each View.

If the Filter Sidebar is inadequate for your purpose, you will need to build custom filters.

# Custom Filter Editor

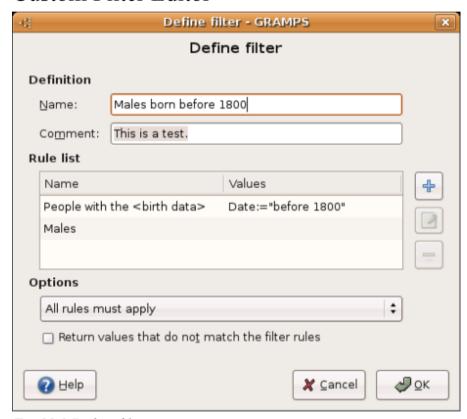

Fig.11.1 Define filter

The Custom Filter Editor builds custom filters that can be used to select people included in reports, exports, and other tools and utilities. This is in fact a very powerful tool in genealogical analysis.

When you launch it, the **User defined filters** dialog appears that lists all the filters (if any) previously defined by you. Click the **Add...** button to define a new filter. Once you have designed your filters, you can edit, test, and delete selected filters using the **Edit...**, **Test...**, and **Delete** buttons, respectively. All the filters displayed in the list will be automatically saved along with your database and will be available with subsequent sessions of GRAMPS.

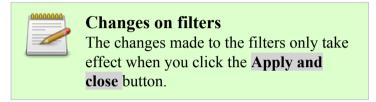

Clicking the **Add...** button invokes the following **Define filter** dialog:

Type the name for your new filter into the **Name** field.

Enter any comment that would help you identify this filter in the future into the **Comment** field. Add as many rules to the **Rule list** as you would like to your filter using **Add...** button. If the filter has more than one rule, select one of the **Rule operations**. This allows you to choose whether all rules must apply, only one (either) rule must apply, or exactly one (either) rule must apply, in order for the filter to generate a match. If your filter has only one rule, this selection has no effect.

Check **Return values that do not match the filter rules** to invert the filter rule. For example, inverting "has a common ancestor with I1" rule will match everyone who does not have a common ancestor with that person).

Clicking the **Add...** button invokes the following **Add Rule** dialog:

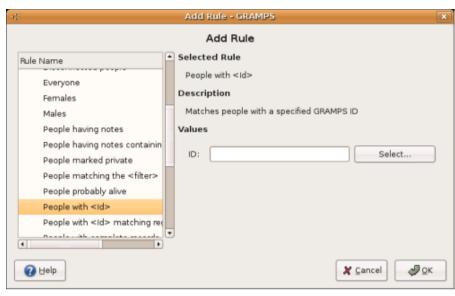

Fig.11.2 Add rule

The pane on the left-hand side displays available filter rules arranged by their categories in an expandable tree. For detailed filter rule reference. Click on the arrows to fold/unfold the appropriate category. Select the rule from the tree by clicking on its name. The right-hand side displays the name, the description, and the values for the currently selected rule. Once you are satisfied with your rule selection and its values, click **OK** to add this rule to the rule list of the currently edited filter. Clicking **Cancel** will abort adding the rule to the filter.

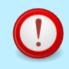

# Tip

A filter you have already designed may be used as a rule for another filter. This gives you nearly infinite flexibility in custom-tailoring your selection criteria that can be later used in most of the exports, reports, and some of the tools (such as comparing individual events).

# Which filters in which view?

Depending on the used View, you will get a different set of filters.

• Gramplets

no filters available

#### • Persons View, Relationships View, and Pedigree View

Ancestral filters, Descendant filters, Family filters, General filters, Event filters, and Relationship Filters.

# • Events View, Sources View, Media view, Repositories View, and Notes View

only General filters. Those General filters are specific for a View: in the Media View the filters will only sort and search on Media Objects.

#### Places View

General filters, and Position filters.

# General filters

Persons-, Relationship-, and Pedigree View

This category includes the following general rules:

• Bookmarked People

Matches the people on the bookmark list.

• Default person

Matches the default person.

#### • Disconnected People

Matches people that have no family relationships to any other person in the database.

#### Everyone

Matches everyone in the database.

#### Females

Matches all females

#### Males

Matches all males.

# • People having <count> notes

Matches people having a certain number of notes: Values: Number of instances -- Number must be greater than/lesser/equal to

## People having notes containing <regular expression>

Matches people whose notes contain text matching a regular expression. Values: Regular expression

# • People having notes containing <substring>

Matches people whose notes contain text matching a substring. Values: Substring

#### • People marked private

Matches people that are indicated as private.

## • People matching the <filter>

Matches people matched by the specied filter name. Values: Filter name. The specified filter name should be selected from the menu.

## • People probably alive

Matches people without indications of death that are not too old. Values: On Date

#### • People with <id> matching regular expression

Matches people whose GRAMPS ID matches the regular expression. Values: Regular expression

# • People with <count> LDS events

Matches people with a certain number of LDS events. Values: Number of instances -- Number must be greater than/lesser/equal to

#### • People with <count> addresses

Matches people with a certain number of personal addresses. Values: Number of instances -- Number must be greater than/lesser/equal to

#### • People with <count> associations

Matches people with a certain number of associations. Values: Number of instances -- Number must be greater than/lesser/equal to

#### • People with <count> media

Matches people with a certain number of items in the gallery. Values: Number of instances -- Number must be greater than/lesser/equal to

#### • People with <count> source

Matches people with a certain number of items in the source. Values: Number of instances -- Number must be greater than/lesser/equal to

## • People with <marker>

Matches people with a marker of a particular value. Values: Marker type '', Complete, or ToDo.

# • People with complete records

Matches all the people whose records are complete.

# • People with incomplete names

Matches people with firstname or lastname missing.

# • People with records containing <substring>

Matches people whose records contain text matching a substring. Values: Substring -- Case Sensitive or not -- Regular-Expression matching or not

# • People with the <name>

Matches people with a specied (partial) name. Values: Given Name -- Family Name -- Suffix -- Title -- Prefix -- Patronymic -- Call Name

#### • People with the source

Matches people who have a particular source. values: Source ID

#### • People with the family <attribute>

Matches people with the family attribute of a particular value. Values: Family Attribute: Identification Number -- Age ...

# • People with the personal <attribute>

Matches people with the personal attribute of a particular value. Values: Family Attribute: Identification Number -- Age ...

# • People with unknown gender

Matches all people with unknown gender.

## • People without a known birth date

Matches people without a known birthdate.

## • People with <id>

Matches people with GRAMPS ID. The rule returns a match only if the ID is matched exactly. You can either enter the ID into a text entry field, or select an object from the list by clicking **Select...** button. In the latter case, the ID will appear in the text field after the selection was made.

# • People changed after <date time>

Matches person records changed after a specified date-time (yyy-mm-dd hh:mm:ss) or in the range, if a second date-time is given: Values: Changed after: -- but before:.

# • People with events matching the <event filter>

Matches persons who have events that match a certain event filter. Values: Event filter name.

# Person filters

#### Has Address

This rule matches people with a personal address.

#### · Has Association

This rule matches people with a personal association.

# • Has Complete Record

This rule matches all people whose records are marked as complete. Currently, the completeness of personal information is marked manually, in the **Edit Person** dialog.

#### · Has Name

This rule matches any person whose name matches the specified value in full or in part. For example, *Marta Ericsdotter* will be matched by the rule using the value "eric" for the family name. Separate values can be used for Given name, Family name, Suffix, and the Title. The rule returns a match if, and only if, all non-empty values are (partially) matched by a person's name. To use just one value, leave the other values empty.

#### • Is default person

This rule matches the default (home) person.

#### • Is a female

This rule matches any female person.

#### • Is a male

This rule matches any male person.

#### · People probably alive

This rule matches all people whose records do not indicate their death and who are not unreasonably old, judging by their available birth data and today's date.

#### • People with incomplete names

This rule matches all people with either given name or family name missing.

# • People without a birth date

This rule matches people missing birth date.

# Event filters

This category includes the following rules that match people based on their recorded events:

#### · Has the birth

This rule matches people whose birth event matches specified values for Date, Place, and Description. The rule returns a match even if the person's birth event matches the value partially. The matching rules are case-insensitive. For example, anyone born in Sweden will be matched by the rule using the value "sw" for the Place. The rule returns a match if, and only if, all non-empty values are (partially) matched by a person's birth. To use just one value, leave the other values empty.

#### Has the death

This rule matches people whose death event matches specified values for Date, Place, and Description. The rule returns a match even if the person's death event matches the value partially. The matching rules are case-insensitive. For example, anyone who died in Sweden will be matched by the rule using the value "sw" for the Place. The rule returns a match if, and only if, all non-empty values are (partially) matched by a person's death. To use just one value, leave the other values empty.

## • Has the personal event

This rule matches people that have a personal event matching specified values for the Event type, Date, Place, and Description. The rule returns a match even if the person's event matches the value partially. The matching rules are case-insensitive. For example, anyone who graduated in Sweden will be matched by the rule using the Graduation event and the value "sw" for the Place. The

personal events should be selected from a pull-down menu. The rule returns a match if, and only if, all non-empty values are (partially) matched by the personal event. To use just one value, leave the other values empty.

#### • Has the family event

This rule matches people that have a family event matching specified values for the Event type, Date, Place, and Description. The rule returns a match even if the person's event matches the value partially. The matching rules are case-insensitive. For example, anyone who was married in Sweden will be matched by the rule using the Marriage event and the value "sw" for the Place. The family events should be selected from a pull-down menu. The rule returns a match if, and only if, all non-empty values are (partially) matched by the personal event. To use just one value, leave the other values empty.

#### Witness

This rule matches people who are present as a witness in the event. If the personal or family event type is specified, only the events of this type will be searched.

## • People with incomplete events

This rule matches people missing date or place in any personal event.

# • Families with incomplete events

This rule matches people missing date or place in any family event of any of their families.

# Family filters

This category includes the following rules that match people based on their family relationships:

## • People with children

This rule matches people with children.

#### • People with multiple marriage records

This rule matches people with more than one spouse.

# · People with no marriage records

This rule matches people with no spouses.

# · People who were adopted

This rule matches adopted people.

## • Has the relationships

This rule matches people with a particular relationship. The relationship must match the type selected from the menu. Optionally, the number of relationships and the number of children can be specified. The rule returns a match if, and only if, all non-empty values are (partially) matched by a person's relationship. To use just one value, leave the other values empty.

# · Is spouse of filter match

This rule matches people married to someone who is matched by the specified filter. The specified filter name should be selected from the menu.

#### · Is a child of filter match

This rule matches people for whom either parent is matched by the specified filter. The specified filter name should be selected from the menu.

#### • Is a parent of filter match

This rule matches people whose child is matched by the specified filter. The specified filter name should be selected from the menu.

## • Is a sibling of filter match

This rule matches people whose sibling is matched by the specified filter. The specified filter name should be selected from the menu

# Ancestral filters

This category includes the following rules that match people based on their ancestral relations to other people:

#### · Is an ancestor of

This rule matches people who are ancestors of the specified person. The Inclusive option determines whether the specified person should be considered his/her own ancestor (useful for building reports). You can either enter the ID into a text entry field, or select a person from the list by clicking **Select...** button. In the latter case, the ID will appear in the text field after the selection was made.

# • Is an ancestor of person at least N generations away

This rule matches people who are ancestors of the specified person and are at least N generations away from that person in their lineage. For example, using this rule with the value of 2 for the number of generations will match grandparents, great-grandparents, etc., but not the parents of the specified person.

## • Is an ancestor of person not more than N generations away

This rule matches people who are ancestors of the specified person and are no more than N generations away from that

person in their lineage. For example, using this rule with the value of 2 for the number of generations will match parents and grandparents, but not great-grandparents, etc., of the specified person.

#### · Has a common ancestor with

This rule matches people who have common ancestors with the specified person.

#### Has a common ancestor with filter match

This rule matches people who have common ancestors with someone who is matched by the specified filter. The specified filter name should be selected from the menu.

#### • Is an ancestor of filter match

This rule matches people who are ancestors of someone who is matched by the specified filter. The specified filter name should be selected from the menu

# Descendant filters

This category includes the following rules that match people based on their descendant relations to other people:

#### · Is a descendant of

This rule matches people who are descendants of the specified person. The Inclusive option determines whether the specified person should be considered his/her own descendant (useful for building reports). You can either enter the ID into a text entry field, or select a person from the list by clicking **Select...** button. In the latter case, the ID will appear in the text field after the selection was made.

# • Is a descendant of person at least N generations away

This rule matches people who are descendants of the specified person and are at least N generations away from that person in their lineage. For example, using this rule with the value of 2 for the number of generations will match grandchildren, great-grandchildren, etc., but not the children of the specified person.

# • Is a descendant of person not more than N generations away

This rule matches people who are descendants of the specified person and are no more than N generations away from that person in their lineage. For example, using this rule with the value of 2 for the number of generations will match children and grandchildren, but not great-grandchildren, etc., of the specified person.

#### Is a descendant of filter match

This rule matches people who are descendants of someone who is matched by the specified filter. The specified filter name should be selected from the menu.

# • Is a descendant family member of

This rule not only matches people who are descendants of the specified person, but also those descendants' spouses.

# Relationship filters

This category includes the following rules that match people based on their mutual relationship:

# • Relationship path between two people

This rule matches all ancestors of both people back to their common ancestors (if exist). This produces the "relationship path" between these two people, through their common ancestors. You can either enter the ID of each person into the

appropriate text entry fields, or select people from the list by clicking their **Select...** buttons. In the latter case, the ID will appear in the text field after the selection was made.

# Miscellaneous filters

This category includes the following rules which do not naturally fit into any of the above categories:

# • Has the personal attribute

This rule matches people who have the personal attribute of the specified value. The specified personal attribute name should be selected from the menu. The specified value should be typed into the text entry field.

# • Has the family attribute

This rule matches people who have the family attribute of the specified value. The specified family attribute should be selected from the menu. The specified value should be typed into the text entry field.

#### Has LDS

This rule matches people or families with a LDS event.

| Previous | Index | Next |  |
|----------|-------|------|--|
|          |       |      |  |

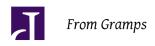

# Gramps 3.3 Wiki Manual - FAQ

This appendix contains the list of questions that frequently come up in mailing list discussions and forums. This list is by no means complete. If you would like to add questions/answers to this list, please email your suggestions to the gramps-devel@lists.sourceforge.net list.

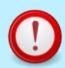

**Special copyright notice:** All edits to this page need to be under two different copyright licenses:

- GNU Free Documentation License 1.2 see wiki copyright
- GPL see manual copyright

These licenses allow the Gramps project to maximally use this wiki manual as free content in future Gramps versions. If you do not agree with this dual license, then do not edit this page. You may only link to other pages within the wi-ki which fall only under the GFDL license via external links (using the syntax: [http://www.gramps-project.org/...]), not via internal links.

Also, only use the known conventions

| Previous | Index | Next |  |
|----------|-------|------|--|
|          |       |      |  |

Also consider having a look at:

- How do I...
- GRAMPS Tutorials

# General

## What is GRAMPS?

GRAMPS is the Genealogical Research and Analysis Management Program System. In other words, it is a personal genealogy program letting you store, edit, and research genealogical data using the powers of your computer, see About.

# Where do I get it and how much does it cost?

GRAMPS can be installed at no charge. GRAMPS is an Open Source project covered by the GNU General Public License. You have full access to the source code and are allowed to distribute the program and source code freely.

# Does GRAMPS exist in other languages?

Yes, at the moment GRAMPS is translated in 23 languages, see GRAMPS translations

# How do I keep backups?

Use a recent version of GRAMPS! From 2.2.5 onwards there is an automatic backup utility.

It is extremely important to keep backups of your data, and keep them in a safe place. GRAMPS has a specific portable file format which is small, and human readable, denoted by .gramps.

You can copy this backup file from time to time to a save location (eg a usb stick). [Note: The .gramps files are compressed. Clicking them will open GRAMPS. To see the XML select them and open them

with a decompressing utility (like ark, gunzip), after which you can extract the XML file which is human readable, see details.

GRAMPS does a quick hidden binary backup to allow restore if an error is noted. If the correct package is installed you can use a revision system.

Another method is to backup the hidden directory /.gramps. This directory is situated in your home directory on Linux systems. Backing up this directory will backup your databases and revisions.

**Do not keep backups in GEDCOM**. Not all information GRAMPS stores can be written in the GEDCOM. Hence, an export/import operation GRAMPS --> GEDCOM --> GRAMPS, will mean you **lose** data. Use the .gramps file format for backups!

**Do not keep backups in GRDB format**. GRDB is a database, which might be computer dependent (read, not working on a different PC). Small damage to a GRDB file can also not be repaired. Use the .gramps file format for backups!

# Does Gramps support Unicode fonts?

In particular, does it support non-Roman Unicode fonts? Yes. GRAMPS works internally with Unicode (UTF-8), so all alphabets can be used on all entry fields. All reports fully support this, although for PDF/PS you need to work with gnome-print or LibreOffice.

# Installation

What is needed to install GRAMPS under Linux, Solaris, or FreeBSD?

GRAMPS is a GTK application. GRAMPS needs to have the pygtk libraries installed on the system. As long as these libraries are installed, GRAMPS should function. It will operate under the GNOME desktop, KDE desktop, or any other desktop. If the GNOME bindings for Python are installed on the system, GRAMPS will have additional

functionality. The GRAMPS project recommends version 2.8 or higher of GTK.

#### Does GRAMPS work on Windows?

Yes, many people use it on Windows. Probably the easiest thing is to Download the GrampsAIO software "bundle" for Windows, as that is an all-in-one package of GRAMPS with the other programs it needs, and so may be installed very trivially.

We will do our best to solve Windows-related problems. See here. See GRAMPS and Windows for a summary of hints to use GRAMPS on a Windows PC.

Also, the Linux Genealogy CD can function as a live CD that you boot directly from. You can then run Linux and GRAMPS off the CD, even if your computer is entirely Windows.

A Windows installer is available, for the technically sophisticated.

#### Does GRAMPS work on the Mac?

Yes, Mac is a supported platform for GRAMPS. See here.

# What are the Minimum Specs to run GRAMPS?

We would recommend at least an 800x600 video display. For GRAMPS 3.3, the memory requirements have been reduced, and GRAMPS can run quite efficiently on a 256MB system, holding considerably more people. A system with 512MB should be able to hold around 200,000 people. Disk space requirements for databases are however considerably larger, with a typical database being several megabytes in size. For 120.000 people you must consider already 530Mb for the database. Pictures are stored on disk separately, so a large harddisk is necessary.

# How do I upgrade GRAMPS?

GNU/Linux operating systems will typically deal with upgrade issues for you. If they do not then you need to ask users of your prefered GNU/Linux distribution.

The Windows port of GRAMPS needs to be updated manually. (incomplete answer)

# **Preferences**

Can I change the dates in reports to 'day month year'?

Yes, change in the preferences ("Edit->Preferences") the date for GRAMPS to the required format (eg YYYY-MM-DD or day month year), and make the report. Your global date preferences will be used.

# Collaboration-Portability

Is GRAMPS compatible with other genealogical software? GRAMPS makes every effort to maintain compatibility with GEDCOM, the general standard of recording genealogical information. We have import and export filters that enable GRAMPS to read and write GEDCOM files.

It is important to understand that the GEDCOM standard is poorly implemented -- virtually every genealogical software has its own "flavor" of GEDCOM. As we learn about new flavor, the import/export filters can be created very quickly. However, finding out about the unknown flavors requires user feedback. Please feel free to inform us about any GEDCOM flavor not supported by GRAMPS, and we will do our best to support it!

Can GRAMPS read files created by other genealogy programs?

See above.

Can GRAMPS write files readable by other genealogy programs?

See above.

# What standards does GRAMPS support?

The nice thing about standards is that there never is a shortage of them. GRAMPS is tested to support the following flavors of GEDCOM: GEDCOM5.5, Brother's Keeper, Family Origins, Family Tree Maker, Ftree, GeneWeb, Legacy, Personal Ancestral File, Pro-Gen, Reunion, and Visual Genealogie.

# How do I import data from another genealogy program into GRAMPS?

The best way is to create a new family tree, and select the import option in the file menu. Here you select the GEDCOM you generated with the other program, and import it.

# Can I install GRAMPS on a Linux Web Server and use it via a web browser?

This would enable my relations worldwide to access and update it. While GRAMPS can generate web sites, it does not provide a web interface that allows for editing. If this is a requirement, then GeneWeb or PhpGedView are programs more likely to meet your needs. Also have a look at experimental gramps-connect. However, you may wish to ask yourself the following questions:

- 1. Do I really want relatives or other people to directly edit my genealogy database?
- 2. Do I implicitly trust, without verification, any data that people may enter?
- 3. Do these people have the same understanding of good genealogy practice that I have?

A better approach may be to provide a web form interface that allows others to enter data that is then held for your examination. You can then decide if the information should be entered into your database.

You may also want to consider the effects of possible downtime of your site if you cannot afford yourself a premium webhosting service.

# Reports

# Can GRAMPS print a genealogical tree for my family?

Yes. Different people have different ideas of what a genealogical tree is. Some think of it as a chart going from the distant ancestor and listing all his/her descendants and their families. Others think it should be a chart going from the person back in time, listing the ancestors and their families. Yet other people think of a table, text report, etc.

GRAMPS can produce any of the above, and many more different charts and reports. Moreover, the plugin architecture enables users (you) to create their own plugins which could be new reports, charts, or research tools.

# In what formats can GRAMPS output its reports?

Text reports are available in HTML, PDF, ODT, LaTeX, and RTF formats. Graphical reports (charts and diagrams) are available in PostScript, PDF, SVG, ODS, and GraphViz formats.

# How can I change the default language in reports?

The reports are in the language of your linux installation. You can change it by installing extra language packs, see Howto: Change the language of reports

# Is GRAMPS compatible with the Internet?

GRAMPS can store web addresses and direct your browser to them. It can import data that you download from the Internet. It can export da-

ta that you could send over the Internet. GRAMPS is familiar with the standard file formats widely used on the Internet (e.g. JPEG, PNG, and GIF images, MP3, OGG, and WAV sound files, QuickTime, MPEG, and AVI movie files, etc). Other than that, there is little that a genealogical program can do with the Internet.

# Can I create custom reports/filters/whatever?

Yes. There are many levels of customization. One is creating or modifying the templates used for the reports. This gives you some control over the fonts, colors, and some layout of the reports. You can also use GRAMPS controls in the report dialogs to tell what contents should be used for a particular report. In addition to this, you have an ability to create your own filters -- this is useful in selecting people based on criteria set by you. You can combine these filters to create new, more complex filters. Finally, you have an option to create your own plugins. These may be new reports, research tools, import/export filters, etc. This assumes some knowledge of programming in Python.

# Why are non-Latin characters displayed as garbage in PDF/PS reports?

This is a limitation of the built-in fonts of PS and PDF formats. To print non-Latin text, use the Print... in the format selection menu of the report dialog. This will use the gnome-print backend, which supports PS and PDF creation, as well as direct printing. (Note: you might need to install gnome-print separately as it is not required for GRAMPS).

If you only have Latin text, the PDF option will produce a smaller PDF compared to that created by gnome-print, simply because no font information will be embedded.

I would like to contribute to GRAMPS by writing my favorite report. How do I do that?

The easiest way to contribute to reports, filters, tools, etc. is to copy an existing GRAMPS report, filter, or tool. If you can create what you want by modifying existing code -- great! If your idea does not fit into the logic of any existing GRAMPS tool, you will need to write your own plugin from scratch. Help is available on the Developers Portal, or on the Developers mailing list: gramps-devel@lists.sourceforge.net.

To test your work in progress, you may save your plugin under \$HOME/.gramps/plugins directory and it should be found and imported on startup. The correctly written plugin will register itself with GRAMPS, create menu item, and so on.

If you are happy with your plugin and would like to contribute your code back to the GRAMPS project, you are very welcome to do so by contacting us at gramps-devel@lists.sourceforge.net

# Database - GRAMPS file formats

What is the maximum database size (bytes) GRAMPS can handle?

GRAMPS has no hard limits on the size of a database that it can handle. Starting with 2.0.0 release, GRAMPS no longer loads all data into memory, which allows it to work with a much larger database than before. In reality, however, there are practical limits. The main limiting factors are the available memory on the system and the cache size used for BSDDB database access. With common memory sizes these days, GRAMPS should have no problem using databases with tens of thousands of people.

How many people can GRAMPS database handle?

See above. Again, this is dependent on how much memory you have, see GRAMPS Performance.

My database is really big. Is there a way around loading all the data into memory?

Starting with 2.0.0 release, GRAMPS no longer loads all data into memory, which allows it to work with a much larger database than before. The fileformat used is .grdb which means gramps database.

Can I run GRAMPS from a database on a NFS share? Yes you can.

What does "portable" mean?

A GRAMPS 3 database (and any .grdb file) is very dependent on the software versions that created it. For example, you can't just move your GRAMPS data in these formats to a different operating system (or even a different version of an operating system) and expect that you will be able to read your data. The data is not "portable". Therefore, you can't just rely on backups of these formats, but you should also occasionally export into a format that is portable. There are two possible portable formats: GEDCOM and GRAMPS XML (.gramps or .gpkg). But only GRAMPS XML is recommended, as it faithfully saves all of your data.

Why is the database format (GRDB) not portable?

The biggest issue with GRAMPS portability lies with 'transactions'. With GRAMPS 2.2, we added support for atomic transactions to protect data. With atomic transactions, multiple changes are committed as a single unit. Either all the changes make it, or none of the changes make it. You are never left in a situation with a partial set of changes.

A side benefit of using transactions is that database access (reads and writes) are faster.

The problem with transactions (at least using BSDDB) is that it does not allow all the data to be stored in a single file. Logging files are needed to keep track of things. These logging files are kept in a DB Environment directory. We need a separate directory for each file, otherwise the log files can interfere with each other.

In 2.2, we keep the log files under the ~/.gramps/<path> directory, creating a unique directory for each database. The problem is that your GRDB file needs the log files, which are in a different directory. Copying the GRDB file is only copying a portion of the database.

# Bugs and requests

# What do I do if I have found a bug?

The best thing you can do is to fix the bug and send the patch to gramps-devel@lists.sourceforge.net:-)

If that is not possible, you should submit a bug report

A good bug report would include:

- 1. Version of gramps you were using when you encountered the bug (available through Help  $\rightarrow$  About menu item).
- 2. Language under which gramps was run (available by executing echo \$LANG in your terminal).
- 3. Symptoms indicating that this is indeed a bug.
- 4. Any Traceback messages, error messages, warnings, etc, that showed up in your terminal or a in separate traceback window.

Most problems can be fixed quickly provided there is enough information. To ensure this, please follow up on your bug reports. Then we will have a way of contacting you should we need more information.

# Requests

• GRAMPS should be a .... type of application

It is obvious that GRAMPS absolutely needs to become a (client-server/web-based/PHP/weblog/Javascript/C++/distributed/KDE/Motif/Tcl/Win32/C#/You-name-it) application. When is this going to happen?

The surest way to see it happen is to get it done by yourself. Since GRAMPS is free/open source, nobody prevents you from taking all of the code and continuing its development in whatever direction you see fit. In doing so, you may consider giving your new project another name to avoid confusion with the continuing GRAMPS development. If you would like the GRAMPS project to provide advice, expertise, filters, etc., we will gladly cooperate with your new project, to ensure compatibility or import/export options to your new format of a project.

If, however, you would like the GRAMPS project to adopt your strategy, you would need to convince GRAMPS developers that your strategy is good for GRAMPS and superior to the present development strategy.

# Adding to and editing my database

What is the difference between a residence and an address?

A residence is a place where someone lived for a period of time. An address is the name of a residence formatted in the way expected by the postal system. Therefore each residence can also have an address if that is useful.

How do I change the order of children?

Children can be moved in the Family Editor by dragging and dropping or using the **up** and **down** buttons.

How do I change the order of spouses?

Spouses can be reordered from the Relationship View by selecting the **Reorder** button in the toolbar.

| Previous | Index | Next    |  |
|----------|-------|---------|--|
| 110,1000 |       | 1 (0110 |  |

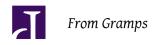

# Gramps 3.3 Wiki Manual - Keybindings

This appendix lists keybindings you can use on the GRAMPS dialogs, so as to avoid the use of the mouse.

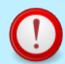

**Special copyright notice:** All edits to this page need to be under two different copyright licenses:

- GNU Free Documentation License 1.2 see wiki copyright
- GPL see manual copyright

These licenses allow the Gramps project to maximally use this wiki manual as free content in future Gramps versions. If you do not agree with this dual license, then do not edit this page. You may only link to other pages within the wi-ki which fall only under the GFDL license via external links (using the syntax: [http://www.gramps-project.org/...]), not via internal links.

Also, only use the known conventions

| <b>Previous</b> | Index | Next |
|-----------------|-------|------|
|                 |       |      |

# List Views

# Common bindings

The following bindings are available in all views.

| Key                           | Function                                    |
|-------------------------------|---------------------------------------------|
| <ctrl>N</ctrl>                | Changes the view to the next view category  |
| <ctrl>P</ctrl>                | Changes the view to the previous view cate- |
|                               | gory                                        |
| <ctrl>M</ctrl>                | Close the navigator panel (left sidebar)    |
| <ctrl>1/2/</ctrl>             | Changes the view to view number 1/2/ in     |
|                               | this view category                          |
| <ctrl>B</ctrl>                | Open the Clipboard                          |
| <ctrl>D</ctrl>                | Add the selected item as a bookmark         |
| <shift><ctrl>D</ctrl></shift> | Organize the bookmarks                      |
| <ctrl>H</ctrl>                | Open the Undo History dialog                |
| <ctrl>J</ctrl>                | Jump to an ID                               |
| <alt>Left arrow</alt>         | Move to previous item in history            |
| <alt>Right ar-</alt>          | Move to next item in history                |
| row                           |                                             |
| <shift><ctrl>C</ctrl></shift> | Configure active view                       |
| <shift><ctrl>R</ctrl></shift> | Toggle the right gramplet sidebar           |
| <shift><ctrl>B</ctrl></shift> | Toggle the bottom gramplet sidebar          |

# All List Views bindings

The following bindings are available in all list views: People, Family List, Events, Sources, Places, Media, Repositories and Notes View.

| Key | Function |
|-----|----------|
|-----|----------|

| Enter               | Edits the selected list item    |
|---------------------|---------------------------------|
| <ctrl>Insert</ctrl> | Adds a new item to the database |
| <ctrl>Delete</ctrl> | Deletes the selected list item  |

# People View bindings

| Key  | Function                                          |
|------|---------------------------------------------------|
| Ente | Expands and hides entries of the selected surname |

# Editor Tab bindings

These bindings work on the tab pages of the editors (so not on the labels of the tabs!, press tab on label to move to tabpage content).

| Key          | Function                                               |  |
|--------------|--------------------------------------------------------|--|
| Enter        | Same action as the <b>Edit</b> button when that button |  |
|              | is present                                             |  |
| Insert       | Same action as the <b>Add</b> button when that button  |  |
|              | is present                                             |  |
| Delete       | Same action as the <b>Remove</b> button when that      |  |
|              | button is present                                      |  |
| CTRL+O       | Same action as the <b>Share</b> button when that but-  |  |
|              | ton is present                                         |  |
| ALT+Left ar- | Change tabpage to the tabpage to the left              |  |
| row          |                                                        |  |
| ALT+Right    | Change tabpage to the tabpage to the right             |  |
| arrow        |                                                        |  |

| Mouse | Function |
|-------|----------|
| Key   |          |

| Right-<br>click  | Call up context popup                                                                                 |
|------------------|----------------------------------------------------------------------------------------------------|
| Double-<br>click | Same action as the <b>Edit</b> button when that button is present                                     |
| Middle-<br>click | Common action that is not the same as <b>Edit</b> button.  Eg: on Family Editor Child tab, edit child |

| Previous | Index | Next  |  |
|----------|-------|-------|--|
| Ticvious | Index | TICAL |  |

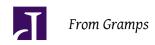

# Gramps 3.3 Wiki Manual - Command Line

This appendix provides the reference to the command line capabilities available when launching GRAMPS from the terminal.

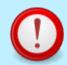

**Special copyright notice:** All edits to this page need to be under two different copyright licenses:

- GNU Free Documentation License 1.2 see wiki copyright
- GPL see manual copyright

These licenses allow the Gramps project to maximally use this wiki manual as free content in future Gramps versions. If you do not agree with this dual license, then do not edit this page. You may only link to other pages within the wiki which fall only under the GFDL license via external links (using the syntax: [http://www.gramps-project.org/...]), not via internal links.

Also, only use the known conventions

**Previous** Index

Next

# Available options

This section provides the reference list of all command line options available in GRAMPS. If you want to know more than just a list of options, see next sections: Operation and Examples. A list is also available on this page.

# List options

```
-l, print a list of known family trees
-L, print a detailed list of known family trees
```

# Version options

-v or --version prints version of Gramps and dependence information about environment settings and python

# Format options

The format of any file destined for opening, importing, or exporting can be specified with the

-f format

option. The acceptable format values are listed below.

#### Full family tree support

These formats contain all your data that is present in a family tree.

- - GRAMPS XML format: This format is available for import, and export. When not specified, it can be guessed if the filename ends with .gramps
- - GRAMPS package XML format: This format is available for import and export. When not specified, it can be guessed if the filename ends with .gpkg. This creates a zip package with your data as xml, and all your media files included

- - pre GRAMPS 3.x database: This format is available for import to support the old file format of GRAMPS. Everything in the grdb file is imported. When not specified, it can be guessed if the filename ends with .grdb
- - GNOME iso burning: export, only available on GNOME where burn protocol exists

# Reduced family tree support

These formats contain most, but not all data that can be created in GRAMPS

- GEDCOM format: This format is available for import, and export. When not specified, it can be guessed if the filename ends with .ged
- - GeneWeb file: This format is available for import and export. When not specified, it can be guessed if the filename ends with .gw

# Subset of your data

These formats contain a specific subset of your data

- - Comma Separated Value: This format is available for import and export. Be careful however, import must be as values created by the export function. Only a part of your data is contained in the output.
- - VCard format: import and export
- - VCalandar format: export
- - old Pro-Gen format: import
- - Web Family Tree: This format is available for export only. When not specified, it can be guessed if the filename ends with .wft

# Opening options

You can open a family tree, or you can *open* a file by importing it in an empty family tree. To let GRAMPS handle this automatically, just supply the familytree or filename you want to open:

```
python gramps.py 'My Fam Tree'
python gramps.py JohnDoe.ged
```

The first opens a family tree, the second imports a gedcom into an empty family tree.

Additionally, you can pass GRAMPS the name of the family tree to be opened:

• use this option:

```
-O famtree
or
--open=famtree
```

-O, Open of a family tree. This can be done also by just typing the name (name or database dir)

Examples:

```
python gramps.py 'Family Tree 1'
python gramps.py /home/cristina/.gramps/grampsdb/473205
python gramps.py -O 'Family Tree 1'
python gramps.py -O /home/cristina/.gramps/grampsdb/473
```

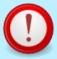

# Tip

If no option is given, just a name, GRAMPS will ignore the rest of the command line arguments. Use the -O flag to open, -i to import, and do something with the data.

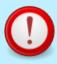

# Tip

Only family trees can be opened directly. For other formats, you will need to use the import option which will set up the empty database and then import data into it.

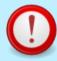

# Tip

Only a single family tree can be opened. If you need to combine data from several sources, you will need to use the import option.

# Import options

The files destined for import can be specified with the

-i filename

or

--import=filename

option. The format can be specified with the

```
-f format
```

or

```
--format=format
```

option, immediately following the *filename* . If not specified, the guess will be attempted based on the *filename*. Example:

```
python gramps.py -i 'Family Tree 1' -i 'Family Tree 2
python gramps.py -i test.grdb -i data.gramps
```

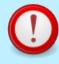

# Tip

More than one file can be imported in one command. If this is the case, GRAMPS will incorporate the data from the next file into the database available at the moment.

When more than one input file is given, each has to be preceded by

-i

flag. The files are imported in the specified order, i.e.

```
-i file1 -i file2
```

and

```
-i file2 -i file1
```

might produce different GRAMPS IDs in the resulting database.

# **Export options**

The files destined for export can be specified with the

-e filename

or

--export=filename

option. The format can be specified with the

-f

option immediately following the *filename*. If not specified, the guess will be attempted based on the *filename*. For iso format, the *filename* is actually the name of directory the GRAMPS database will be written into. For gramps-xml, gpkg, gedcom, wft, geneweb, and grampspkg, the *filename* is the name of the resulting file.

-e, export a family tree in required format. It is not possible to export to a family tree.

Example:

Note that above does not change 'Family Tree 1' as everything happens via a temporary database, whereas:

will import test grdb into Family Tree 1, and then export to a file!

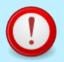

# **Exporting more files**

More than one file can be exported in one command. If this is the case, GRAMPS will attempt to write several files using the data from the database available at the moment.

When more than one output file is given, each has to be preceded by

-е

flag. The files are written one by one, in the specified order.

# Action options

The action to perform on the imported data can be specified with the

-a action

or

--action=action

python gramps.py -i 'Family Tree 1' -i test.grdb -f grdb -e mergedDB.gramps option. This is done after all imports are successfully completed. The following actions remain the same:

> • report: This action allows producing reports from the command line

python gramps.py -0 'Family Tree 1' -i test.grdb -f grdb tool: This action allows to run a tool from the command line.

Reports and tools generally have many options of their own, so these actions should be followed by the report/tool option string. The string is given using the

-p option string

nature of the command line interface). If some arguments need to include spaces,

the string should be enclosed with quotation marks. Option string must list

pairs of option names and values.

Within a pair, option name and value

must be separated by the equal sign.

Different pairs must be separated by

or

```
--options=option string
```

option.

The actions available in older versions of Gramps which were relocated in Gramps 3.3 are:

- summary: This action was the same as Reports -> View ->Summary. In Gramps 3.3 it was replaced by (or renamed to) -a report -p name=summary.
- *check*: This action was the same as **Tools** -> **Database Processing** -> Check and Repair. In Gramps 3.3 it was replaced by (or renamed to) -a tool -p name=check.

#### report action option

You can generate most reports from the command line using the report action. An example:

```
gramps -0 "Family Tree 1" -a report -p "name=family groupofftoutputdoffnat!These are the extension eat output format
```

In version 3.3, you can provide the css style to use here with the css option:

```
gramps -0 "Family Tree 1" -a report -p "name=family_groupshoty-logide famle This will print the description of the selection of the selection
```

or without css in the html output:

Most of the report options are specific for every report. However, there are some common options. • name=report name: This mandatory option determines which report will be generated. If the supplied report name does not correspond to any available report, an error message will be printed followed by the list of available reports. • of : output filename

makes available, eg, pdf, html, doc, ... • style: for text reports, the stylesheet to use. Defaults to 'default'.

commas.

• show=all: This will produce the list of names for all options available for a given report.

functionality supplied by the option name, as well as what are the acceptable types and values for this option.

So, to learn to use a report, do for example: gramps -O "Family Tree 1" -a report -p "name=family\_group, style=default, off=html, of=test.html, css="

gramps -0 "Family Tree 1" -a report -p "name=family gro

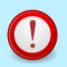

# Report option string

The report option string should satisfy the following conditions: It must not contain any spaces (due to the general

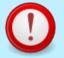

# Tip

If an option is not supplied, the last used value will be used. If this report has never been generated before, then the value from last generated report will be used when applicable. Otherwise, the default value will be used.

When more than one output action is given, each has to be preceded by

-a

flag. The actions are performed one by one, in the specified order.

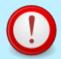

#### lists

Some reports have options or arguments which are interpreted (by the report) to be on multiple lines. For instance some reports allow you to format how the information will be shown, perhaps with a name on one line and the person's birth date on the next line. Such multiple-line options or arguments are called "lists" by GRAMPS.

On the command line such lists must always start with a left square bracket

and must always end with a right square bracket

]

but since such square brackets are usually "special" to the "shell" (they mean something to the command interpreter you are typing the command to), you must "escape" them so that they are ignored by your shell. The details vary with each shell but (in linux/UNIX) usually you can precede such a square bracket with a backslash

\

or put quotation marks around the square bracket, usually either "single" or "double" ones.

The Hourglass Graph report allows you to put a "note" at the top of the report and such a "note" is an example of a "list" option. Here is an example:

```
gramps -0 "Family Tree 1" -a report -p name=hourglass_q
```

which shows that inside such a list different lines are separated by commas, and that spaces are acceptable since the quotation marks are already there for the square brackets.

But if you want to have a comma inside your report you have to somehow tell GRAMPS that comma is not one which separates lines. You do that by enclosing the line with the comma in quotation marks (either single or double). But if you are already using a set of quotation marks (to enclose your square brackets) you have to use the other type to enclose the line with your comma. Here is an example:

```
gramps -0 "Family Tree 1" -a report -p name=hourglass_q
```

It is possible to include any character in a list but the details are beyond the scope of this command-line introduction to GRAMPS. You will need to know the precise methods available in your particular

command shell interpreter to include a character which is "special" to your shell or "special" to GRAMPS (like the comma in the example above) but in general you will have to "escape" it twice, once to your shell and once again to GRAMPS, since you don't want your shell to think it is some instruction it should pay attention to and you don't want GRAMPS to think that either.

#### tool action option

You can run most tools from the command line using the 'tool' action. To see which ones, say:

```
gramps -0 "Family Tree 1" -a tool -p show=all
```

To see a tool's available options, for instance the "verify" tool:

To run a tool, for instance the "verify" tool:

```
gramps -0 "Family Tree 1" -a tool -p name=verify
```

# Force unlock option

-u, you can extend the -O flag with -u to force a locked family to be unlocked. This allows you to recover from a crash that leaves the family tree (database) locked, from the command line.

An example (to unlock the "Family Tree 1" database):

```
gramps -0 "Family Tree 1" -a report -u > /dev/null
```

Note that it is not possible to open family trees that need repair from the command line

# Configuration (config) option

The option takes three forms: (the following examples, except 3.2, use behavior.database-path as the configuration variable to change.)

1) See all config values

```
-s or --show
```

## 2) See a value:

```
--config=behavior.database-path
or
-c behavior.database-path
```

#### 3) Set a value:

```
gramps -0 "Family Tree 1" -a tool -p name=verify, show=all --config=behavior.database-path://media/mydb/
                                                         -c behavior.database-path:'/media/mydb'
```

## 3.1) Set a value to its default:

```
--config=behavior.database-path:DEFAULT
or
-c behavior.database-path:DEFAULT
```

#### 3.2) Set more than one value:

```
--config=behavior.use-tips:False --config=behavior.auto
or
-c behavior.use-tips:False -c behavior.autoload:True
```

When all configuration variable(s) are set Gramps will start with these new values.

# Operation

If the first argument on the command line does not start with a dash (i.e. no flag), GRAMPS will attempt to open the file with the name given by the first argument and start an interactive session, ignoring the rest of the command line arguments.

If the

-0

flag is given, then GRAMPS will try opening the supplied file name and then work with that data, as instructed by the further command line parameters.

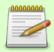

#### Note

Only one file can be opened in a single invocation of GRAMPS. If you need to get data from multiple sources, use the importing options by using

-i

flag.

With or without the

-0

flag, there could be multiple imports, exports, and actions specified further on the command line by using

-i

-е

, and

-a

flags. The order of

-i

,

-е

, or

-a

options with respect to each does not matter. The actual execution order always is: all imports (if any) -> all exports (if any) -> all actions (if any).

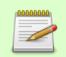

## Note

But opening must always be first!

If no

-0

or

-i

option is given, GRAMPS will launch its main window and start the usual interactive session with the empty database, since there is no data to process, anyway. (Unless you have already expressed a "preference" that it start with the last database it used.) If no

-e or

-a

options are given, GRAMPS will launch its main window and start the usual interactive session with the database resulted from opening and all imports (if any). This database resides in the <code>import\_db.grdb</code> file under the ~/.gramps/import/ directory.

Any errors encountered during import, export, or action, will be either dumped to stdout (if these are exceptions handled by GRAMPS) or to stderr (if these are not handled). Use usual shell redirections of stdout and stderr to save messages and errors in files.

# Examples

• To import four databases (whose formats can be determined from their names) and then check the resulting database for errors, one may type:

```
gramps -i file1.ged -i file2.gpkg -i ~/db3.gramps -i file4.wft -ausehedrdw=option name, e.g.
```

• To explicitly specify the formats in the above example, append filenames with appropriate -f options:

• To record the database resulting from all imports, supply -e flag (use -f if the filename does not allow GRAMPS to guess the format):

```
gramps -i file1.ged -i file2.gpkg -e ~/new-package -
```

• To save any error messages of the above example into files outfile and errfile, run:

```
gramps -i file1.ged -i file2.dpkg -e ~/new-package -
```

• To import three databases and start interactive GRAMPS session with the result:

```
gramps -i file1.ged -i file2.gpkg -i ~/db3.gramps
```

 To open a database and, based on that data, generate timeline report in PDF format putting the output into the my\_timeline.pdf file:

gramps -0 'Family Tree 1' -a report -p name=timeline

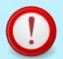

# **Listing report options**

Use the name=time-

line, show=all to find out about all available options for the timeline report. To find out details of a particular option, ausehedw=option\_name, e.g.

name=timeline, show=off string.

To learn about available report names, use name=show string.

gramps -i file1.ged -f gedcom -i file2.gpkg -f gramps-pkg -i ~/db3.gramps -f gramps-xml -i file4.wft -f wf

```
gramps -0 'Family Tree 1' -e output.gramps -f gramps-xml
```

• To generate a web site into an other locale (in german):

LANGUAGE=de\_DE; LANG=de\_DE.UTF-8 gramps -0 'Family Tree 1' -a report -p name=navwebpage,target=/../de

• Finally, to start normal interactive session type:

gramps

# **Environment variables**

GRAMPS can take advantage of these environment variables (but do not change them if you do not know what are you doing):

- - if set, override default path to profile allowing user to use ex. network drive to store data and all settings.
- - is used by GRAMPS to determine which language file should be loaded.

| Previous | Index | Next |  |
|----------|-------|------|--|
|          |       |      |  |

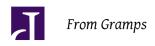

# Gramps 3.3 Wiki Manual - About

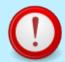

**Special copyright notice:** All edits to this page need to be under two different copyright licenses:

- GNU Free Documentation License 1.2 see wiki copyright
- GPL see manual copyright

These licenses allow the Gramps project to maximally use this wiki manual as free content in future Gramps versions. If you do not agree with this dual license, then do not edit this page. You may only link to other pages within the wiki which fall only under the GFDL license via external links (using the syntax: [http://www.gramps-project.org/...]), not via internal links.

Also, only use the known conventions

**Previous** 

**Index** 

Next

# **About**

GRAMPS was written by Donald N. Allingham (don@gramps-project.org).

The somewhat incomplete list of contributors includes (in alphabetical order):

- Alexander Bogdashevsky
- Alexander Roitman
- Alexandre Duret-Lutz
- Alexandre Prokoudine

- Anton Huber
- · Arkadiusz Lipiec
- Arpad Horvath
- Arturas Sleinius
- Baruch Even
- Benny Malengier
- Bernd Felsche
- · Bernd Schandl
- · Billy C. Earney
- Brian Matherly
- Bruce J. DeGrasse
- Daniel Durand
- David R. Hampton
- Donald A. Peterson
- Douglas S. Blank
- Eero Tamminen
- Egyeki Gergely
- · Frederick Noronha
- · Frode Jemtland
- Gary Burton
- Gary Shao
- Greg Kuperberg
- Guillaume Pratte
- James Treacy
- Jason Salaz
- · Jeffrey C. Ollie
- Jens Arvidsson
- Jérôme Rapinat

- Jesper Zedlitz
- Jim Smart
- Jiri Pejchal
- Julio Sanchez
- · Kees Bakker
- Larry Allingham
- Lars Kr. Lundin
- Laurent Protois
- · Leonid Mamtchenkov
- Lorenzo Cappelletti
- Lubo Vasko
- Luiz Gonzaga dos Santos Filho
- Marcos Bedinelli
- Mark Knoop
- Martin Hawlisch
- Martin Senftleben
- Matt Brubeck
- Matthieu Pupat
- Michel Guitel
- Nathan Bullock
- Pier Luigi Cinquantini
- Radek Malcic
- Radu Bogdan Mare
- Richard Bos
- · Richard Taylor
- · Samuel Tardieu
- Sebastian Voecking
- Serge Noiraud
- Soren Roug
- Stefan Bjork
- Stéphane Charette
- Steve Hall
- Steve Swales

- Tim Allen
- · Tim Waugh
- Tino Meinen
- Trevor Rhodes
- Wayne Bergeron
- Xing Wang
- Yaakov Selkowitz

If you know of somebody else who should be listed here, please let us know.

To find more information about GRAMPS, please visit the GRAMPS Project Web page.

To report a bug or make a suggestion regarding this application or this manual, use the help menu in GRAMPS, or follow the directions on this site.

This program is distributed under the terms of the GNU General Public license as published by the Free Software Foundation; either version 2 of the License, or (at your option) any later version. A copy of this license can be found at this link, or in the file COPYING included with the source code of this program.

| Previous Index Next |  |
|---------------------|--|
|---------------------|--|